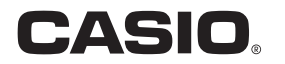

# <sup>数码相机</sup><br>EX-ZR800 用户说明书

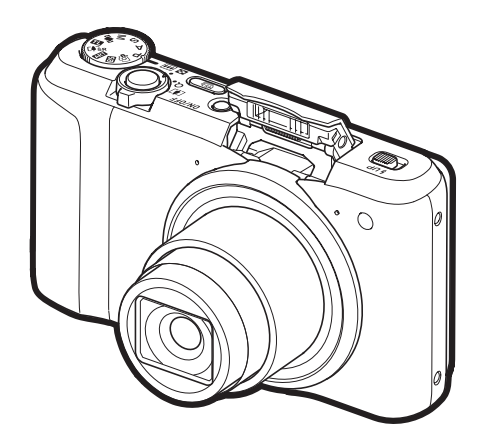

感谢您购买本CASIO产品。

- 使用前,请务必阅读本用户说明书中的注意事项。
- 将用户说明书放置于安全处,以备后用。
- 有关本产品的最新信息,请访问EXILIM官方网站http://www.exilim.com/

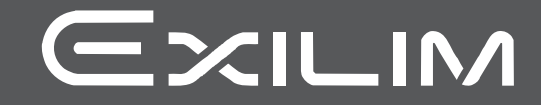

## <span id="page-1-0"></span>附件

打开相机包装时,请进行检查,确认下列附件是否齐全。如果缺少物品,请与原零售商 联系。

<span id="page-1-1"></span>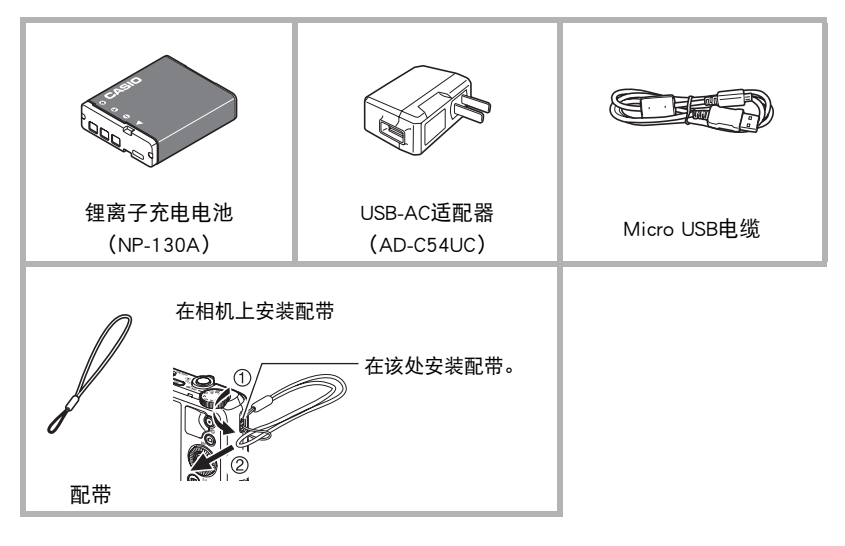

## <span id="page-2-0"></span>请先阅读本节!

- 本说明书内容如有变更,恕不另行通知。
- 本说明书的内容在编写过程的每个步骤中均经过检查。如发现任何疑问或错误等, 请随时与本公司联系。
- 禁止复制本用户说明书的部分或全部内容。根据版权法,除用户个人使用外,未经 CASIO COMPUTER CO., LTD.许可,禁止将本说明书的内容用于任何其他用途。
- 对于因本产品的使用或故障而使用户或任何第三方遭受的任何损坏或损失,CASIO COMPUTER CO., LTD.概不负责。
- 对于因故障、修理、或任何其他原因而导致存储器内容丢失所造成的任何损坏或损 失,CASIO COMPUTER CO., LTD.概不负责。
- 请注意,本用户说明书中表示的示例画面和产品图示可能与相机的实际画面和配置 略有不同。

#### LCD板

显示屏的液晶板采用高精度技术,像素合格率达99.99%以上。也就是说,极少数像素可 能不亮或一直保持点亮状态。这是由液晶板的特性造成的,并不代表故障。

#### 试拍照片

在拍摄最终影像之前,请进行试拍以确认相机可以正常拍摄。

# 目录

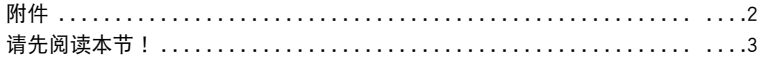

## ■一般指南

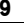

## ■ 显示屏内容及其更改方法

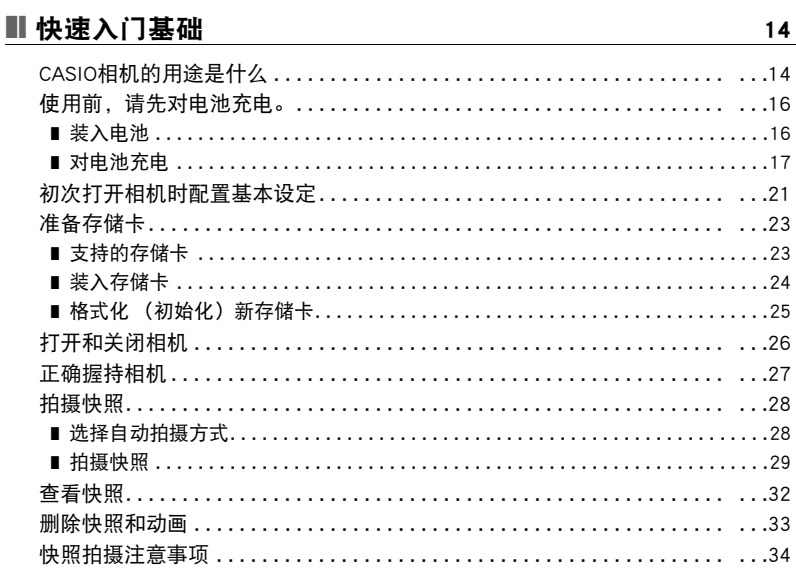

## ■快照指南

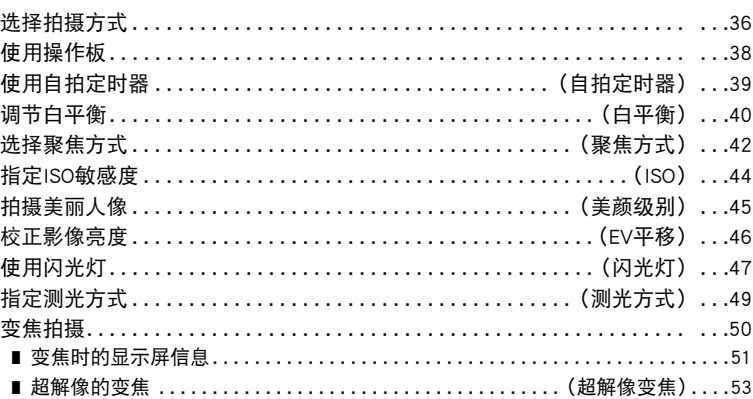

36

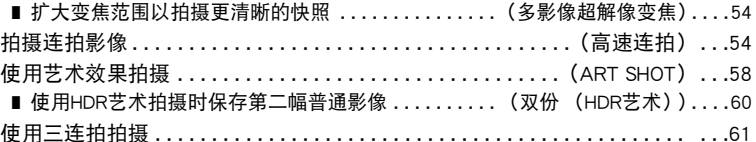

## ■ 拍摄动画

74

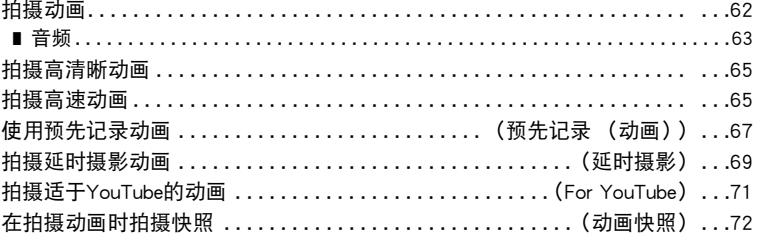

## **Ⅱ** 使用BEST SHOT

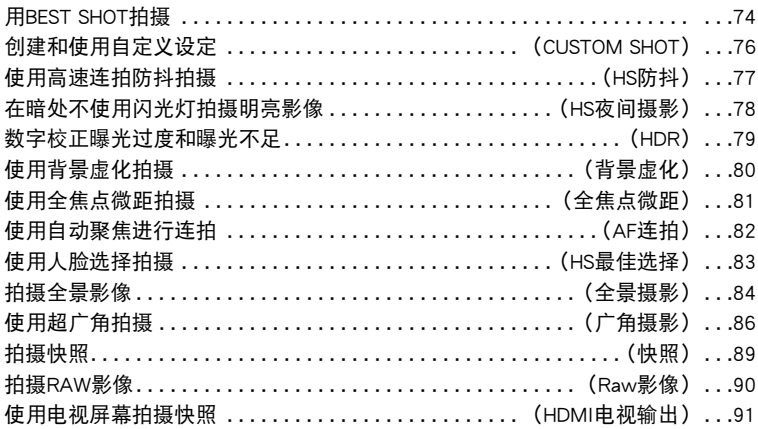

## Ⅱ 高级设定

## (REC MENU) 93

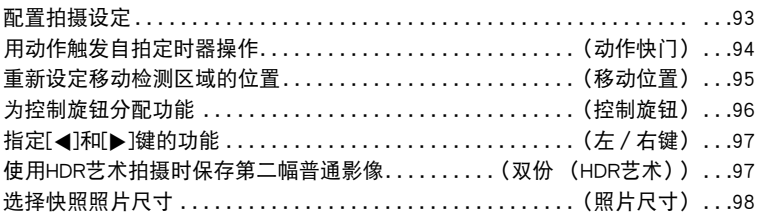

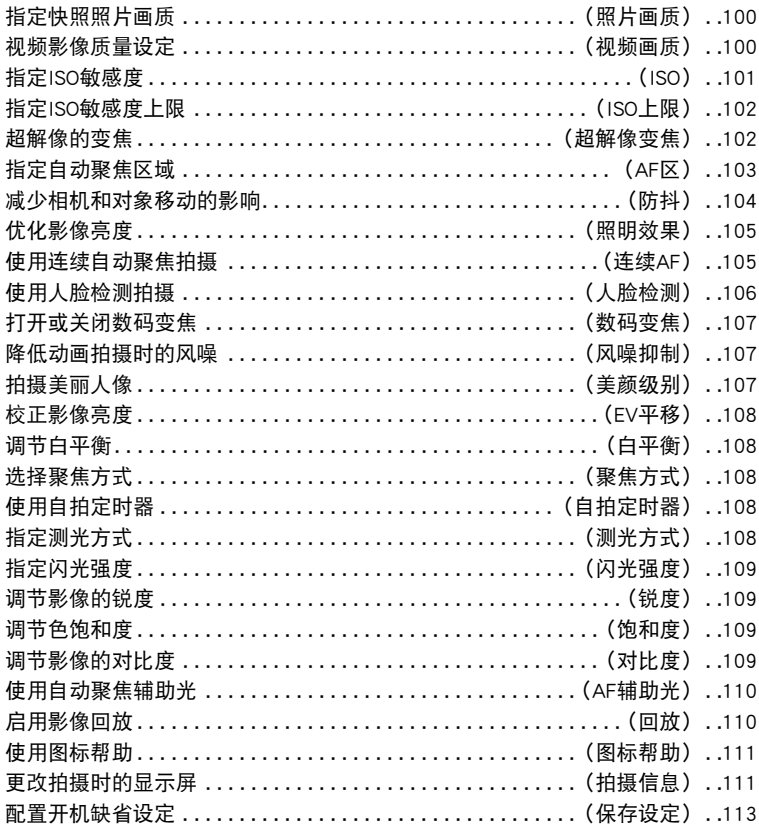

## Ⅱ 查看快照和动画

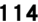

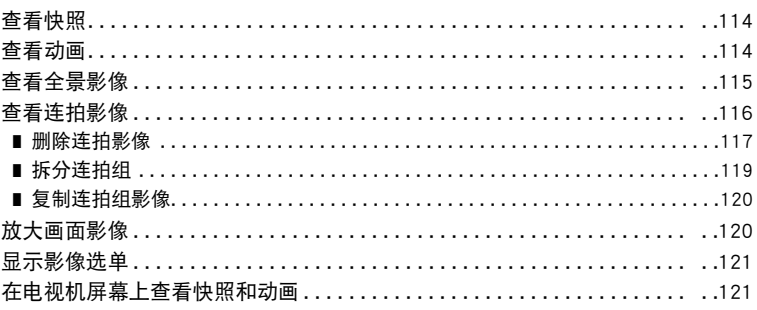

指定控制旋纽影像滚动方式

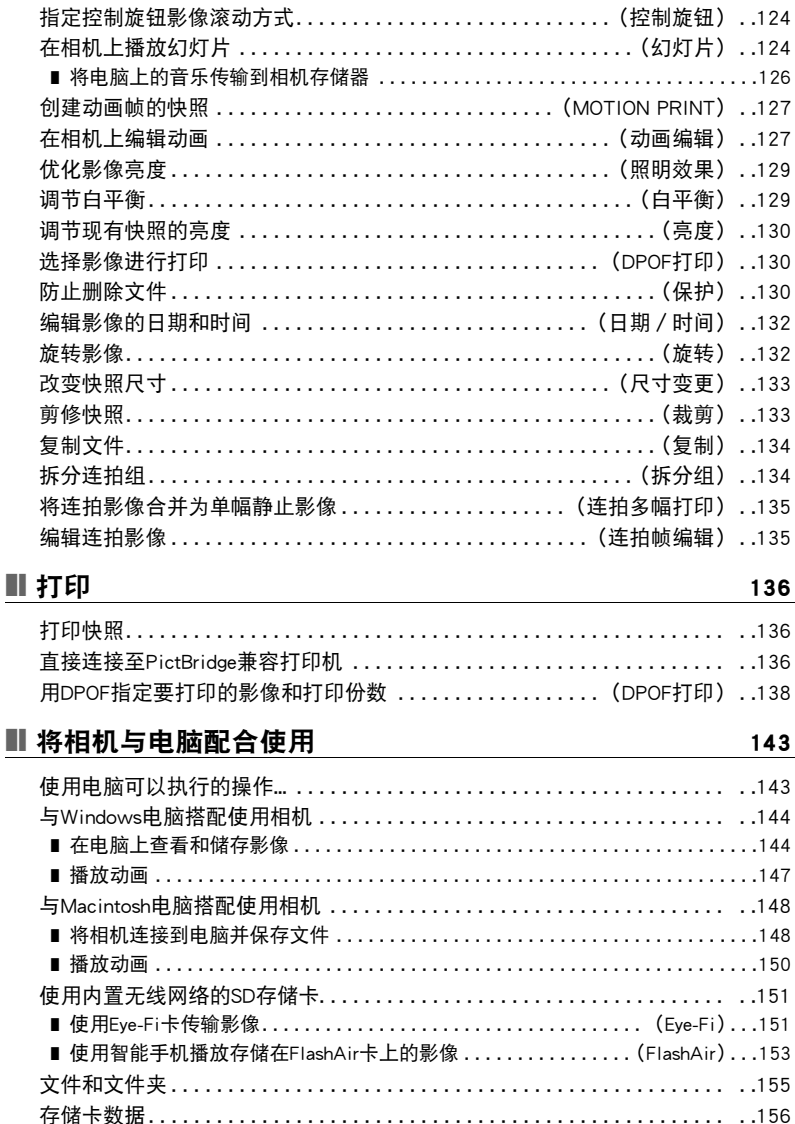

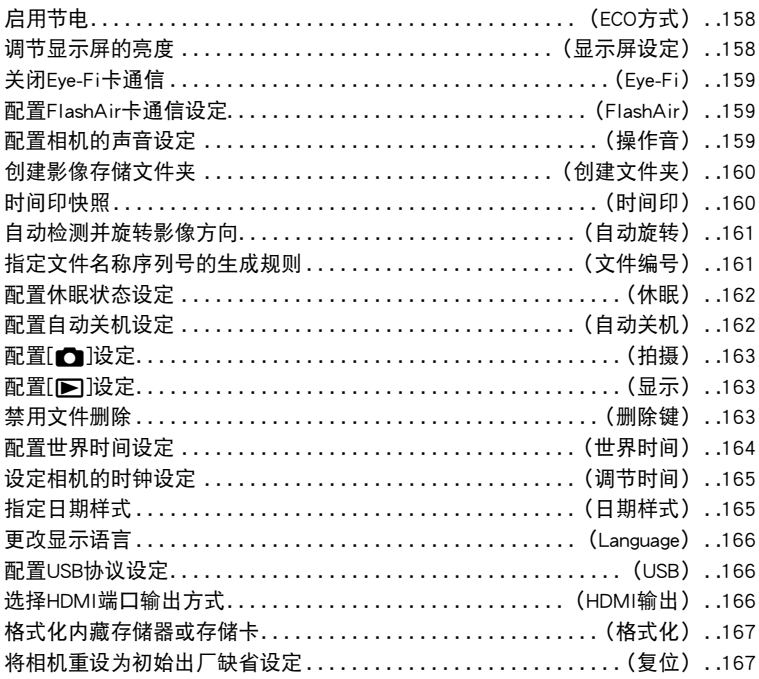

## Ⅱ 附录

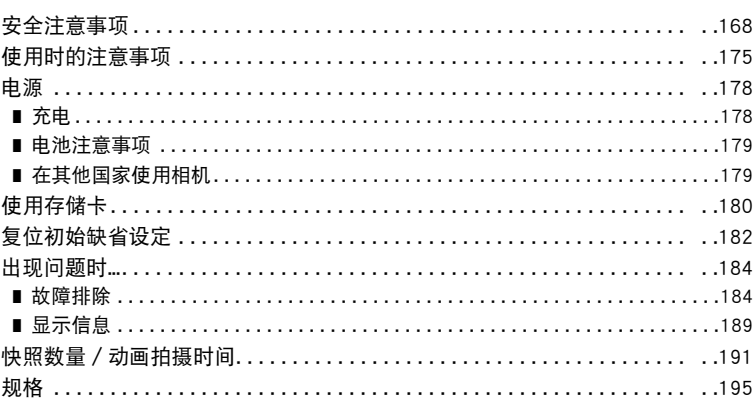

168

<span id="page-8-0"></span>一般指南

括号内的数字代表各项目的说明页码。

正面 すいしゃ 背面

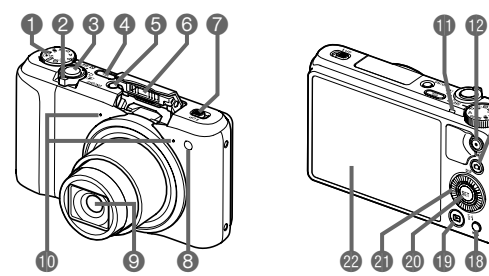

1方式旋钮 ([第28](#page-27-0)[、36](#page-35-0)[、62](#page-61-1)页) **2**变焦控制器 ([第29](#page-28-1)[、50](#page-49-0)[、120页](#page-119-2)) **<sup>3</sup>快门钮([第26](#page-25-1)[、28页](#page-27-0))** 4[[<sup>5]</sup>](连拍)钮([第54页](#page-53-1)) 5[ON/OFF](电源) ([第21](#page-20-0)[、26页](#page-25-0)) 6闪光([第47页](#page-46-0)) 7闪光开关([第47页](#page-46-0)) 8前灯([第39](#page-38-0)[、110](#page-109-0)页) 9镜头 bk麦克风([第63页](#page-62-0))

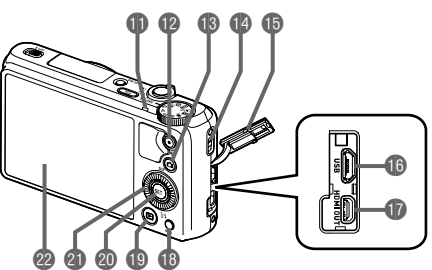

**偷后灯** (第[18](#page-17-0)[、20](#page-19-0)[、26](#page-25-0)[、29](#page-28-2)、 [48页](#page-47-0)) **<sup>1</sup>**(a)(动画)钮 (第[62页](#page-61-1)) **B**[c](拍摄)钮 (第[26页](#page-25-0)) bo带孔(第[2](#page-1-1)页) **46插孔盖 forced端口** (第[17](#page-16-1)[、19页](#page-18-0)) **D**[HDMI OUT] HDMI输出 (微型)(第[91](#page-90-1)[、122](#page-121-0)页)

**B**[MENU]钮 (第[62](#page-61-1)[、93](#page-92-1)页) **<b>D[p](显示)钮** (第[26](#page-25-0)[、32](#page-31-0)页) **@「SET]钮** (第[38](#page-37-0)[、62](#page-61-1)[、93](#page-92-2)页) **4 控制旋钮**  $(I \triangle 1$   $\blacktriangledown$   $I \triangle 1$   $\blacktriangleright$   $I$ ) (第[10](#page-9-0)[、38](#page-37-0)[、62](#page-61-1)[、74、](#page-73-1) [93](#page-92-1)[、96](#page-95-0)页) cm显示屏(第[11](#page-10-0)[、28](#page-27-2)页) 底部

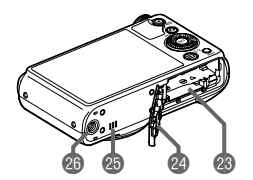

cn电池/存储卡槽(第[16](#page-15-1)[、24](#page-23-0)页) co电池盖 **<b>**@扬声器 **@三脚架安装孔** 安装三脚架时,请使用该孔。

#### <span id="page-9-0"></span>■ 控制旋钮

除了使用上、下、左、右按钮外,还可以使用控制旋钮进行操作。

• 使用控制旋钮无法进行某些操作,视功能而异。

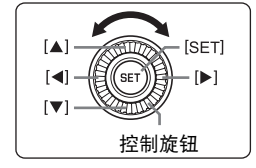

控制旋钮 | [▲] [▼] [◀] [▶] : 按适用按钮 (上、下、左、右)。

# <span id="page-10-0"></span>显示屏内容及其更改方法

显示屏采用各种指示符、图标和数值来让您了解相机的状态。

- 此处的示范画面用来向您展示各种方式下显示屏上出现的所有指示符和数字的位 置。它们并不代表相机上实际出现的画面。
- ■快照拍摄 (1幅)

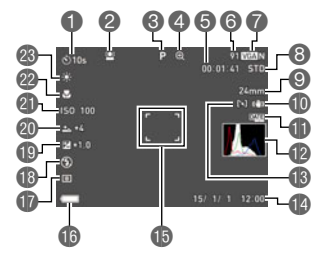

自拍定时器方式([第39页](#page-38-0)) 人脸检测([第106](#page-105-0)页) 拍摄方式([第28页](#page-27-0)) 影像质量下降指示符/ 超解像变焦指示符([第52页](#page-51-0)) 剩余动画存储量([第62页](#page-61-1))

▌沣

- 6剩余快照存储量([第191页](#page-190-1)) 7快照照片尺寸/像质([第98](#page-97-0)[、100](#page-99-0)页) 8视频画质(FHD/STD动画)([第62](#page-61-1)[、65](#page-64-0)页)/ 拍摄速度(高速动画)([第65](#page-64-1)页) 9焦距(转换为35 mm胶卷格式。)([第51](#page-50-1)页) bk防抖([第104页](#page-103-0)) bl时间印指示符([第160页](#page-159-2)) bm直方图([第111页](#page-110-2)) bnAF区(第[103页](#page-102-0)) bo日期/时间([第21](#page-20-0)[、165](#page-164-2)页) **<b>**B聚焦框([第29](#page-28-0)[、103](#page-102-1)页) bq电池电量指示符([第21](#page-20-1)页) br测光方式([第49](#page-48-0)页) **4B闪光([第47](#page-46-0)页)** bt曝光补偿值([第46](#page-45-0)页) ck美颜级别([第45](#page-44-0)页) **@ISO敏感度([第44](#page-43-0)页)** cm聚焦方式([第42](#page-41-0)页)
- cn白平衡([第40](#page-39-0)页)
- 显示屏上可能不显示光圈、快门速度和ISO敏感度值,视拍摄设定而异。如果由于某 些原因自动曝光(AE)出现错误,这些数值将变为红色。

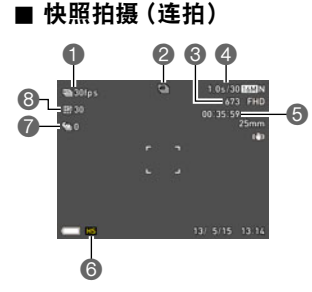

**■连拍(CS)速度([第55页](#page-54-0))** 2拍摄方式 ([第28](#page-27-0)页) 6 剩余快照存储量 ([第191页](#page-190-2)) 可拍摄的连拍时间/连拍影像数量([第55](#page-54-0)页) 剩余动画存储量([第192页](#page-191-0)) 连拍方式([第54](#page-53-1)页) 预先记录连拍幅数([第56](#page-55-0)页) 最多连拍幅数([第55](#page-54-0)页)

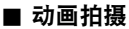

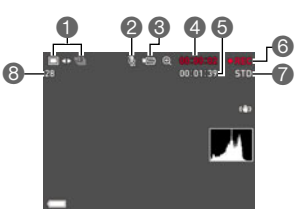

- 1快照拍摄方式(动画快照)([第72](#page-71-0)页)
- 2录音无效([第65](#page-64-1)页)
- **<sup>3</sup>拍摄方式([第62](#page-61-0)页)**
- 4动画拍摄时间([第62](#page-61-1)页)
- 5剩余动画存储量([第62](#page-61-1)页)
- 6正在拍摄动画([第62](#page-61-1)页)
- 7视频画质(FHD/STD动画)([第62](#page-61-1)[、65](#page-64-0)页)/ 拍摄速度(高速动画)([第65](#page-64-1)页)
- 8剩余快照存储量([第191页](#page-190-1))

<span id="page-11-0"></span>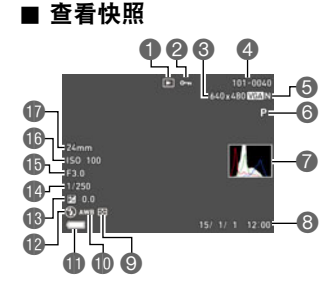

1文件类型 2保护指示符([第130](#page-129-3)页) 3快照照片尺寸([第98页](#page-97-0))

- 4文件夹名称/文件名([第155页](#page-154-1))
- 5快照像质([第100页](#page-99-0))
- 6拍摄方式([第28](#page-27-0)页)
- 7直方图([第111页](#page-110-2))
- 8日期/时间([第165页](#page-164-3))
- 9测光方式([第108页](#page-107-4))
- bk白平衡([第129页](#page-128-2))
- bl电池电量指示符([第21](#page-20-1)页)
- **m闪光([第47](#page-46-0)页)**
- bn曝光补偿值([第46](#page-45-0)页)
- **@快门速度**
- **46**光圈值
- **falSO敏感度 ([第44](#page-43-0)页)**
- br焦距(转换为35 mm胶卷格式。)

#### ■ 查看连拍影像

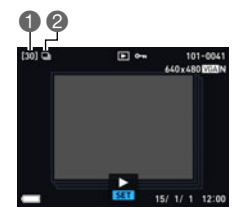

1组中的影像数量([第116页](#page-115-1)) 2连拍组图标([第116页](#page-115-1))

■ 动画播放

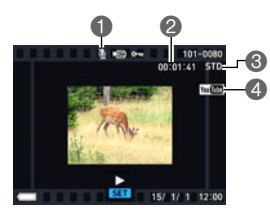

1无声音数据 2动画拍摄时间([第114页](#page-113-3)) **❸拍摄方式/视频画质/速度([第62](#page-61-1)[、65](#page-64-0)[、65页](#page-64-1))** 4YouTube([第71](#page-70-0)页)

#### <span id="page-12-0"></span>■ 配置显示屏设定

每按一次[▲](DISP), 即会在显示或隐藏画面信息的显示设置之间 循环滚动。可以分别配置拍摄方式和显示方式的设定。

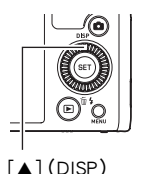

拍摄方式

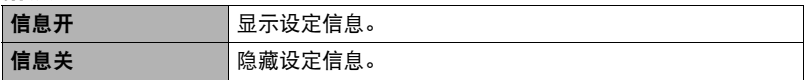

显示方式

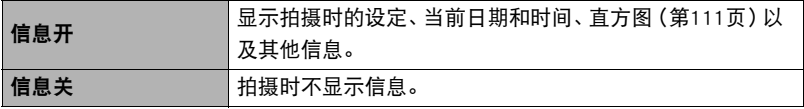

# <span id="page-13-0"></span>快速入门基础

## <span id="page-13-1"></span>CASIO相机的用途是什么

CASIO相机拥有多种强大功能可供选择,使数码影像的拍摄信手拈来,包括以下主要功 能。

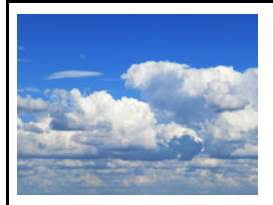

## 延时摄影动画

使用此功能可以将随时间变换的自然事件拍摄为动画, 加快城市景观的交通流量速度,或者拍摄其他相似类型 的动画。

→有关详情,请参阅第[69](#page-68-0)页。

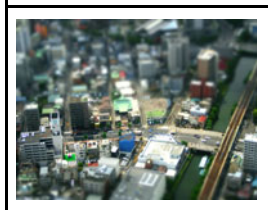

## ART SHOT

各种艺术效果可以让平凡无奇的拍摄对象变得新潮夺 目。"ART SHOT"提供以下效果 :HDR艺术、LOMO效 果、柔焦、柔光效果、鲜艳色彩、棕色效果、黑白粗粒、 微缩景观、鱼眼、闪耀拍摄。

→有关详情,请参阅第[58](#page-57-0)页。

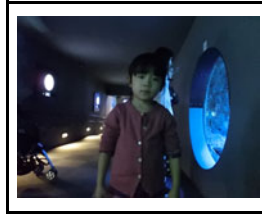

## HS夜间摄影

相机即会拍摄一连串影像,然后将它们合并为一幅最终 影像。即使在黑暗且没有闪光灯的条件下拍摄,也可以 摄得明亮的影像。

→有关详情,请参阅第[78](#page-77-0)页。

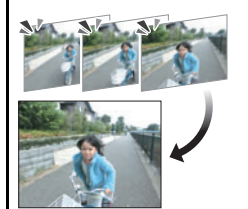

## 三连拍

按下快门钮,拍摄连续的三幅影像并将它们保存到存储 器中。此功能适用于确保小孩在场时不会错过特别的时 刻。

→有关详情,请参阅第[61](#page-60-0)页。

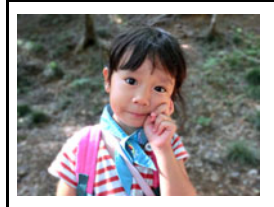

# 背景虚化

此功能会分析一系列的连续影像,然后虚化主体背后的 背景。这使主体非常突出,就像用单反相机拍摄的照片 一样。

→有关详情,请参阅第[80](#page-79-0)页。

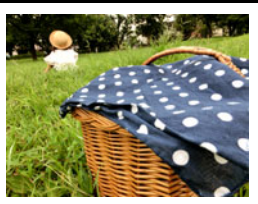

# 全焦点微距

全焦点微距拍摄并分析一连串影像,然后将它们合并为 一幅从近物到远物都聚焦的影像 :从近物到远物。

 $\rightarrow$ 有关详情,请参阅第[81](#page-80-0)页。

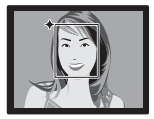

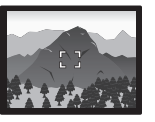

## 极智模式PRO

选择极智模式PRO拍摄,相机会自动判断您正 在拍摄的是人物、风景还是其他环境。极智模 式PRO所拍摄的影像质量高于标准自动。

 $\rightarrow$ 有关详情,请参阅第[28](#page-27-1)页。

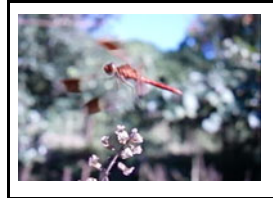

## 高速动画

可以高达1000帧/秒的速度拍摄动画。使用此功能可通 过慢动作清晰地观看到人眼无法看见的现象。

→有关详情,请参阅第[65](#page-64-1)页。

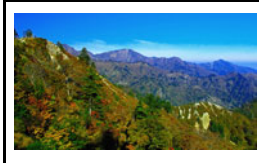

FHD动画拍摄 可以拍摄高品质的FHD。 (1920x1080像素,30 fps)

→有关详情,请参阅第[65](#page-64-0)页。

## <span id="page-15-0"></span>使用前,请先对电池充电。

请注意,新购置相机的电池尚未充电。执行以下步骤,将电池装入相机并对其充电。

• 本相机由专用的CASIO锂离子充电电池(NP-130A或NP-130)供电。切勿尝试使用其 他类型的电池。

## <span id="page-15-1"></span>▌装入电池

*1.* 打开电池盖。

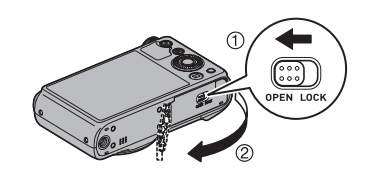

*2.* 装入电池。

让电池上的CASIO标志向下(镜头的 方向),在箭头所示的方向上握住电 池旁的闭锁器,将电池滑入相机。按 电池直至闭锁器将其固定到位。

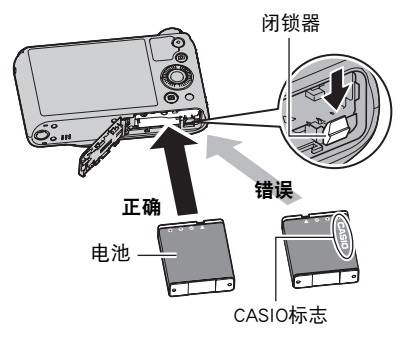

*3.* 关闭电池盖。

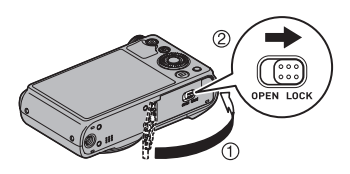

- *1.* 打开电池盖,然后取出现用的电 池。
- *2.* 装入新电池。

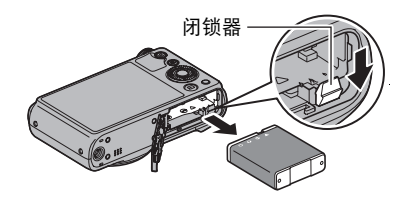

## <span id="page-16-0"></span>对电池充电

可以使用以下两种方法之一对相机电池充电。

- USB-AC适配器
- USB连接至电脑(使用随附的micro USB电缆。)

## <span id="page-16-1"></span>■ 使用USB-AC适配器充电

适配器可对装在相机中的电池进行充电。 相机电源关闭时,按下图所示顺序连接。 充电时间:约240分钟

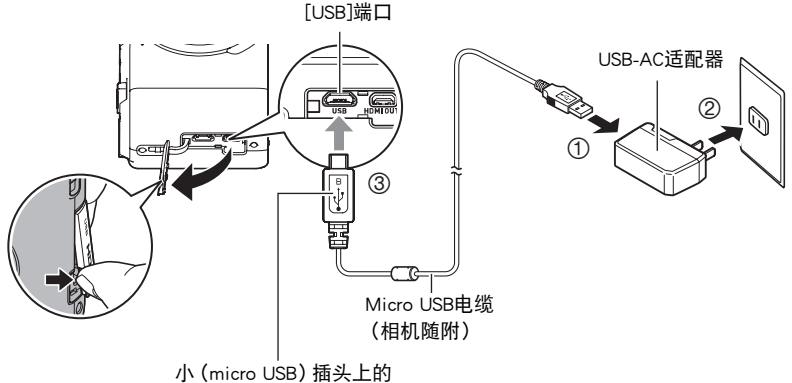

u标记朝向相机的镜头侧。

• 将相机与USB-AC适配器分开时,务必先拔下相机一端的插头。

#### 重要!

- 如果电池已经长时间未使用或者极端的温度环境下,则充电时间会长于正常情况。 如果充电已超过5小时左右,即使电池未充满电,计时器也会自动终止充电。此时, 后灯会呈红色闪烁。如果电池已经很长时间未使用,则仅在约60分钟后就会自动终 止充电,后灯呈红色闪烁。在以上任何一种情况下,请先从相机上拔下USB电缆,然 后重新连接恢复充电。
- 确保将电缆插头插入到[USB]端口,直至您感觉到其发出咔哒声牢固到位。未完全插 入插头可能造成通信不佳或故障。
- 请注意,即使已完全插入插头,您仍能看到如图所示的插头 金属部分。
- USB-AC适配器在充电时会变热。这是正常现象,并不代表故 障。

• 电源插头的形状因国家或地区而异。

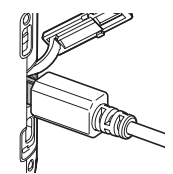

#### <span id="page-17-0"></span>后灯操作

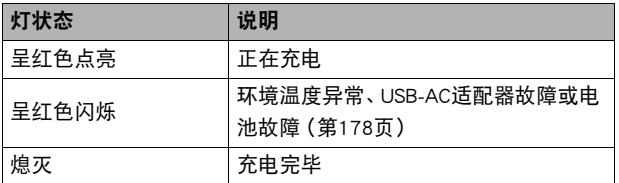

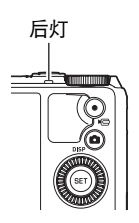

## <span id="page-18-0"></span>■ 使用USB连接至电脑进行充电

通过USB连接相机,可以对电池进行充电。 相机电源关闭时,按下图所示顺序连接(1), 2)。

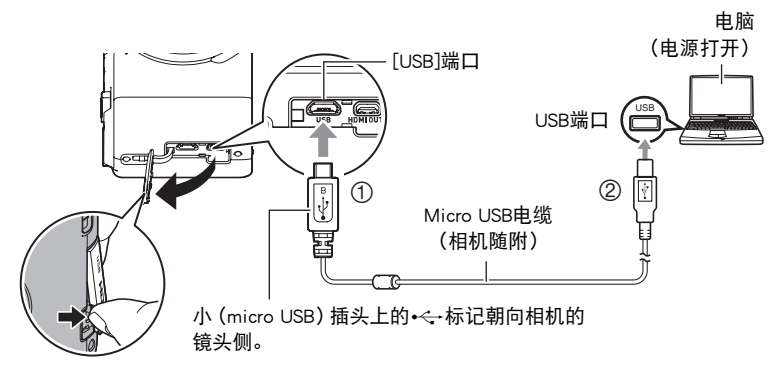

• 相机电源打开时,按[ON/OFF](电源)关闭相机电源,再将其连接至电脑。

#### 重要!

- 第一次使用USB电缆将相机连接至电脑时,电脑上可能会出现一条错误讯息。如果发 生这种情况,请断开USB电缆后再重新连接。
- 如果电池已经长时间未使用或者在某些类型的电脑和连接条件下,充电时间会长于 5小时左右,这会触发计时器自动终止充电,即使电池尚未完全充电。如果发生这种 情况,请断开USB电缆后再重新连接,重新开始充电。若要更快完成充电,建议使用 随附的USB-AC适配器。
- 如果电池已经很长时间未使用, 则仅在约60分钟后就会自动终止充电, 后灯呈红色 闪烁或熄灭。如果出现任何一种情况,推荐使用相机随附的USB-AC适配器。
- 如果正在通过与电脑的USB连接进行充电时打开相机电源,相机将建立与电脑的USB 连接。虽然这种情况下一般会继续正常充电,但如果电源电量不足,某些类型的电脑 或连接环境可能会停止充电。此时,相机后灯会呈绿色点亮。
- 所连接的电脑处于休眠模式时,不会进行充电。

<span id="page-19-0"></span>后灯操作

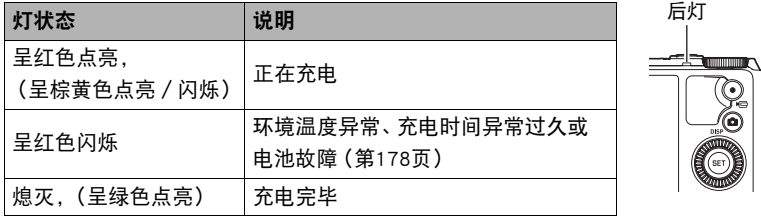

• 上表中括号内的信息表示正在充电时打开相机后的灯状态。

#### 其他充电注意事项

- 使用上述两种充电方法,可以无需从相机中取出相机电池(NP-130A或NP-130)即可 对其充电。也可以使用选购的充电器(BC-130L)对电池充电。切勿使用任何其他类 型的充电器设备。试图使用不同类型的充电器会导致意外事故。
- 本型号仅可通过USB 2.0规格的USB端口进行充电。
- USB充电设备和电源设备有固定标准。如果使用质量不佳的设备或未达到标准的设 备,可能会导致相机功能失常和/或故障。
- 如果使用的电脑由您个人组装或改装,将不保证正常操作。即使使用市售的电脑,某 些USB端口的规格也可能导致无法通过USB电缆充电。
- 电池在正常使用稍后仍然较热时,可能无法完全充电。对电池充电之前,请让电池充 分冷却。
- 即使在没有装入相机的情况下,电池仍然会少量放电。因此,建议您在即将需要使用 电池时才对其进行充电。
- 对相机电池充电可能会干扰电视机或收音机接收信号。如果出现这种情况,请将 USB-AC适配器插入远离电视机或收音机的插座。
- 实际充电时间取决于当前电池容量以及充电条件。
- 请勿将USB-AC适配器用于任何其他设备。
- 请仅使用本说明书指定的USB-AC适配器和USB电缆进行充电。使用任何其他类型的 设备可能导致充电错误。

#### <span id="page-20-1"></span>检查电池电量

消耗电池电量时,显示屏上的电池电量指示符会指示剩余电量,如下所示。

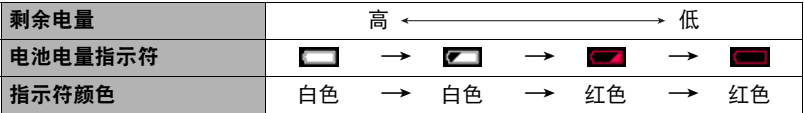

■表示电量不足。请尽快对电池充电。

指示 ■时, 无法进行拍摄。请立即对电池充电。

- 在拍摄方式和显示方式之间切换时,电池电量指示符显示的电量可能会发生变化。
- 如果在电池已耗尽的情况下30天左右不对相机供电,日期和时间设定将会被清除。 下一次在恢复电量后打开相机时,将会出现一条信息,提示您配置时间和日期设定。 此时,请配置日期和时间设定(第[165页](#page-164-2))。
- 关于电池寿命和拍摄次数的信息,请参阅第[197页](#page-196-0)。

#### 电池电量节约窍门

- 进入"ECO方式"启用省电操作(第[158页](#page-157-3))。
- 不需使用闪光灯时, 将闪光灯设定 (第[47](#page-46-0)页)选为网(禁止闪光)。
- 启用自动关机和休眠功能以避免在忘记关机时浪费电池电量(第[162](#page-161-2)[、162](#page-161-3)页)。
- 请将"连续AF"选为"关"(第[105](#page-104-1)页)。

#### <span id="page-20-0"></span>初次打开相机时配置基本设定

初次在相机中装入电池时,会出现一个画面,该画面用来配置显示语言、日期和时间设 定。如未正确设定日期和时间,则会导致影像上记录的日期和时间出现错误。

#### ⊱ 重要!

- 如果您购买了面向日本市场的相机,则在以下步骤的第2步时不会出现语言选择画 面。在这种情况下,如果要将日文显示更改为其他语言,请使用"[更改显示语言](#page-165-3)  [\(Language\)](#page-165-3)"([第166](#page-165-3)页)下的步骤。请注意,面向日本市场的相机可能不随附您所 选语言的本说明书版本。
- 在某些地区销售的相机型号可能不支持显示语言选择。

*1.* 按[ON/OFF](电源)打开相机电源。

[ON/OFF](电源)

2. 用[▲]、[▼]、[<]和[▶]选择所需的语言, 然后按[SET]。

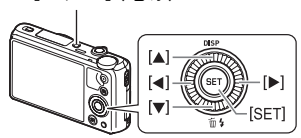

- 3. 用[▲]和[▼]选择日期样式, 然后按[SET]。 例如 :2015年7月10日 年 $/$ 月 $/$ 日 → 15 $/$ 7 $/$ 10
	- $\Pi$ /月/年 → 10/7/15
	- 月/日/年 → 7/10/15

#### *4.* 设定日期和时间。

用[4]和[▶]选择要更改的设定,然后用[▲]和[▼]进行 更改。 要切换12小时和24小时格式,请选择"24h",然后用 [▲]和[▼]更改设定。

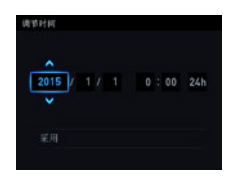

5. 设定日期和时间后, 用[<1和[▶]选择"采用", 然 后按[SET]。

如果在以上步骤中配置显示语言、日期或时间发生错误,请参阅以下页码中更正设 定的信息。

- 显示语言 :[第166页](#page-165-3)
- 日期和时间 :[第165页](#page-164-2)

注

- 每个国家的本地时间误差和夏令时使用均由本国控制,会存在变更。
- 第一次配置时间和日期设定后,如果很快就取出电池,则会将这些设定重设为初始 出厂缺省设定。配置设定后的至少24小时内,请勿取出电池。

## <span id="page-22-0"></span>准备存储卡

虽然相机具有存储影像和动画的内藏存储器,但可能还需要购买市售的存储卡扩展容 量。本相机不带存储卡。装入存储卡时拍摄的影像储存在存储卡内。未装入存储卡时, 影像储存在内藏存储器内。

• 关于存储卡容量的信息,请参阅第[191页](#page-190-1)。

## <span id="page-22-1"></span>支持的存储卡

- SD存储卡
- SDHC存储卡
- SDXC存储卡

请使用以上类型的存储卡。

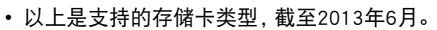

- 本相机支持使用以下类型和容量的SD存储卡 :最大2GB的SD存储卡,2GB至32GB的 SDHC存储卡,32GB至2TB的SDXC存储卡。请注意,即使所用的卡符合以上容量和类 型要求,也不保证本相机一定可以使用此种卡。
- 本相机支持使用Eye-Fi卡和FlashAir卡。

#### ■ 存储卡操作注意事项

某些类型的存储卡会减慢处理速度,甚至导致无法正确存储高像质动画。而且,使用某 些类型的存储卡会减慢数据传输速度,从而增加拍摄动画所需的时间,这会导致动画丢 帧。显示屏上的Y指示符会变成黄色,表示正在丢帧。为了避免此类问题,建议使用超 高速SD存储卡。但请注意,CASIO不保证超高速SD存储卡用于本相机时一定能正确操 作。

 $\chi$  T

## <span id="page-23-0"></span>装入存储卡

*1.* 按[ON/OFF](电源)关闭相机电源,然 后打开电池盖。

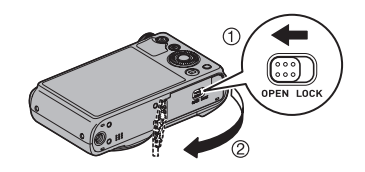

*2.* 装入存储卡。 使存储卡正面向上(朝向相机的显示屏 侧),将存储卡完全滑入卡槽中直至其发 出咔哒声牢固就位。

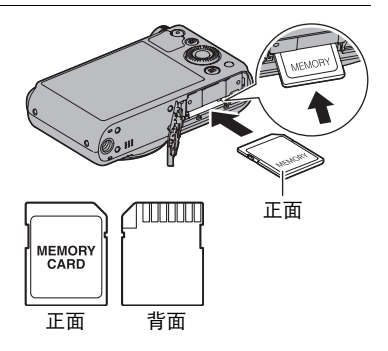

*3.* 关闭电池盖。

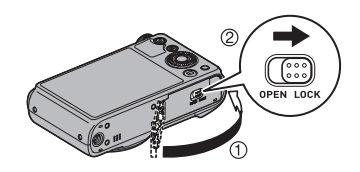

#### 重要!

- 除支持的存储卡(第[23](#page-22-1)页)外,切勿将任何其他物品插入存储卡槽。
- 如果卡槽内进入水或任何异物,请立即关闭相机电源,取出电池,然后与您的零售商 或与就近的CASIO授权服务中心联系。

#### 更换存储卡

按下存储卡,然后松开。便可使存储卡轻轻 地弹出存储卡槽。将存储卡完全拉出,然后 插入另一张。

• 后灯呈绿色闪烁时,切勿从相机中取出存 储卡。否则会导致无法存储影像,甚至会 损坏存储卡。

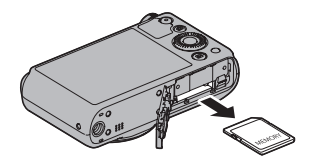

#### <span id="page-24-0"></span>■ 格式化 (初始化) 新存储卡

在您第一次使用相机中的存储卡之前,需将其格式化。

⊱ 重要!

- 如果存储卡上已有快照或其他文件,格式化存储卡会删除卡上的内容。一般情况下, 不需要重新格式化存储卡。但是,如果存储卡的储存速度变慢或出现其他异常情况, 请重新格式化存储卡。
- 请务必使用相机格式化存储卡。在电脑上格式化存储卡会使卡变为非SD标准格式, 从而极大地减慢处理时间并导致兼容性、性能和其他问题。
- 第一次使用新Eye-Fi卡前需要进行格式化,请在此之前将卡中的Eye-Fi安装文件复制 到您的电脑上。
- 用相机格式化FlashAir卡时,会删除卡上通信所需的文件。有关格式化的详情,请参 阅FlashAir卡随附的说明书。

*1.* 打开相机电源,按[MENU]。

2. 按[4], 用[▲]和[▼]选择"✿ SETTING"选项卡, 然后按[▶]。

3. 用[▲]和[▼]选择"格式化",然后按[SET]。

4. 用[▲]和[▼]选择"格式化",然后按[SET]。

**5.** 用[▲]和[▼]选择"是",然后按[SET]。

## <span id="page-25-0"></span>打开和关闭相机

#### <span id="page-25-1"></span>■ 打开电源

按[ON/OFF](电源)进入拍摄方式,可以拍摄影像。在 拍摄方式下, 按[▶](显示)进入显示方式,可以查看 快照和动画([第32](#page-31-0)[、114](#page-113-3)页)。

- 也可以按[▶](显示)打开相机电源。
- 在显示方式下, 按[r](拍摄)或快门钮可以返回 拍摄方式。
- 镜头伸出时,务必保证无任何物体阻挡或触碰。用 手抓住镜头不使其伸出会导致故障。
- 按[▶](显示)进入显示方式约10秒钟后, 镜头会 缩回相机。
- 休眠功能或自动关机(第[162](#page-161-2)[、162](#page-161-3)页)会在预设时 间内未进行任何操作的情况下自动关闭电源。

[ON/OFF](电源)

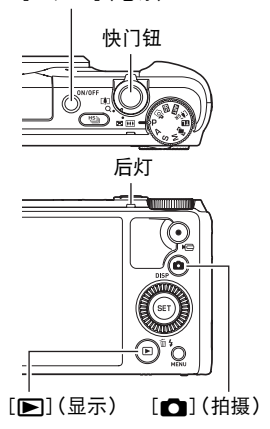

## ■ 关闭相机电源

按[ON/OFF](电源)。

▌注 \_

- 您也可以将相机设置为在按[■](拍摄)时打开或关闭电源([第163](#page-162-3)页)。
- 可以将相机配置为在按[D](显示)时关闭电源(第[163](#page-162-4)页)。

## <span id="page-26-0"></span>正确握持相机

如果在按下快门钮时移动了相 机,则无法拍摄到清晰的影像。 按下快门钮时,请务必如图所示 握持相机,并在拍摄时将双臂紧 靠在身侧,使其保持静止不动。 握持相机使其保持静止不动,小 心地按下快门钮,注意在释放快 门时以及释放快门稍后一刻不要 移动相机。在可用光线不足,因 而快门速度放慢时,这一点尤为 重要。

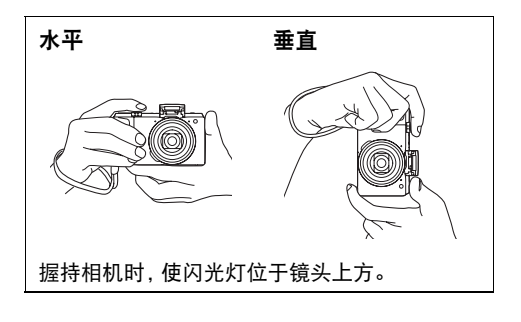

▌注

- 注意不要让手指或配带遮挡图示部分。
- 为防止相机意外掉落,操作相机时,请安装配带并 务必将其缠绕在手指或手腕上。
- 切勿使用配带来回摇摆相机。
- 附带的配带为本相机专用。切勿将其用于任何其他 用途。
- "自动旋转"设定开启后,在拍摄快照影像时相机 会检测自身是垂直握持还是水平握持。垂直使用相 机显示影像时,影像会自动旋转90度显示在显示屏 中(第[161页](#page-160-2))。

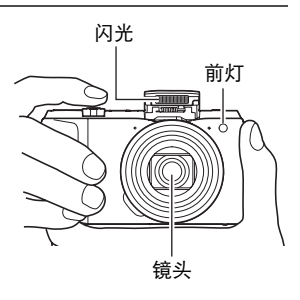

## <span id="page-27-0"></span>拍摄快照

## <span id="page-27-1"></span>选择自动拍摄方式

可以根据数码摄影需要,选择两种自动拍摄方式之一(程序自动或极智模式 PRO)。

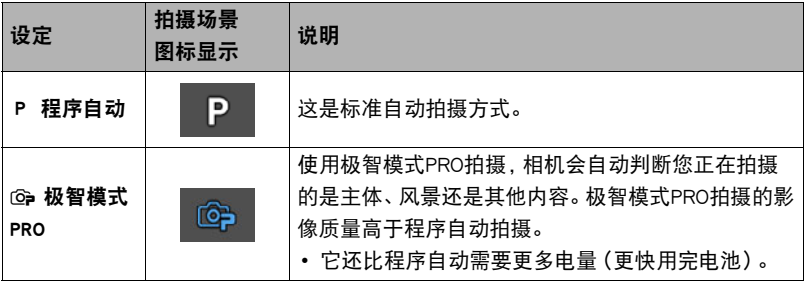

*1.* 按[ON/OFF](电源)打开相机电源。

相机即进入拍摄方式。

- 如果相机处于显示方式, 请按[△](拍摄)或快门钮。
- 2. 将方式旋钮转至[P](程序自动)或[<sub>①p</sub>](极智模式 PRO),选择自动拍摄方 式。

<span id="page-27-2"></span>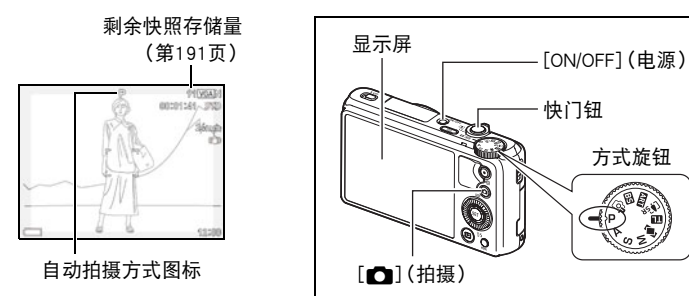

## <span id="page-28-0"></span>拍摄快照

*1.* 将相机对准拍摄对象。

如果正在使用极智模式PRO拍摄,显示屏最下方会出现文 字,说明相机检测到的拍摄类型。

• 可以根据需要放大或缩小影像。

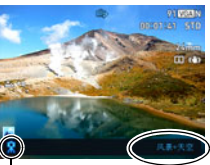

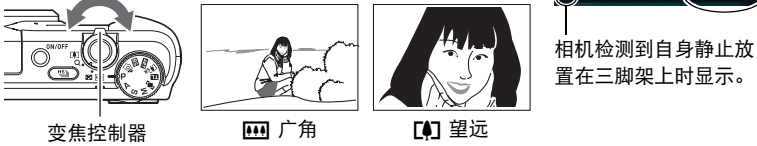

<span id="page-28-1"></span>如果相机判断需要用连拍(CS)拍摄一连串影像,将显示"IFSI"。注意要避免相机和拍 摄对象发生任何移动,直至所有连拍影像的拍摄完毕。

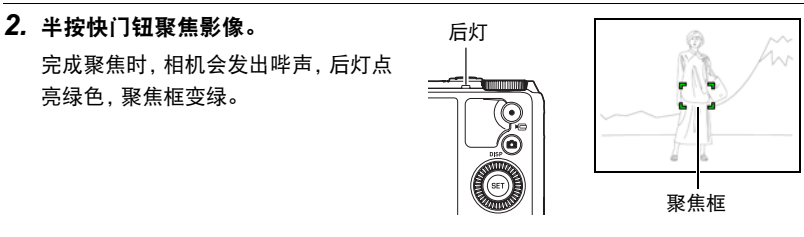

半按

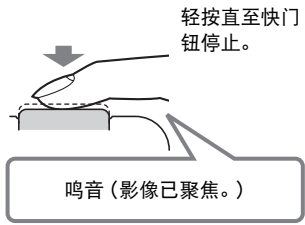

<span id="page-28-2"></span>半按快门钮时,相机会对当前对准的拍摄对象自 动调节曝光并进行聚焦。掌握好全按和半按快门 钮的力度是拍摄精美影像的一项重要技术。

# *3.* 继续保持相机静止不动,完全按下快门 钮。 便可拍摄快照。 拍摄动画 按[0](动画)开始拍摄动画。再次按[0](动画)停止动画 拍摄。有关详情,请参阅以下页码。 标准动画(STD动画):第[62页](#page-61-1) 高清晰动画(FHD动画):[第65](#page-64-0)页 全按 快照(影像已拍摄。) [0](动画)

高速动画(HS动画):[第65](#page-64-1)页

#### ■ 如果影像未聚焦...

如果聚焦框一直显示为红色并且后灯呈绿色闪烁,则表示影像未聚焦(由于拍摄对象太 近等原因)。请将相机重新对准拍摄对象,然后重新聚焦。

#### ■ 使用自动拍摄

#### 如果拍摄对象不位于聚焦框中央...

"聚焦锁定"([第43页](#page-42-0))是一种技术名称,您可以在拍摄所要聚焦的对象不在画面中央 的聚焦框内的影像时使用聚焦锁定技术。

#### 跟踪移动对象的移动

半按快门钮,自动跟踪并聚焦移动的拍摄对象。有关详情,请参阅"pm 跟踪"(第[103](#page-102-0)) 页)。

## ■ 使用极智模式PRO拍摄

- 使用极智模式PRO拍摄时,除快门速度、光圈和ISO敏感度之外,相机还会按需自动 执行以下操作。
	- 连续AF([第105页](#page-104-1))
	- 智能AF([第103页](#page-102-0))
	- 人脸检测([第106](#page-105-0)页)
	- HS场景拍摄([第31](#page-30-0)页)。
- 使用极智模式PRO拍摄时,镜头操作会引起震动和噪音。这种现象并非故障。
- 使用极智模式PRO拍摄时,信息"极智模式处理中。"会出现在显示屏上。如果觉得 相机处理数据的时间太长,请尝试换用标准自动。
- 在某些情况下,极智模式PRO可能无法正确辨别拍摄环境。如果出现这种情况,请使 用标准自动拍摄。
- <span id="page-30-0"></span>• 如果显示"IFSI",相机将拍摄一连串连拍影像,然后将它们合并为一幅最终影像。 注意要避免相机和拍摄对象发生任何移动,直至所有连拍影像的拍摄完毕。如果不 要拍摄连拍影像,请将操作板(第[38](#page-37-0)页)"HS场景拍摄"项目选为"关"。
- 某些闪光设定(第[47](#page-46-0)页)可能会限制极智模式PRO能检测到的环境因素。

## <span id="page-31-0"></span>查看快照

请使用下列步骤在相机的显示屏上查看快照。

- 关于如何播放动画,请参阅第[114页](#page-113-3)。
- 关于使用连拍(CS)功能拍摄影像的信息,请参阅[第116页](#page-115-1)。
- *1.* 打开相机电源,按[p](显示)进入显 示方式。
	- 即显示当前存储在存储器中的一张快 照。
	- 还包括所显示快照的信息(第[12页](#page-11-0))。
	- 也可清除信息,仅查看快照(第[13](#page-12-0) 页)。

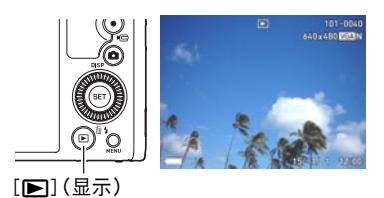

• 将变焦控制器转向[4] (第[120](#page-119-2)页), 即可放大影像。如果要拍摄的快照非常重 要,则建议您在拍摄后放大影像并检查其细部。

## 2. 用[4]和[▶]滚动影像。

• 按住任一按钮快速滚动。

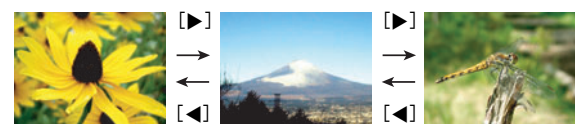

 $\parallel$ 注.

• 在显示方式下或显示选单画面时,如果半按快门钮,将直接切换到拍摄方式。

#### <span id="page-32-0"></span>删除快照和动画

如果存储器已满,则可以删除多余的快照和动画,以释放存储空间并拍摄更多影像。

#### ▲ 重要!

- 请注意,文件(影像)的删除操作无法撤销。
- 关于使用连拍(CS)功能拍摄影像的信息,请参阅[第117页](#page-116-1)。
- 在"✿ SETTING"选单上将"删除键"设定选为"禁用"时(第[163](#page-162-5)页),即使按下 [▼](而4)(删除),也不显示删除选单。仅当"删除键"选为"启用"时,才能删 除文件。

#### ■ 删除单个文件

- 1. 按[下][(显示)进入显示方式,然后按[▼]( m 4)。
- *2.* 用[4]和[6]滚动文件,直至要删除的文件显示。

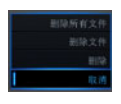

- 3. 用[▲]和[▼]选择"删除",然后按[SET]。
	- 要删除其他文件,重复步骤2和3。
	- 要退出删除操作,请按[MENU]。
	- 如果执行以上步骤时显示连拍组(第[116](#page-115-1)页),则将删除当前所显示连拍组中的 所有影像。

#### ■ 删除特定文件

- 1. 按[ja](显示)进入显示方式,然后按[v](m4)。
- 2. 用[▲]和[▼]选择"删除文件",然后按[SET]。
	- 便会显示文件选择画面。
- 3. 用[▲]、[▼]、[<]和[▶]将选择框移动到要删除的文件上,然后按[SET]。
	- 便会勾选所选文件影像左下角的复选框, 然后将蓝框移到下一幅影像。
	- 您可以通过将变焦控制器转向[1](Q),在将其删除之前放大所选影像 。

#### *4.* 如果需要,重复步骤3选择其他文件。完成选择文件后,按[MENU]。

#### 5. 用[▲]和[▼]选择"是",然后按[SET]。

- 便会删除所选的文件。
- 若要取消删除操作,请在步骤5中选择"否",然后按[SET]。

#### ■ 删除所有文件

- 1. 按[D](显示)进入显示方式,然后按[v](m4)。
- 2. 用[▲]和[▼]选择"删除所有文件",然后按[SET]。
- 3. 用[▲]和[▼]选择"是",然后按[SET]删除所有文件。 随即出现"没有文件。"信息。

## <span id="page-33-0"></span>快照拍摄注意事项

#### 操作注意事项

- 后灯呈绿色闪烁时, 切勿打开电池盖。否则会导致无法正确存储刚拍摄的影像、损坏 存储器中存储的其他影像、相机出现故障等。
- 如果有不必要的光线射到镜头,请在拍摄影像时用手遮住镜头。

#### 拍摄快照时的显示屏

- 拍摄对象的亮度条件会导致显示屏的反应速度下降,并会导致显示屏影像中产生数 字噪音。
- 显示屏上出现的影像用作影像构图。实际影像将会根据像质设定选择的像质进行拍 摄(第[100页](#page-99-0))。

#### 荧光灯照明条件下的室内拍摄

• 荧光灯光线的瞬间闪烁会影响影像的亮度和颜色。

#### 其他注意事项

- 快门速度越慢,影像中越可能产生明显的噪音。因此,使用慢速快门时,相机会自动 进行减噪。以较慢的快门速度拍摄影像时,减噪处理会延长拍摄时间。进行减噪时的 快门速度视相机设定和拍摄环境而定。
- 当ISO敏感度设为高数值时,会进行减噪处理。这会使相机在按下快门钮后准备好再 次拍摄的时间会更长。正在拍摄影像时,请勿进行任何按键操作。
- 由于相机所用成像装置特性的原因,移动非常快速的物体在影像中可能会出现失 真。

#### ■ 自动聚焦限制

- 以下任何情况可能均会导致无法正确聚焦。
	- 纯色墙体或对比度非常低的其他对象
	- 强逆光对象
	- 发强光的对象
	- 百叶窗或包含重复水平图案的其他对象
	- 与相机距离不等的多个对象
	- 暗处的对象
	- 距离太远,AF辅助光难以照射到的对象
	- 拍摄时相机移动
	- 快速移动的对象
	- 相机聚焦范围之外的对象
- 如不能正确聚焦, 请尝试使用聚焦锁定(第[43](#page-42-0)页)或手动聚焦([第42](#page-41-0)页)。

# <span id="page-35-0"></span>快照指南

## <span id="page-35-1"></span>选择拍摄方式

相机具有多种不同的拍摄方式。拍摄影像前,请旋转 方式旋钮选择适合正要拍摄的影像类型的拍摄方式。

方式旋钮

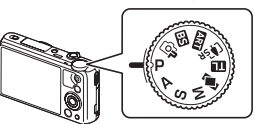

## P 程序自动 标准自动拍摄方式。此为常用方式([第28](#page-27-1)页)。 fo 极智模式 PRO 使用极智模式PRO拍摄,相机会自动判断您正在拍摄的是主体、风景还是其他内 容。极智模式PRO拍摄的影像质量高于标准自动拍摄(第[28页](#page-27-1))。 **BB** BEST SHOT 每次仅需简单地选择一种内藏示范场景,相机即可自动设定以拍摄精美的影像 ([第74](#page-73-1)页)。 ART ART SHOT 各种艺术效果可以让平凡无奇的拍摄对象变得新潮夺目([第58](#page-57-0)页)。 [∮<sub>sR</sub> 多影像超解像变焦 本功能利用超解像技术以及多幅连拍(CS)影像,扩大整体影像的变焦范围,以 呈现更高的像质和清晰度([第54](#page-53-0)页)。 Ⅱ 延时摄影 使用此功能可以将随时间变换的自然事件拍摄为动画,加快城市景观的交通流量 速度,或者拍摄其他相似类型的动画([第69](#page-68-0)页)。 ■ 三连拍 拍摄连续三幅影像,此功能适用于捕捉小孩在场时的特别时刻([第61](#page-60-0)页)。
M M(手动曝光)方式

此方式可调节光圈和快门速度设定。

- 1 按[SET]打开操作板。
- **② 用[▲]和[▼]选择A(光圈),然后按[SET]。**
- 3 用[8]和[2]更改光圈设定,然后按[SET]。
- **④ 用[▲]和[▼]选择❸(快门速度),然后按[SET]。**
- 5 用[8]和[2]更改快门速度设定,然后按[SET]。

#### S S(快门速度优先AE)方式

在此方式中,可选择快门速度,其他设定即会相应地进行调节。

- 1 按[SET]打开操作板。
- ② 用[▲]和[▼]选择 3(快门速度), 然后按[SET]。
- 3 用[8]和[2]更改快门速度设定,然后按[SET]。
- 如果需要,也可以选择快门速度设定下方的EV平移设定,然后指定光圈值(EV 平移)。

### A A(光圈优先)方式

在此方式中,可选择光圈,其他设定即会相应地进行调节。

- 1 按[SET]打开操作板。
- 2 用[8]和[2]选择A(光圈),然后按[SET]。
- 3 用[8]和[2]更改光圈设定,然后按[SET]。
- 如果需要,也可以选择光圈设定下方的EV平移设定,然后指定光圈值(EV平 移)。

### ▲ 重要!

- 在S方式中, ISO敏感度 (第[44页](#page-43-0)) 始终以"自动"设定进行操作。在S方式中, 无法更 改ISO敏感度设定。
- 拍摄方式选为A、S或M时,不支持闪光网(自动闪光)和@(轻减红眼)闪光方式。 如果要闪光灯闪光,请将闪光方式选为20 (强制闪光)。
- 如果影像曝光过度或曝光不足,则在半按快门钮时所显示的ISO敏感度、快门速度或 光圈值即会变为红色。

# <span id="page-37-0"></span>使用操作板

操作板用于配置相机设定。

- *1.* 在拍摄方式中,按[SET]。
	- 也可以通过按[▼]显示操作板。

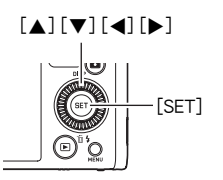

2. 用[▲]和[▼]选择要更改的设定,然后按[SET]。

便可选择一个操作板图标并显示其设定。\*

自拍定时器([第39](#page-38-0)页) 2白平衡([第40](#page-39-0)页) 聚焦方式([第42](#page-41-0)页) ISO敏感度([第44](#page-43-0)页) 美颜级别([第45](#page-44-0)页) EV平移([第46](#page-45-0)页) 7闪光([第47](#page-46-0)页) 8测光([第49](#page-48-0)页)

\* 操作板中显示的项目视拍摄方式而异。

- 3. 用[▲]和[▼]更改设定。
- *4.* 完成所需的设定后,按[SET]。 便可应用该设定并返回拍摄方式。

▌注 \_

• 也可以使用画面选单配置上述设定之外的设定(第[93](#page-92-0)页)。

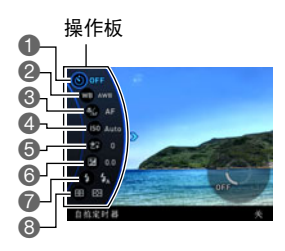

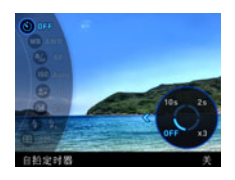

# <span id="page-38-0"></span>使用自拍定时器(自拍定时器)

使用自拍定时器时,按快门钮会启动定时器。在经过固定的时间后,相机会释放快门并 拍摄影像。

*1.* 在拍摄方式中,按[SET]。

2. 用[▲]和[▼]选择操作板的 (自拍定时器)选项, 然后按[SET]。

# 3. 用[▲]和[v]选择所需的设定,然后按[SET]。

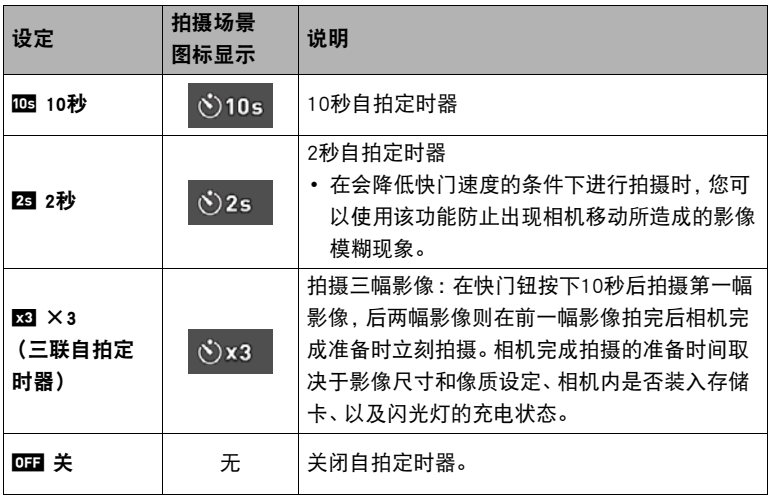

• 自拍定时器进行倒数计时时,前灯会闪烁。

• 按[SET]可以打断自拍定时器的倒数计时。

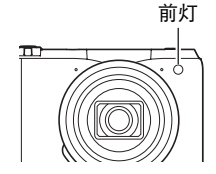

▌沣

- 自拍定时器不能与下列功能同时使用。 预先记录连拍的高速连拍,预先记录(动画)、全景摄影、广角摄影、三连拍
- 三联自拍定时器不能与下列功能同时使用。 动画、延时摄影、高速连拍、多影像超解像变焦、HS夜间摄影、HS最佳选择、 For YouTube、背景虚化、全焦点微距
- 仅在操作板的自拍定时器设定为"关"时,才可使用动作快门(第[94](#page-93-0)页)。对于任何 其他自拍定时器设定,将执行适用的自拍定时器操作。

# <span id="page-39-0"></span>调节白平衡(白平衡)

您可以调节白平衡以匹配拍摄地点的可用光源,并且防止阴天户外拍摄时发生偏蓝、荧 光灯照明下拍摄时发生偏绿。

### *1.* 在拍摄方式中,按[SET]。

## 2. 用[▲]和[▼]选择操作板的 **@ (白平衡)选项,然后按[SET]。**

3. 用[▲]和[v]选择所需的拍摄条件,然后按[SET]。

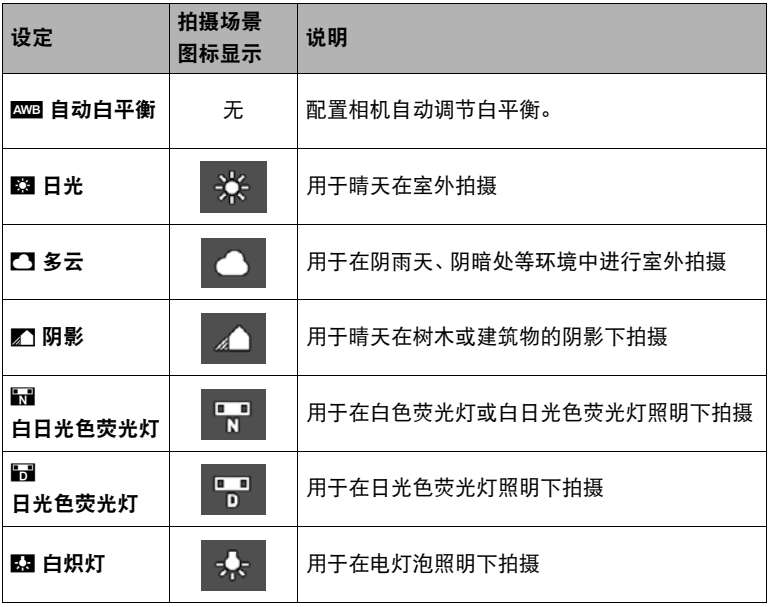

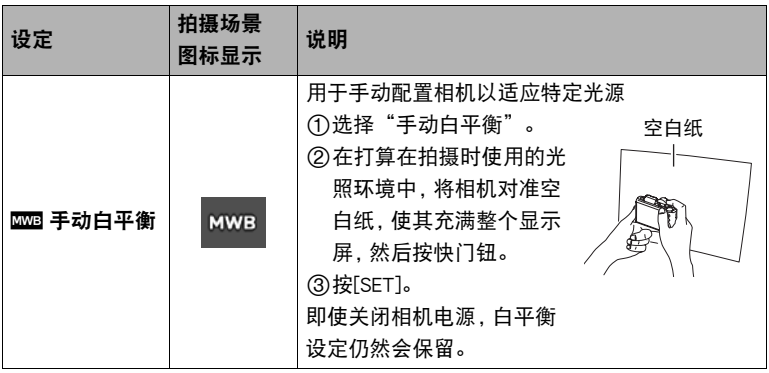

• 将白平衡设定选为" <> 自动白平衡"时, 相机会自动确定对象的白点。某些对 象的颜色和光源条件会导致相机在确定白点时出现问题,因而无法正确调节白 平衡。如果出现这种情况,请选择适合拍摄环境的白平衡设定(日光、多云等)。

# <span id="page-41-0"></span>选择聚焦方式(聚焦方式)

- 使用"人脸检测"时(第[106页](#page-105-0)), "聚焦方式"设定始终固定为"AF"(自动聚 焦)。若要更改"聚焦方式"设定,请先将"人脸检测"选为"关"。
- *1.* 在拍摄方式中,按[SET]。

2. 用[▲]和[▼]选择操作板的 ® (聚焦方式)选项, 然后按[SET]。

3. 用[▲]和[▼]选择所需的设定,然后按[SET]。

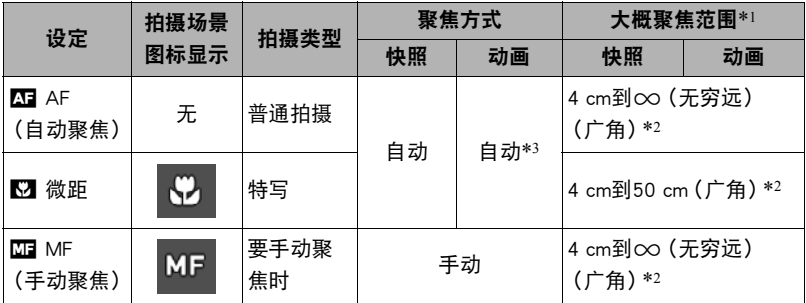

\*1 聚焦范围指到镜头表面的距离。

- \*2 聚焦范围视当前光学变焦位置而异。
- \*3 拍摄高速动画期间,焦距固定在开始拍摄时的位置。要聚焦影像,请在按下[0](动 画)开始拍摄之前半按下快门钮进行自动聚焦或手动聚焦。

#### 手动聚焦

- *1.* 在显示屏上对影像取景,使要聚焦的对象位于黄框 内。
- *2.* 一边看着显示屏上的影像,一边用[4](更近)和 [6](更远)调节聚焦。
	- 此时,框内的影像部分便会放大并充满显示屏,以便 于进行聚焦。如果在显示放大影像时的两秒钟内未 执行任何操作,则会重新出现步骤1中的画面。

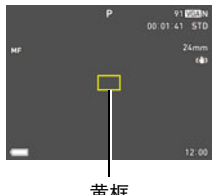

黄框

• "控制旋钮"(第[96页](#page-95-0))设为"MF"(手动聚焦)时,可以使用控制旋钮进行聚 焦。

B

- 注
- 自动微距功能可检测拍摄对象与镜头的距离,然后自动选择相应的微距聚焦或自动 聚焦。
- 在使用闪光灯的同时使用微距聚焦会使闪光灯的灯光受阻,在影像中产生多余的镜 头阴影。
- 在用自动聚焦、微距聚焦或不动聚焦进行拍摄的过程中进行光学变焦操作时,显示 屏上会出现一个数值,如下所示,该数值用来告诉您聚焦范围。请注意,仅在使用自 动聚焦拍摄时,才显示包括自动微距范围在内的聚焦范围。 例如: $\bigcap$ <sup>\*</sup> cm -  $\infty$

\* oo为实际的聚焦范围值。

• 聚焦方式选为手动聚焦时,用"左/右键"设定(第[97](#page-96-0)页)指定到[◀]和[▶]键的操 作不可执行。

### 使用聚焦锁定

"聚焦锁定"是一种技术,您可以在为所要聚焦的对象不 在画面中央的聚焦框内的影像取景时使用聚焦锁定技术。

- 要使用聚焦锁定,将自动聚焦区域选为"■ 单点"或  $\hat{m}$  跟踪"(第[103页](#page-102-0))。
- *1.* 将显示屏的聚焦框对准要聚焦的拍摄对象,然后半 按快门钮。
- *2.* 保持快门钮的半按状态(即保持聚焦设定),移动相 机对影像取景。
	- 将自动聚焦区域选为"图 跟踪"时, 聚焦框会跟随 拍摄对象自动进行移动。
- *3.* 准备拍摄影像时,完全按下快门钮。

# ▌注 \_\_\_\_

• 聚焦锁定也会锁定曝光(AE)。

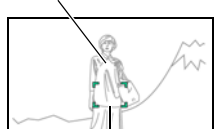

要聚焦的对象

聚焦框

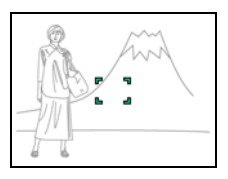

# <span id="page-43-0"></span>指定ISO敏感度(ISO)

ISO敏感度是对光线的敏感度的量度。

### *1.* 在拍摄方式中,按[SET]。

## 2. 用[▲]和[▼]选择操作板的 **③ (ISO敏感度)选项,然后按[SET]。**

3. 用[▲]和[▼]选择所需的设定,然后按[SET]。

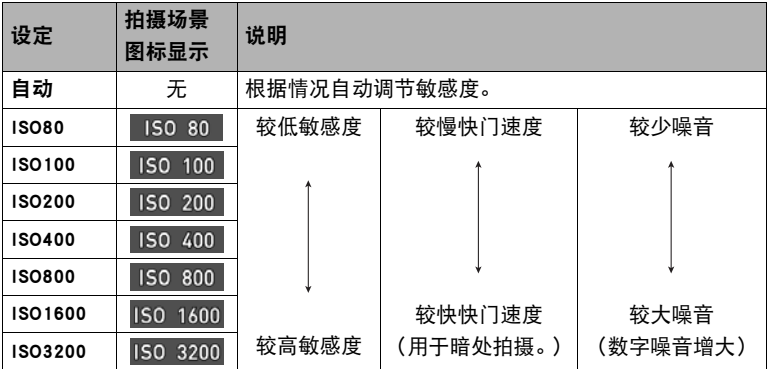

• 选择"自动"时,防抖仅校正主体的移动(第[104](#page-103-0)页)。

- 因为较高的ISO敏感度值一般会导致图像中出现数字噪音,所以本相机会进行噪 音过滤处理。因此,相机会在拍摄后花费相对较长的时间来记录影像。正在记录 影像时,无法进行任何按键操作。
- 在S (快门速度优先AE)方式中, ISO敏感度始终以"自动"设定进行操作。
- 在M(手动曝光)方式中,无法选择"自动"。

# <span id="page-44-0"></span>拍摄美丽人像(美颜级别)

美颜功能可以柔化拍摄对象的肤色纹理,减淡强烈阳光所致的面部阴影,使人物更加靓 丽。您可以在"0(关)"到"+12(最大)"的范围内选择美颜级别。

- *1.* 进入拍摄方式,按[SET]。
- 2. 用[▲]和[▼]选择操作板的 **③ (美颜级别)选项,然后按[SET]。**

#### 3. 用[▲]和[v]选择所需的美颜级别设定,然后按[SET]。

• 您可以在"0(关)"到"+12(最大)"的范围内选择美颜级别。

### *4.* 拍摄影像。

## ▌注 \_\_

- 从+1 (最小)到+12 (最大)中选择美颜级别设定后,将会自动配置以下设定。 – 人脸检测: 开
	- 聚焦方式 :AF(自动聚焦)
- 美颜不能与下列任何功能结合使用。 某些BEST SHOT场景、ART SHOT、多影像超解像变焦、高速连拍、延时摄影

# <span id="page-45-0"></span>校正影像亮度(EV平移)

您可以在拍摄前手动调节影像的曝光值(EV值)。

- 曝光补偿范围: -2.0 EV到+2.0 EV
- 单位 :1/3 EV
- *1.* 在拍摄方式中,按[SET]。
- 2. 用[▲]和[▼]选择操作板的 © (EV平移)选项,然后按[SET]。
- 3. 用[▲]和[▼]调节曝光补偿值。

[8],顺时针 :

增大EV值。较高的EV值最适合浅色对象和逆 光对象。

[2],逆时针 :

减小EV值。较低的EV值最适合深色对象以及 晴天在室外拍摄。

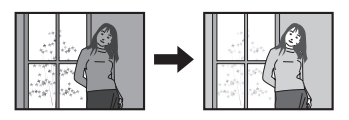

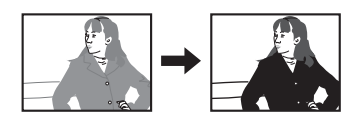

要取消曝光补偿,请将EV值更改为0.0。

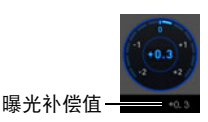

### *4.* 按[SET]。

便会应用曝光补偿值。所设曝光补偿值在更改前或关闭相机电源(将使其回复至 "0.0")前将一直有效。

▌注:

• 在过暗或过亮的环境中进行拍摄时,即使进行曝光补偿也可能无法获得满意的效 果。

# <span id="page-46-0"></span>使用闪光灯(闪光灯)

如果想要使用闪光,您需要滑动闪光开关打开闪光灯。

闪光开关

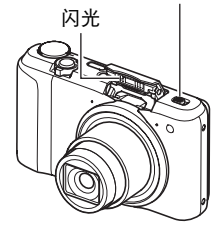

1. 在拍摄方式中, 按[v]( 1 4) 一次。

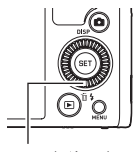

 $[\nabla]$  $(\Uparrow 4)$ 

# 2. 用[▲]和[▼]选择所需的闪光设定,然后按[SET]。

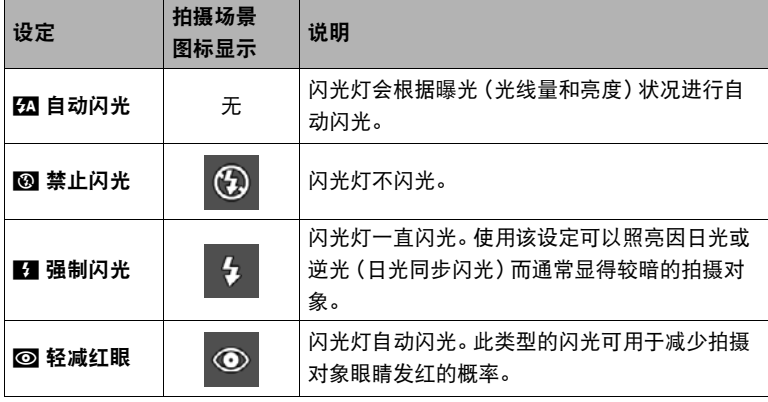

### *3.* 滑动闪光开关打开闪光灯。

• 周围光线要求闪光时,如果未打开闪光灯而半按快门钮,则显示屏上会显示"打 开闪光灯。"信息。如果继续并全按下快门钮,闪光灯将不闪光。在拍摄前滑动 闪光开关打开闪光灯。

## *4.* 按快门钮进行拍摄。

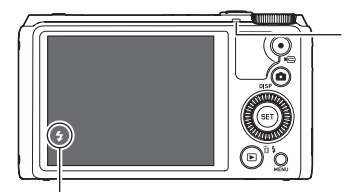

后灯

闪光灯正在充电时,呈橙色闪烁,表示无法拍摄 影像。

• 只有后灯不再呈橙色闪烁(表示充电完毕)时, 才能拍摄另一闪光快照。

■最示闪光灯将闪光。

• 关于闪光范围的信息,请参阅第[196](#page-195-0)页。

### ▲ 重要!

- 如果不打开闪光灯,即使已经配置了闪光的操作板设定,闪光灯也不会闪光。
- 不使用闪光时,请按下闪光灯直至闪光灯"咔嗒"一声锁定到位。
- 闪光灯窗口上的异物会和闪光灯光反应,产生烟雾或异味。虽然这并不是故障,但会 使遗留在闪光灯窗口上的手指油脂和其他异物以后难于清除。因此,需要养成定期 用柔软干布清洁闪光灯窗口的习惯。

## ▌注 \_

- 请注意勿让手指和配带遮挡住闪光灯。
- 拍摄对象太远或太近时,都有可能无法获得所需的效果。
- 闪光灯的充电时间(第[196页](#page-195-1))取决于操作状况(电池状况、环境温度等)。
- 光线较暗时关闭闪光灯进行拍摄会使快门速度变慢, 导致影像因相机移动而出现模 糊。此时,请使用三脚架等设备固定相机。
- 使用轻减红眼功能时,闪光灯会根据曝光状况进行自动闪光。在光线明亮的地方,闪 光灯不闪光。
- 存在室外阳光、荧光灯照明、或某些其它光源时,会导致影像颜色异常。
- 在禁止闪光灯的场所拍摄时, 请将闪光灯设定选为网(禁止闪光)。
- 拍摄方式选为A、S或M时,不支持闪光20(自动闪光)和20(轻减红眼)闪光方式。 如果要闪光灯闪光,请将闪光方式选为图(强制闪光)。

#### 轻减红眼

使用闪光灯在夜间或昏暗的房间内拍摄时,会导致影像中的人眼内出现红点。这是由眼 睛的视网膜反射闪光灯的光线所造成的。将闪光方式选为轻减红眼时,闪光灯会进行预 闪,以使影像中人眼的虹膜关闭,从而可以减少产生红眼的机会。 使用轻减红眼时,请注意下列要点。

- 除非影像中的人物直视相机(闪光灯),否则轻减红眼功能不起作用。
- 如果对象距离相机太远,轻减红眼效果可能不十分理想。

## <span id="page-48-0"></span>指定测光方式(测光方式)

测光方式可以确定对拍摄对象的哪个部分进行曝光测定。

#### *1.* 在拍摄方式中,按[SET]。

- 2. 用[▲]和[▼]选择操作板的 @ (测光方式)选项, 然后按[SET]。
- 3. 用[▲]和[▼]选择所需的设定,然后按[SET]。

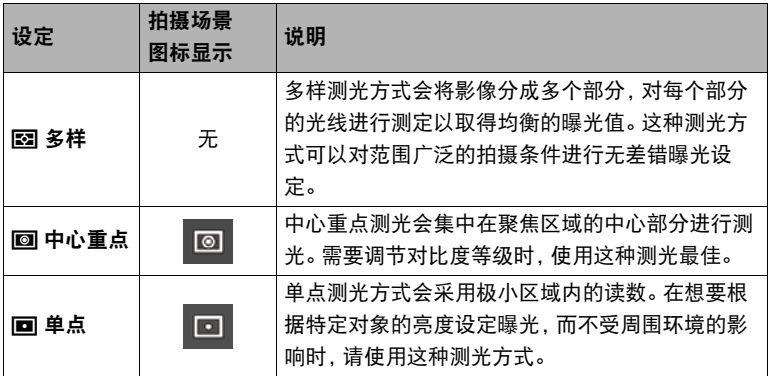

# <span id="page-49-0"></span>变焦拍摄

本相机具有各种变焦功能 :光学变焦、HD变焦、单张超解像变焦、多影像超解像变焦和 数码变焦。最大变焦倍数取决于影像尺寸设定和数码变焦的开关设定。

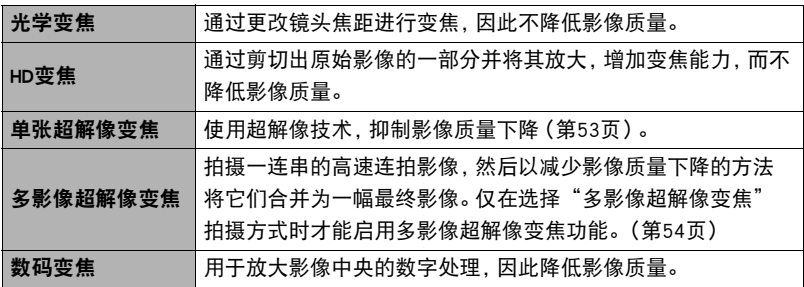

*1.* 在拍摄方式中,旋转变焦控制器进行变焦。

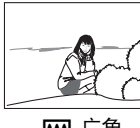

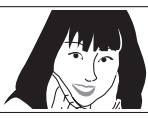

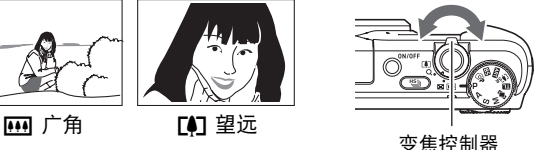

w(广角) :缩小拍摄对象的尺寸,扩大范围。 z(望远) :放大拍摄对象,缩小范围。

## *2.* 按快门钮进行拍摄。

|注 \_\_

- 使用望远拍摄时, 为了防止因相机移动造成影像模糊, 建议使用三脚架。
- 进行变焦操作会更改镜头的光圈值。
- 拍摄动画时,支持变焦操作。拍摄高速动画时,变焦操作无效。若要使用变焦,请在 按下[0](动画)开始拍摄之前,执行变焦操作。
- 用以下功能拍摄时,不支持变焦操作。变焦设定固定为最大广角。 全景摄影、广角摄影、全焦点微距

# 变焦时的显示屏信息

正在变焦操作时,显示屏上显示各种信息。

### ■ 变焦方式图标

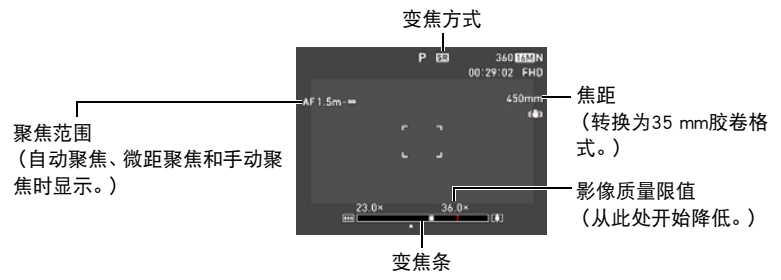

下表所示为各变焦方式下显示屏的内容。

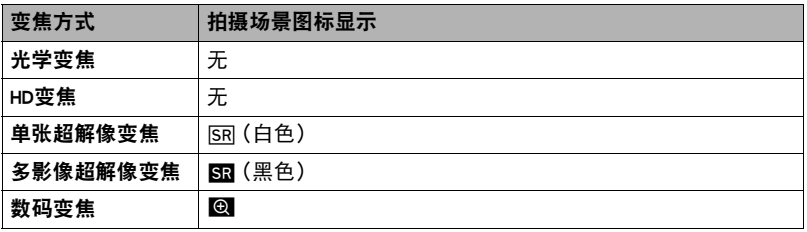

### ■ 介绍变焦条

变焦操作时,显示屏上会出现一条变焦条显示当前变焦设定。

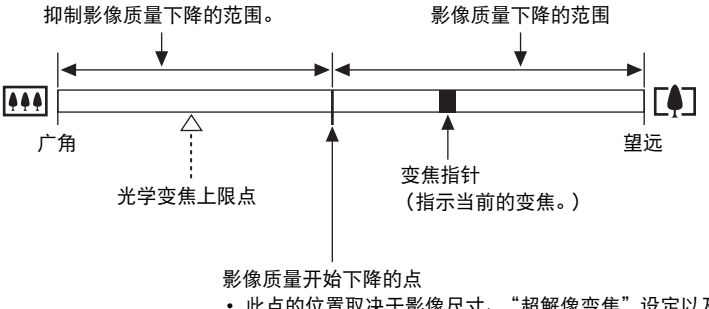

• 此点的位置取决于影像尺寸、"超解像变焦"设定以及是否 启用了多影像超解像变焦。

#### <span id="page-51-0"></span>■ 变焦倍数

数码变焦倍数取决于影像尺寸([第98](#page-97-0)页)、超解像变焦设定以及是否选择了"多影像超 解像变焦"([第54](#page-53-0)页)。

• 仅在选择"多影像超解像变焦"拍摄方式时才能启用多影像超解像变焦功能。

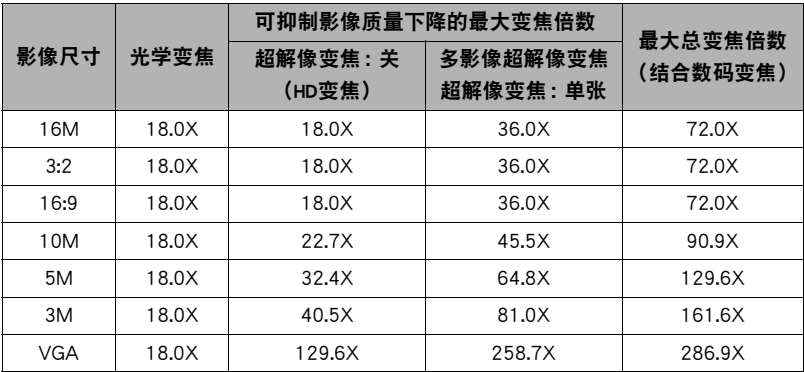

## <span id="page-52-0"></span>超解像的变焦(超解像变焦)

超解像变焦有两种类型:单张超解像变焦和多影像超解像变焦。单张超解像变焦使用超 解像技术在影像质量下降程度最小化的前提下扩大变焦范围。多影像超解像变焦则拍 摄一系列的高速连拍影像,然后将它们合并为一幅最终影像,能以更高的变焦倍数拍摄 而不降低影像质量。有关超解像变焦可发挥作用的有效变焦倍数范围,请参见[第52](#page-51-0)页。 以下步骤说明单张超解像变焦设定的配置方法。关于多影像超解像变焦的信息,请参阅 [第54](#page-53-0)页。

*1.* 在拍摄方式中,按[MENU]。

2. 按[4], 用[▲]和[▼]选择"△ REC MENU"选项卡, 然后按[▶]。

3. 用[▲]和[▼]选择"超解像变焦",然后按[SET]。

4. 用[▲]和[v]选择"单张",然后按[SET]。

▌注 \_\_\_\_

- 单张超解像变焦适用于捕捉细腻纹理。
- 拍摄动画时,单张超解像变焦不可用。
- 使用单张超解像变焦拍摄时,下列功能无效。 三联自拍定时器、ART SHOT、多影像超解像变焦、延时摄影、三连拍、某些 BEST SHOT场景

# <span id="page-53-0"></span>扩大变焦范围以拍摄更清晰的快照(多影像超解像变焦)

本功能利用超解像技术以及多幅连拍(CS)影像,扩大整体影像的变焦范围,以呈现更 高的像质和清晰度([第53](#page-52-0)页)。

#### 1. 将方式旋钮转至[[4sa](多影像超解像变焦)。

### *2.* 按快门钮进行拍摄。

### $\mathbb{I}$  it  $\_$

- 多影像超解像变焦适用于捕捉细腻纹理。
- 使用多影像超解像变焦拍摄时,下列功能无效。 单张超解像变焦、三联自拍定时器、锐度、对比度
- 使用多影像超解像变焦时,闪光灯设定自动变换为网(禁止闪光)。
- 使用此功能拍摄时,相机自动将防抖设为"标准"(第[104页](#page-103-0)),但相机或主体的较 大移动会使您无法获得理想的拍摄影像。
- 多影像超解像变焦可能无法拍摄到理想结果,视拍摄环境和影像取景而定。
- 使用此功能拍摄时, "ISO敏感度"无法选为"ISO 3200"(第[44页](#page-43-0))。

# 拍摄连拍影像(高速连拍)

按[暨](连拍)可在连拍方式和单拍方式之间切换 ([第28页](#page-27-0))。

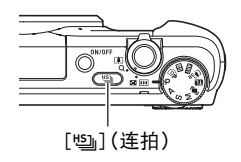

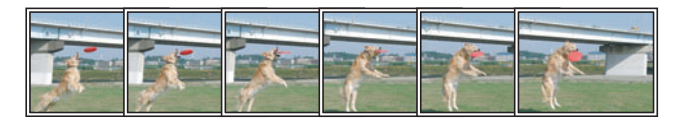

### ■ 使用高速连拍拍摄

使用高速连拍时,只要按住快门钮,便会一直拍摄影像。 下表所示设定是每次高速连拍操作可以指定的连拍速度和 影像数量。

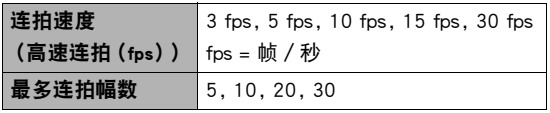

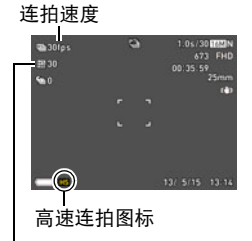

最多连拍幅数

### *1.* 将方式旋钮转至[P](程序自动)。

- *2.* 按[Õ](连拍)。
	- 便会显示IFS(高速连拍)。如果未出现, 请再次按[⑤]。

## *3.* 按[SET]。

- 4. 用[▲]和[▼]选择操作板的 **@ (高速连拍fps)选项,然后按[SET]。**
- 5. 用[▲]和[▼]选择所需的连拍(cs)速度,然后按[4]。
	- 拍摄移动快速的对象时,使用更高的"高速连拍fps"设定。

## 6. 用[▲]和[v]选择操作板的 , 最多连拍幅数)选项, 然后按[SET]。

## 7. 用[▲1和[▼1洗择最多连拍幅数,然后按[SET]。

*8.* 完全按下快门钮并按住。

影像的拍摄将持续到按下快门钮或者达到"高速连拍fps"指定的最多幅数为止。

### ■ 使用预先记录连拍拍摄

半按住快门钮,可以持续更新预先记录缓冲区的影像。完全按下快门钮时,将记录下缓 冲区内容和一系列实时影像。不想错过快速移动的动作时,可使用预先记录连拍。

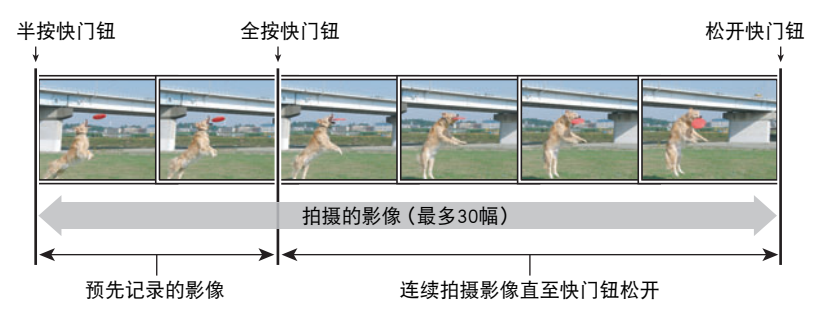

- *1.* 将方式旋钮转至[P](程序自动)。
- *2.* 按[Õ](连拍)。
- *3.* 按[SET]。
- 4. 用[▲]和[▼]选择操作板的 @ (高速连拍fps)选项, 然后按[SET]。
- **5. 用[▲]和[▼]选择所需的连拍(cs)速度,然后按[4]。** 
	- 拍摄移动快速的对象时,使用更高的"高速连拍fps"设定。
- 6. 用[▲]和[v]选择操作板的 ,(最多连拍幅数)选项,然后按[SET]。
- 7. 用[▲]和[v]选择最多连拍幅数,然后按[<]。
- 8. 用[▲]和[▼]选择操作板的 @ (预先记录连拍幅数)选项,然后按[SET]。
- 9. 用[▲]和[▼]选择预先记录 (静止) 影像数量, 然后按[SET]。
	- 设定 :0 幅、3 幅、5 幅、10 幅、15 幅、20 幅、25 幅
	- 如果选择"0 幅", 在半按快门钮时将不保存预先记录影像。

#### *10.* 半按住快门钮开始预先记录。

只要按住快门钮,预先记录缓冲区就持续更新影像。

- 相机在预先记录影像时,不会发出快门声。
- 松开半按的快门钮,将删除预先记录缓冲区的内容。

### *11.* 完全按住快门钮。

便会在预先记录缓冲区中保存影像,然后开始实时拍摄影像。影像的拍摄将持续到 按下快门钮或者达到"高速连拍fps"指定的最多幅数为止。

#### ■ 连拍注意事项

- 选择连拍方式时,可以使用手动方式。若要采用此设定,请将方式旋钮转至[A]、[S] 或[M]。
- 幅数越多,拍摄完毕后的保存时间越长。
- 使用连拍方式时, 请保持相机静止不动, 直到完成拍摄。
- 连拍时,变焦不可用。
- 使用此功能拍摄时,快照画质会自动更改为"标准 N"。
- 使用此功能拍摄时,第一幅影像的曝光和聚焦设定应用于后续影像。
- 使用此功能拍摄时,闪光灯设定自动变换为图(禁止闪光)。
- 使用此功能拍摄时, 无法选择以下影像尺寸: "3:2"、"16:9"。选择这些影像尺寸之 一时,如果进入高速连拍方式,将会使影像尺寸设定自动更改为"16M"。
- 使用高速连拍拍摄时,下列功能无效。 动作快门、三联自拍定时器、单张超解像变焦、多影像超解像变焦
- 预先记录连拍方式无法使用自拍定时器。

# 使用艺术效果拍摄(ART SHOT)

各种艺术效果可以让平凡无奇的拍摄对象变得新潮夺目。

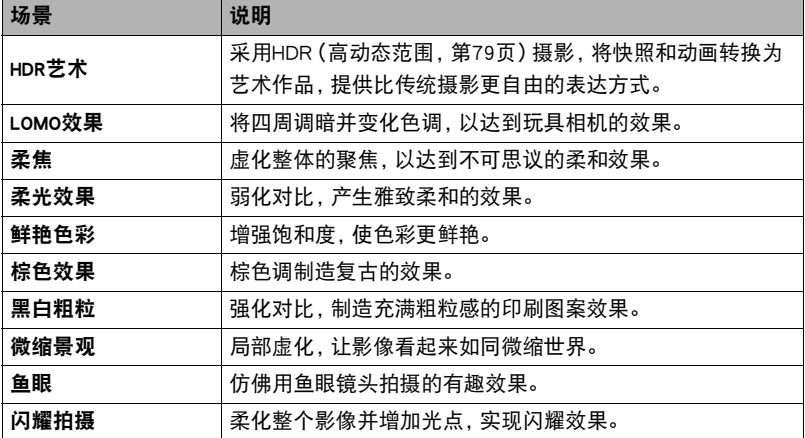

## *1.* 将方式旋钮转至[C](ART SHOT)。

## *2.* 按[SET]。

### 3. 用[▲]和[▼]选择 ,然后按[SET]。

*4.* 选择要使用的ART SHOT场景,然后按[SET]。 选择以下选项之一 :HDR艺术、LOMO效果、柔焦、柔光效果、鲜艳色彩、 棕色效果、黑白粗粒、微缩景观、鱼眼、闪耀拍摄

## 5. 按[SET], 用[▲]和[v]选择操作板的顺数第五个选项, 然后按[SET]。

可以按照以下方法调节所选效果的强度。

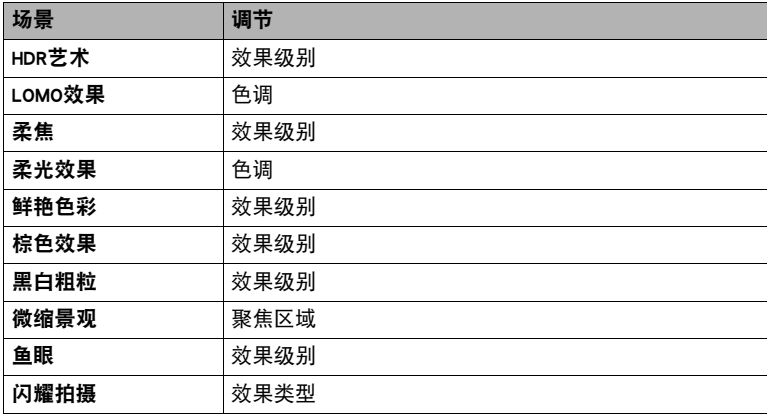

# 6. 用[▲]和[▼]更改设定。

*7.* 按[SET]。

*8.* 按快门钮进行拍摄。

### ■ 使用场景信息画面

如需了解某个场景的详情,请在场景选单中用框选择该场景, 然后往任一方向转动变焦控制器。

- 要返回场景选单,请再次转动变焦控制器。
- 要滚动场景, 请使用[◀]和[▶]。
- 要使用当前显示场景的设定来配置相机,请按[SET]。

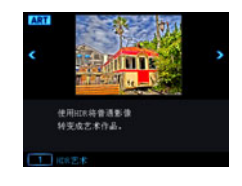

∥ ⊭

- 选单上显示的某些项目可能不可用,视"ART SHOT"场景而异。
- 使用此"ART SHOT"场景时,闪光灯设定自动变换为图 (禁止闪光)。
- 如果选择"闪耀拍摄",将不支持拍摄动画。
- 使用HDR艺术动画功能时, "视频画质"设定仅可以为"HD"或"STD"([第100](#page-99-0)) 页)。在其他方式下选择了"STD"之外的"视频画质"设定时,如果使用HDR艺术 动画功能拍摄,则将使用"HD"设定。
- 使用"HDR艺术"拍摄动画时,艺术效果的强度将根据动画设定而固定不变。

### 使用HDR艺术拍摄时保存第二幅普通影像(双份(HDR艺术))

可以配置相机在使用HDR艺术拍摄时保存两幅影像 :一幅影像根据所选场景应用了HDR 艺术效果,另一幅普通(程序自动)影像不应用任何效果。

1. 将方式旋钮转至[Man], 然后按[MENU]。

- 2. 按[◀], 用[▲]和[▼]选择"C REC MENU"选项卡, 然后按[▶]。
- 3. 用[▲]和[▼]选择"双份(HDR艺术)",然后按[SET]。
- 4. 用[▲]和[▼]选择"开",然后按[SET]。 如果上一步骤选择了"关",则仅保存一幅HDR艺术影像(不保存普通影像)。
- *5.* 按快门钮进行拍摄。

# 使用三连拍拍摄

三连拍功能拍摄连续的三幅影像并将它们保存到存储器中。此功能适用于确保小孩在 场时不会错过特别的时刻。

- *1.* 将方式旋钮转至[D](三连拍)。
- *2.* 将相机对准拍摄对象并半按快门钮。

相机即刻开始预先记录影像。

• 如果在完全按下快门钮前松开半按的快门钮,则缓冲区中所有预先记录的影像 将被删除。

### *3.* 完全按下快门钮进行拍摄。

便会拍摄三幅影像 :一幅是完全按下快门钮之前的影像,加上两幅实时影像。

• 如果在完全按下快门钮之前未先半按快门钮,将仅拍摄两幅影像。

▌注 \_

• 使用此功能拍摄时,下表中的设定固定不变。

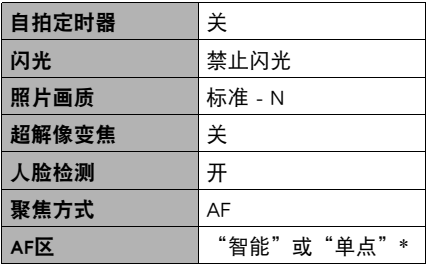

\* 在其他方式下将此设定选为"99 多样"或"95 跟踪"并用三连拍进行拍摄时, 则将使用"画 单点"设定进行拍摄。

# 拍摄动画

## <span id="page-61-0"></span>拍摄动画

以下为拍摄标准(STD)动画的步骤说明。 本相机支持极智模式PRO动画拍摄(第[63](#page-62-0)页)。 有关动画的详情,请参阅以下页码。 高清晰动画(FHD动画):[第65](#page-64-0)页 高速动画(HS动画):[第65](#page-64-1)页

- 1. 将方式旋钮转至[P](程序自动)或[⑥=](极智 模式 PRO)。
- *2.* 按[MENU]。
- 3. 按[◀], 用[▲]和[▼]选择"△REC MENU" 选项卡,然后按[SET]。

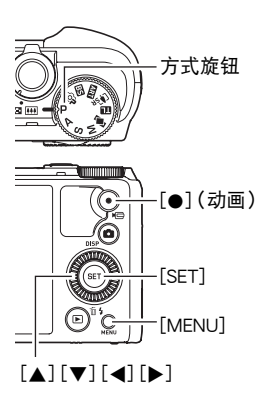

- 4. 用[▲]和[▼]选择"视频画质",然后按[▶]。
- **5.** 用[▲]和[▼]选择"STD"(标准),然后按[SET]。
	- 按以下参数拍摄 :宽高比4:3,影像尺寸640x480像素,帧速率30帧/秒(STD动 画)。无法更改影像尺寸设定。
	- 动画的拍摄范围的拍摄范围。使用"拍摄信息"可以显示动画拍摄范 围(第[111](#page-110-0)页)。

*6.* 按[0](动画)。 便可开始拍摄,显示屏上显示图。 动画拍摄包括记录立体声声音。

*7.* 再次按[0](动画)停止拍摄。

• 每段动画最长可达29分钟。拍摄29分钟后,动画 拍摄自动停止。如果在再次按[0](动画)停止动 画拍摄前存储器已满,动画拍摄也会自动停止。

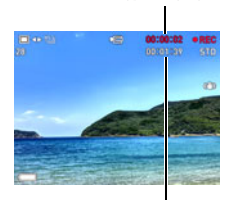

剩余拍摄时间 ([第192](#page-191-0)页)

拍摄时间

### <span id="page-62-0"></span>使用极智模式PRO拍摄动画

启用极智模式PRO时(第[28](#page-27-1)页),相机自动判断主体、拍 摄环境和其他参数。拍摄的影像质量高于程序自动拍摄所 得。相机检测到的拍摄环境显示在拍摄方式画面的最下 方。

 $\textbf{(a)}$ 

- 仅FHD动画和STD动画可以启用极智模式PRO。
- 使用极智模式PRO时电量消耗的速度快于程序自动拍摄。

#### 使用BEST SHOT拍摄

使用BEST SHOT(第[74页](#page-73-0)),每次均可以选择匹配待拍摄动画类型的示范场景,相机即 会相应地更改其设置,以拍摄最佳动画。

#### 将拍摄动画时相机移动的影响降到最低

可以使用防抖([第104](#page-103-0)页),将拍摄FHD和STD动画时相机移动的影响降到最低限度。请 注意,防抖无法与HDR艺术动画结合使用,而且防抖无法防止拍摄对象移动造成的影像 模糊。

# 音频

相机具有内藏麦克风(立体声),可用于在拍摄动画时录音。

• 本相机具有减少动画拍摄时(第[107页](#page-106-0))的风噪(风噪抑制)的功能。

## ■ 拍摄注意事项

- 相机同时会录制声音。拍摄动画时,请注意以下几点。
	- 注意不要让手指等物体挡住麦克风。
	- 相机距离录音对象太远时,无法取得良好的录音效果。
	- 如果在拍摄时进行变焦操作,则会使变焦和/或自动聚焦 的噪音出现在录音中。

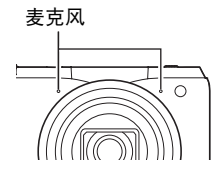

- 拍摄时操作相机按钮会导致录下按钮噪音。
- 使用"HS"动画方式以"30-120 fps"或"30-240 fps"的帧速率设定拍摄时,相机 仅在以30 fps拍摄时录音。以其他任何帧速率拍摄时均不录音。

#### 重要!

- 长时间拍摄动画时,相机摸起来略微有点热。这是正常现象,并不代表故障。
- 长时间在温度较高的场所拍摄动画时,动画影像中会出现数字噪音(光点)。相机内 部温度的升高还会使动画拍摄自动停止。如果发生这种情况,请停止拍摄,等待相机 冷却后恢复正常操作。
- 使用相机的内藏存储器或某些类型的存储卡时,处理速度较慢。尽可能使用超高速 存储卡。但请注意,即使使用超高速存储卡,也不保证一定能进行所有操作。某些动 画像质设置可能需要花太多时间记录数据,这会导致播放过程中影像和/或声音出 现断续。如果发生这种情况,显示屏上的显象变为黄色。

▌注 \_\_\_\_\_

- 拍摄动画时,支持变焦操作(第[50](#page-49-0)页)。拍摄高速动画时,变焦无效。若要在拍摄高 速动画时使用变焦,请在按下[●1(动画)开始拍摄之前,执行变焦操作。
- 拍摄动画时, 单张超解像变焦(第[53](#page-52-0)页)和多影像超解像变焦([第54](#page-53-0)页)不可用。
- 拍摄特写或较大变焦倍数的影像时,相机移动的影响会更加明显。因此,建议在这种 情况下使用三脚架。
- 拍摄动画(高速动画除外)时, 如果"聚焦方式"设定选为"AF"(自动聚焦)或 "微距",则将执行连续AF(第[105](#page-104-0)页)。
- 普通的FHD和STD以及拍摄高速动画时,人脸检测无效。使用极智模式PRO(FHD和 STD)拍摄动画时,会启用人脸检测。
- 以下功能不支持动画拍摄。 三连拍、多影像超解像变焦、某些BEST SHOT场景
- 拍摄动画时,或者使用"预先记录 (动画)"和"For YouTube"BEST SHOT场景时, 不支持A、S和M拍摄方式。在这些情况下,拍摄方式始终为P(程序自动)。

# <span id="page-64-0"></span>拍摄高清晰动画

本相机支持拍摄高清晰(FHD)动画。FHD动画的宽高比为16:9,影像尺寸为 1920x1080像素,帧速率为30 fps。无法更改像质和影像尺寸设定。

1. 将方式旋钮转至[P](程序自动)或[@](极智模式 PRO)。

*2.* 按[MENU]。

- 3. 按[<], 用[▲]和[▼]选择"△ REC MENU"选项卡, 然后按[SET]。
- 4. 用[▲]和[▼]选择"视频画质",然后按[▶]。
- 5. 用[▲]和[v]选择"FHD",然后按[SET]。
- *6.* 与拍摄普通动画一样拍摄动画(第[62页](#page-61-0))。 按[0](动画)开始和停止拍摄。

### <span id="page-64-1"></span>拍摄高速动画

本相机支持拍摄速度最高为1000 fps的高速动画。使用此方式拍摄的动画宽高比视帧速 率(拍摄速度)而定。

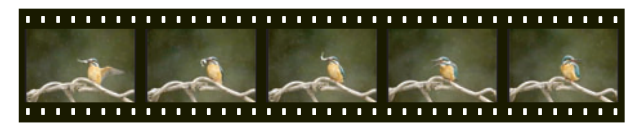

• 使用"30-120 fps"或"30-240 fps"的帧速率设定进行拍摄时, 仅支持在以30 fps 拍摄时录音。以其他任何帧速率拍摄时均不录音。

#### *1.* 将方式旋钮转至[P](程序自动)。

#### *2.* 按[MENU]。

3. 按[<1. 用[▲]和[▼]选择"C REC MENU"选项卡,然后按[SET]。

## 4. 用[▲]和[▼]选择"视频画质",然后按[▶]。

5. 用[▲]和[▼]选择所需的帧速率(拍摄速度),然后按[SET]。

使用较快的帧速率(如1000 fps)时,生成的影像尺寸更小。

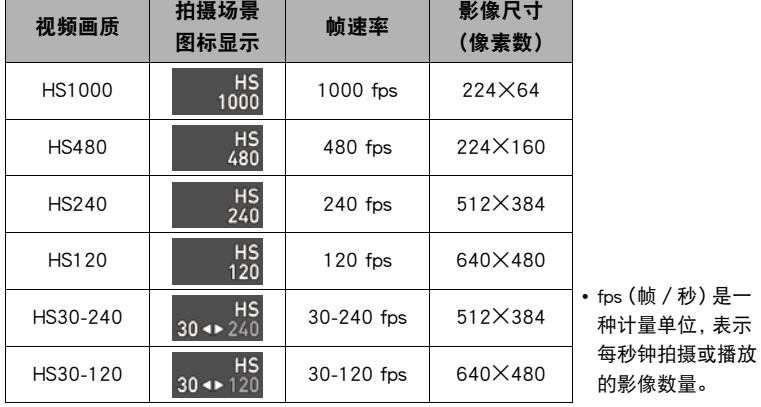

*6.* 与拍摄普通动画一样拍摄动画(第[62页](#page-61-0))。

按[0](动画)开始和停止拍摄。

- 拍摄高速动画(HS120、HS240、HS480、HS1000)期间,焦距固定在开始拍摄时 的位置。要聚焦影像,请在按下[●](动画)开始拍摄之前半按下快门钮进行自动 聚焦或手动聚焦。
- 使用"HS30-120"或"HS30-240"以30 fps进行拍摄时, 可以进行连续AF。 但 是,当切换至120 fps或240 fps时,聚焦会固定。
- 帧速率选为"HS30-120"或"HS30-240",刚开始拍摄时的帧速率始终固定为 30 fps。您仅可以在拍摄过程中于30 fps至120 fps之间或者30 fps至240 fps之间 切换帧速率。按[4]、[6]或[SET]切换速度。仅在以30 fps拍摄时录音。

注

- 林速率(速度)越大,拍摄所需的亮度越高。拍摄高速动画时,请在光线充足的环境 中拍摄。
- 拍摄某些类型的动画时,显示屏中显示的影像可能小于正常大小。拍摄高速动画时, 画面的上、下、左、右各有一条黑色条带。
- 拍摄高速动画时,光源的闪烁会导致影像中出现水平条带。这种现象并非相机故障。
- 拍摄高速动画时,显示屏内容切换无效。

# 使用预先记录动画(预先记录(动画))

预先记录(动画)预先记录约5秒钟的动作(高速动画约2秒钟)。开始实时拍摄时,预 先记录的内容保存在实时拍摄的内容之前,确保您不会因为晚按下拍摄按钮而错过时 机。

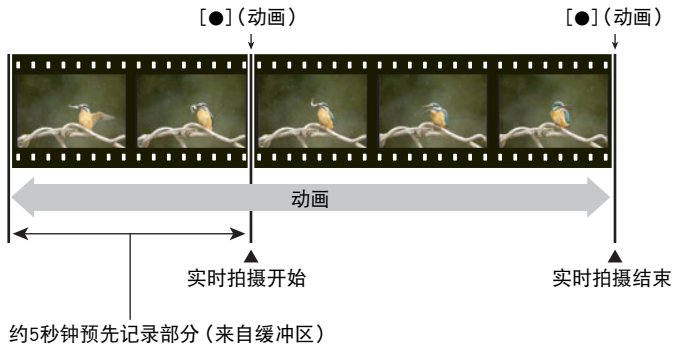

• 约2秒钟(高速动画)

#### ■ 设定相机拍摄预先记录动画

- 1. 将方式旋钮转至[BB] (BEST SHOT)。
- *2.* 按[MENU]。
- 3. 按[<1. 用[▲]和[▼]选择"C REC MENU"选项卡,然后按[SET]。
- 4. 用[▲]和[▼]选择"视频画质",然后按[▶]。
- 5. 用[▲]和[▼]选择要用于拍摄的动画方式,然后按[SET]。

#### *6.* 按[SET]。

- 7. 用[▲]和[▼]选择 **③**,然后按[SET]。
- 8. 用[▲]、[▼]、[**4]和[▶]选择"预先记录(动画)"场景,然后按[SET]。** 显示屏上会出现【73 (预先记录(动画)),表示相机正在预先记录到缓冲区中。

#### ■ 拍摄预先记录动画

*1.* 使用以上步骤将相机设定为拍摄预先记录动画后,将相机对准拍摄对象。

2. 准备拍摄时, 按下[●](动画)。

便会保存按下[●](动画)前5秒钟(高速动画为2秒钟)预先记录在缓冲区中的动 作,然后开始实时拍摄。

- *3.* 再次按[0](动画)停止拍摄。
	- 要关闭预先记录动画拍摄, 请将方式旋钮转至[P](程序自动)或[G](极智模式 PRO)。
	- 使用高速动画"HS30-120"和"HS30-240"设定拍摄时, 在以上步骤1中相机 预先记录到缓冲区时无法更改速度(fps)设定。按下[0](动画)开始实时拍摄 后,可以更改速度(fps)设定。

注

- 相机设定为使用预先记录动画拍摄时,如果未正在拍摄动画,则按下快门钮不会拍 摄快照。拍摄高清晰(FHD)和标准(STD)动画时,动画实时拍摄期间可以拍摄静止 影像。
- 结合使用预先记录动画和高速动画进行拍摄时, 即使将"EV平移"或"白平衡"分 配到"控制旋钮"功能,旋转控制旋钮也不能更改EV平移或白平衡设定。在这种情 况下,若要更改EV平移或白平衡,请使用操作板。

## 拍摄延时摄影动画(延时摄影)

使用此功能可以将随时间变换的自然事件拍摄为动画,加快城市景观的交通流量速度, 或者拍摄其他相似类型的动画。

- 使用此功能进行拍摄时,建议使用三脚架。
- 为了防止拍摄时电量不足,请使用充满电的电池。
- 使用此功能进行拍摄之前,请确认所使用的存储卡有足够剩余容量。
- 焦距将固定为开始拍摄时的数值。
- 对于某些场景,亮度和白平衡设置将固定为开始拍摄时的数值。
- *1.* 将方式旋钮转至[F](延时摄影)。

#### *2.* 按[SET]。

3. 用[▲]和[▼]选择操作板上的 **@**. 然后按[SET]。

*4.* 选择要使用的场景,然后按[SET]。

- **5.** 按[SET], 选择 @ (延时摄影设定), 然后按[SET]。
- 6. 用[▲]和[▼]选择"图 间隔"或"图 总计时间",然后用[4]或[▶]指定数 值。

各场景的初始配置为适合该场景的唯一的"图 间隔"和"图 总计时间"缺省设 定。可以根据需要更改这些设定。

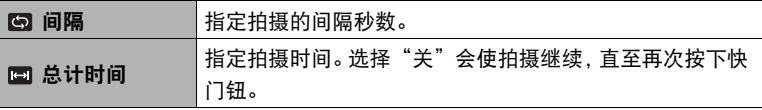

### *7.* 按[SET]。

• 画面最下方显示延时摄影设定。

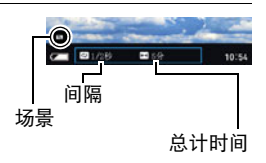

#### *8.* 按快门钮开始拍摄。

- 以步骤6中指定的间隔反复拍摄。
- 经过步骤6中指定的拍摄时间后,或者再次按下 快门钮时,拍摄停止。
- "图 总计时间"设定为"关"时,不显示剩余 拍摄时间。

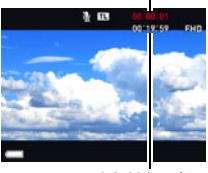

剩余拍摄时间

拍摄时间

• 如果启用了休眠(第[162页](#page-161-0)),如果在预设的休眠时间长度内未进行相机操作, 显示 屏将关闭,但延时摄影的拍摄操作将继续。相机的后灯便会闪烁。如果在显示屏空白 时进行任何操作,显示屏将打开。但是,以下操作不会打开显示屏。

- 按[ON/OFF](电源)
- 完全按下快门钮
- 旋转方式旋钮

┃注:

- 下列功能无法与此功能同时使用。 超解像变焦、防抖、照明效果、连续AF、三联自拍定时器、动作快门、人脸检测、测光 方式、ISO敏感度、ISO上限、美颜
- 使用此功能拍摄的动画的播放帧速率是20 fps。动画像质视所用的场景而定。 场景1-6 :FHD 场景7-11 :HD
- 请注意,使用此功能进行拍摄时,不录音。
- 结合以下功能进行拍摄时,最大变焦为2X,聚焦方式为无限远。 云朵、日落
- 可以将相机配置为在幻灯片中仅播放延时摄影动画(第[124页](#page-123-0))。
- 使用"HDR艺术"拍摄动画时,艺术效果的强度将根据动画设定而固定不变。
- 正在延时摄影拍摄时,无法通过按快门钮拍摄快照(动画快照)。
- 重设操作 (第[167页](#page-166-0)) 将"间隔"和"总计时间"恢复为初始缺省设定。 各延时摄影 场景均有自己唯一的"间隔"和"总计时间"设定。
- 在延时摄影拍摄过程中, 显示屏将根据"休眠"设定 (第[162页](#page-161-0)) 关闭。 如果要显示 屏保持打开,请将"休眠"设定改为"关"。但是,请注意,此设定将更快耗尽电池 电量。

• 若要在使用延时摄影"夜景"拍摄时调节亮度, 请使用操作板 (第[38](#page-37-0)页)上的 "6"(快门速度)调节快门速度。

#### ■ 使用场景信息画面

如需了解某个场景的详情,请在场景选单中用框选择该场景, 然后往任一方向转动变焦控制器。

- 要返回场景选单,请再次转动变焦控制器。
- 要滚动场景, 请使用[◀]和[▶]。
- 要使用当前显示场景的设定来配置相机,请按[SET]。

### 拍摄适于YouTube的动画(For YouTube)

"For YouTube"场景拍摄的动画格式最适于上传到YouTube, LLC主办的YouTube动画网 站。拍摄标准(STD)动画、高清晰(FHD)动画或高速(HS)动画时,可以使用"For YouTube"。

- *1.* 将方式旋钮转至[b](BEST SHOT)。
- *2.* 按[MENU]。
- 3. 按[<1], 用[▲]和[▼]选择"C REC MENU"选项卡, 然后按[SET]。
- 4. 用[▲]和[▼]选择"视频画质",然后按[▶]。
- 5. 用[▲]和[▼]选择要用于拍摄的动画方式, 然后按[SET]。

#### *6.* 按[SET]。

- 7. 用[▲]和[▼]选择 **③**, 然后按[SET]。
- **8.** 用[▲]、[▼]、[◀]和[▶]选择"For YouTube"场景,然后按[SET]。 显示屏上会出现险图。

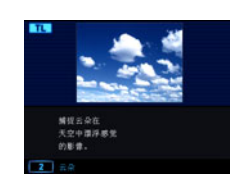

## *9.* 拍摄动画。

动画文件将被储存在名为"100YOUTB"的相机文件夹下。

• 若要退出"For YouTube",将方式旋钮转至[P](程序自动)或[G=](极智模式 PRO)。

# $\parallel$  and  $\parallel$

- 用"For YouTube"场景拍摄的动画储存在特殊的文件夹内,以便于定位上传(第[156](#page-155-0) 页)。"For YouTube"动画拍摄使用动画方式中配置的影像尺寸、拍摄速度和像质设 定(第[62](#page-61-0)页)。
- 选择"For YouTube"场景时, 无法拍摄快照 (不论是否正在拍摄)。
- 单段动画的最大文件尺寸为2048MB, 或者最长播放时间为15分钟。实际的最长拍摄 时间取决于拍摄所用的动画方式(第[193页](#page-192-0))。

# 在拍摄动画时拍摄快照(动画快照)

您可在拍摄动画时拍摄快照。相机处于单拍方式时,请一幅一幅地拍摄快照。在连拍方 式中,按住快门钮,将以10幅/秒(fps)的左右速度拍摄最多7幅连续的影像。拍摄单 段动画时,最多可以拍摄总共28幅影像。

- *1.* 正在拍摄动画时,按下快门钮。
	- 在连拍方式中,只要按住快门钮,便会一直拍摄影 像。
	- 正在拍摄动画时, 按[笪](连拍)、[◀]、[▶]或[SET], 可以在单拍方式和连拍方式之间切换。请注意,这种 切换方式的方法仅适用于正在拍摄动画时。 国星白 色(显示屏上)时,表示处于连拍方式; ■呈白色 时,表示选择了单拍方式。 可拍摄的快照数量

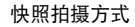

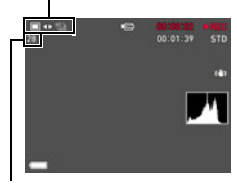
▌<sup>注</sup>.

- 请注意,如果在拍摄动画快照时,则无法使用闪光灯。
- 请注意,仅在拍摄FHD动画和STD动画时,才支持在拍摄动画时拍摄快照。拍摄其他 类型的动画时,不支持此功能。
- 如果在拍摄动画快照时,无法单独调节快照的焦距。快照的焦距与正在拍摄的动画 相同。
- 如果在拍摄FHD动画时拍摄快照,则该快照的视野将大于FHD动画的视野。
- 快照画质会自动更改为"标准 N"。
- 在拍摄动画期间拍摄快照时,使用P(程序自动)拍摄方式。
- 动作快门或延时摄影动画拍摄时,无法拍摄动画快照。

# 使用BEST SHOT

BEST SHOT提供一系列示范"场景",可展示各种不同类型的拍摄条件。需要更改相机 的设定时,只需找到与所需条件匹配的场景,相机即会自动相应设定。这可以将因曝光 不足和快门速度设定不佳导致影像质量糟糕的可能性降到最低。

■ 某些示范场景

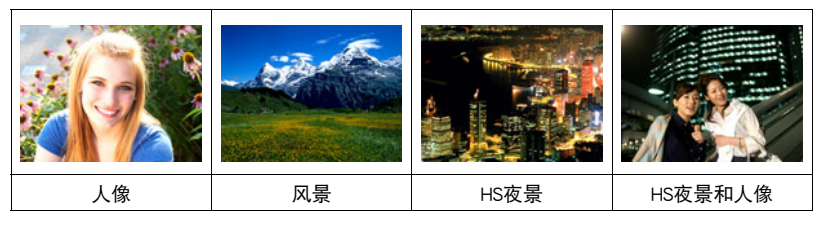

## 用BEST SHOT拍摄

- *1.* 将方式旋钮转至[b](BEST SHOT)。
- *2.* 按[SET]。
- 3. 用[▲]和[▼]选择 **③**, 然后按[SET]。 便会显示BEST SHOT场景选单。
- 4. 用[▲]、[▼]、[<]和[▶]将边框移动到要选 择的场景上。
	- 按[▲]或[▼], 可以滚动到另一页场景。
	- 要返回正常快照拍摄,请将方式旋钮转至 [P](程序自动)。

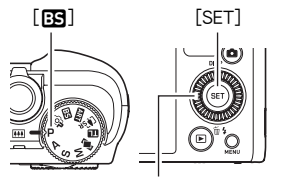

 $[A][\blacktriangledown][A][\blacktriangleright]$ 

当前选定的场景 (带边框)

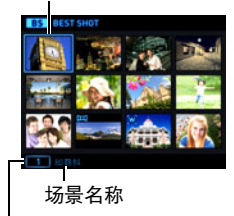

场景编号

#### *5.* 按[SET]使用当前显示场景的设定来配置相机。

便会返回拍摄方式。

• 要选择其他BEST SHOT场景,请从步骤2开始重复上述步骤。

### 6. 按快门钮 (拍摄快照时)或[●](动画) (拍摄动画时)。

#### <span id="page-74-0"></span>■ 使用场景信息画面

如需了解某个场景的详情,请在场景选单中用框选择该场景, 然后往任一方向转动变焦控制器。

- 要返回场景选单,请再次转动变焦控制器。
- 要滚动场景, 请使用[◀]和[▶]。
- 要使用当前显示场景的设定来配置相机,请按[SET]。

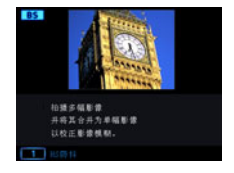

#### ■ BEST SHOT注音事项

- BEST SHOT场景所显示的样照影像不是用本相机拍摄的。这些样照用于展示各场景 的效果和优点。
- 由于拍摄条件和其他因素的限制,BEST SHOT可能无法取得预期效果。
- 您可以更改选择BEST SHOT场景后配置的设定。但请注意,选择其他BEST SHOT场景 或关机时,该BEST SHOT设定会恢复缺省值。
- 使用以下BEST SHOT场景时,快照拍摄无效。 预先记录(动画)、For YouTube
- 使用以下BEST SHOT场景时, 动画拍摄无效。 背景虚化、全焦点微距、HS最佳选择、HS防抖、广角摄影、HS夜间摄影、全景摄影、 快照、HDMI电视输出
- 动画方式为FHD/STD时, 将使用所选BEST SHOT场景的设定拍摄动画。拍摄高速动画 时,将忽略BEST SHOT场景设定,而与平时一样拍摄动画。
- 使用高速连拍的BEST SHOT场景会忽略"超解像变焦"设定。
- 使用以下BEST SHOT场景时,某些拍摄条件下影像区域会窄于正常情况。 HS夜景和人像、HS夜间摄影
- 使用以下BEST SHOT场景时, 最大变焦倍数为2.0X。 烟火、落日

## 创建和使用自定义设定(CUSTOM SHOT)

根据相机拍摄的照片,最多可以将999种设定注册为"CUSTOM SHOT"场景。选择已注 册的"CUSTOM SHOT"场景,可以用其设定配置相机。使用以下方式和功能拍摄的快 照的设定可以被注册为"CUSTOM SHOT"场景。

- 程序自动
- A方式
- S方式
- M方式
- BEST SHOT ("预先记录 (动画)"、"For YouTube"和"HDMI电视输出"除外)
- 注册 "custom shot"场景
- *1.* 在BEST SHOT场景选单中,选择名为"CUSTOM SHOT(新增登录)"的场景, 然后按[SET]。
- 2. 用[4]和[▶]选择要保存其设定的快照。
- 3. 用[▲]和[▼]选择"登录",然后按[SET]。 您的场景会分配到名称"自定义场景"以及一个场景编号。
- ▌注.
- 动画设定无法被注册为"CUSTOM SHOT"场景。
- 通过显示相机的设定选单并查看其设定, 您可以检查当前选定"CUSTOM SHOT"场 景的设定。
- "CUSTOM SHOT"场景将按照顺序依次分配编号 : U1、U2...
- 以下是为各"CUSTOM SHOT"场景保存的设定。 人脸检测、聚焦方式、EV平移、白平衡、闪光、ISO敏感度、测光方式、照明效果、 闪光强度、锐度、饱和度、对比度
- "CUSTOM SHOT"场景储存在内藏存储器 (第[156](#page-155-0)页) 的SCENE文件夹 (快照)。
- 格式化相机的内藏存储器(第[167页](#page-166-0))会删除所有的用户"CUSTOM SHOT"场景。
- 想要删除"CUSTOM SHOT"场景时,请执行下列步骤。
	- 1 显示想要删除的用户BEST SHOT场景的信息画面(第[75](#page-74-0)页)。
	- **② 按[▼]( m 4), 选择"清除", 然后按[SET]。**

■ 使用注册的CUSTOM SHOT场景拍摄

*1.* 将方式旋钮转至[b](BEST SHOT)。

*2.* 按[SET]。

3. 用[▲]和[▼]选择 **③**. 然后按[SET]。

4. 选择注册的"自定义场景",然后按[SET]。

### *5.* 按快门钮进行拍摄。

## 使用高速连拍防抖拍摄(HS防抖)

除了光学防抖功能外,启用HS防抖后,如果按一下快门钮,相机会拍摄多幅影像并自动 加以合并。由于某些原因导致无法使用光学防抖时,使用此功能拍摄可以将相机移动造 成的影像模糊降到最低。

#### 1. 在拍摄方式中,将方式旋钮转至[FR3] (BEST SHOT)。

### *2.* 按[SET]。

3. 用[▲]和[▼]选择 **③**, 然后按[SET]。

*4.* 选择"HS防抖",然后按[SET]。

#### *5.* 准备拍摄时,按下快门钮。

|注 \_\_

- 使用此BEST SHOT场景时, 闪光灯设定自动变换为图(禁止闪光)。
- 如果在拍摄过程中相机的移动超出运行范围或者拍摄对象发生移动,则HS防抖可能 无法正确起作用,会导致影像模糊。
- 使用这些BEST SHOT场景拍摄时, "ISO敏感度" ([第44](#page-43-0)页)和"ISO上限" (第[102](#page-101-0) 页)固定为"自动"。

## <span id="page-77-0"></span>在暗处不使用闪光灯拍摄明亮影像(HS夜间摄影)

相机即会拍摄一连串影像,然后将它们合并为一幅最终影像。即使在黑暗且没有闪光灯 的条件下拍摄,也可以摄得明亮的影像。

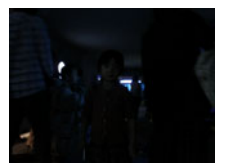

用"程序自动"拍摄,不使用闪光灯 用"HS夜间摄影"拍摄

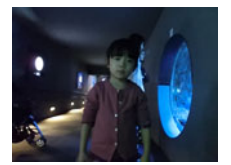

*1.* 将方式旋钮转至[b](BEST SHOT)。

## *2.* 按[SET]。

- 3. 用[▲]和[▼]选择 ,然后按[SET]。
- *4.* 选择"HS夜间摄影",然后按[SET]。

### *5.* 按快门钮进行拍摄。

- 注意在拍摄期间避免相机移动和主体移动。
- 取景时,应该可以在相机显示屏上看到主体。

## ▌注 \_\_\_\_

- 使用此功能拍摄时, "ISO敏感度" (第[44](#page-43-0)页)变为"自动" (固定)。
- 如果在使用此功能拍摄时出现相机移动,防抖处理会使影像范围窄于正常情况。
- 使用此功能拍摄时,无法选择16M、3:2和16:9影像尺寸设定。如果在其他方式下选择 了这些影像尺寸之一,则在选择此功能时,影像尺寸会更改为10M。

## 数字校正曝光过度和曝光不足(HDR)

使用HDR(高动态范围),相机可以使用不同的曝光设定拍摄一系列连拍影像,然后将 它们合并为一幅最终影像,以修正不同亮度的主体的曝光过度或曝光不足。

### *1.* 将方式旋钮转至[b](BEST SHOT)。

## *2.* 按[SET]。

3. 用[▲]和[▼]选择 **③**, 然后按[SET]。

*4.* 选择"HDR",然后按[SET]。

5. 按[SET], 然后用[▲]和[▼]选择操作板的 **4th (HDR级别) 选项, 然后按[SET**]。

#### 6. 用「▲1和「▼1选择所需的HDR级别设定,然后按[SET]。

• HDR级别可以设为级别1、级别2或级别3。

### *7.* 按快门钮进行拍摄。

┃注 \_\_

- 将相机固定到三脚架上拍摄时,HDR能够最好地工作。
- 使用此功能拍摄时,闪光灯设定会自动更改为80(禁止闪光)。
- 使用此功能拍摄时,为了补偿相机移动而进行的防抖校正会导致影像区域窄于正常 情况。
- 如果在拍摄期间相机或主体发生移动,则可能无法获得理想的HDR效果。
- 此功能可能无法拍摄到理想结果,视拍摄环境和影像取景而定。

## 使用背景虚化拍摄(背景虚化)

此功能会分析一系列的连续影像,然后虚化主体背后的背景。这使主体非常突出,就像 用单反相机拍摄的照片一样。虚化效果可以设定三个级别。

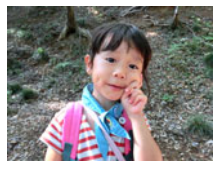

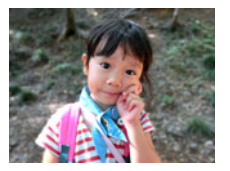

用"程序自动"拍摄。 有一点 的第三人称单数 用"背景虚化"拍摄。

*1.* 将方式旋钮转至[b](BEST SHOT)。

## *2.* 按[SET]。

- 3. 用[▲]和[▼]选择 **③**. 然后按[SET]。
- *4.* 选择"背景虚化",然后按[SET]。
- 5. 按[SET], 然后用[▲]和[▼]选择操作板的 ② (虚化效果)选项, 然后按[SET]。

#### 6. 用[▲]和[▼]选择所需的影像虚化级别,然后按[SET]。

• 影像虚化级别可以设为级别1、级别2或级别3。

### *7.* 按快门钮进行拍摄。

- 尽可能靠近拍摄对象。同时,背景应尽量远离拍摄对象。所需距离因所用变焦倍 数而异。 例如 :当变焦设为最大广角(W)时,相机与拍摄对象之间的距离应为30厘米,
	- 拍摄对象与背景之间的距离应至少为1米。
- 随即出现"正在处理……请稍候……"信息。显示此信息时,注意保持相机静止 不动。显示此信息后,拍摄过程需要一段时间才结束。

注

- 使用此功能时,闪光灯设定自动变换为图(禁止闪光)。
- 使用此功能拍摄时,相机自动将防抖设为"标准"(第[104页](#page-103-0)),但相机或主体的较 大移动会使您无法获得理想的拍摄影像。
- 此场景可能无法拍摄到理想结果,视拍摄环境、影像取景和主体而异。
- 如果相机判断由于某些原因无法虚化影像的背景,将显示"虚化失败。拍摄普通背 景。"。但是,请注意,即使无法虚化背景,也将保存此影像。

## 使用全焦点微距拍摄(全焦点微距)

全焦点微距拍摄并分析一连串影像,然后将它们合并为一幅从近物到远物都聚焦的影 像·从近物到远物。

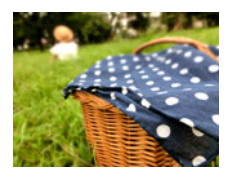

"程序自动"影像 しんしん しんしん 全焦点微距

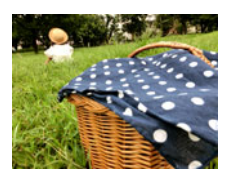

- *1.* 将方式旋钮转至[b](BEST SHOT)。
- *2.* 按[SET]。
- 3. 用[▲]和[▼]选择 **③**, 然后按[SET]。

#### *4.* 选择"全焦点微距",然后按[SET]。

- *5.* 按快门钮进行拍摄。
	- 将相机尽量移近主体,注意拍摄时避免相机移动和主体移动。
	- 按下快门钮后, 显示屏中会显示"正在处理……请稍候……"信息, 表示正在进 行拍摄。显示此信息时,注意保持相机静止不动。显示此信息后,拍摄过程需要 一段时间才结束。显示此信息时,无法拍摄影像。

注

- 使用此功能拍摄时, 变隹固定为广鱼。
- 使用此功能拍摄时,闪光灯设定自动变换为网(禁止闪光)。
- 使用此功能拍摄时,相机自动将防抖设为"标准"(第[104页](#page-103-0)),但相机或主体的较 大移动会使您无法获得理想的拍摄影像。
- 此场景可能无法拍摄到理想结果,视拍摄环境、影像取景和主体而定。
- 由于某些原因无法进行全焦点微距时,将显示信息"影像合成失败。将拍摄为普通 影像。"。即使影像未被合并,相机也将保存它们。

### 使用自动聚焦进行连拍(AF连拍)

AF连拍可以保持主体的聚焦,最多拍摄30幅连拍影像。拍摄儿童和其他快速移动的主 体时,此功能非常实用。根据拍摄条件,在每秒3到5帧的范围内自动调节连拍速度。

### *1.* 将方式旋钮转至[b](BEST SHOT)。

### *2.* 按[SET]。

#### 3. 用[▲]和[▼]选择 **③**, 然后按[SET]。

## *4.* 选择"AF连拍",然后按[SET]。

#### *5.* 完全按下快门钮。

按住快门钮,以高速拍摄最多30幅影像。

- 连拍时,变焦不可用。
- 使用自动聚焦连拍时,无法选择以下影像尺寸 :3:2,16:9。如果在选择了这些影像尺 寸时选择AF连拍,相机将自动将影像尺寸设定更改为16M。
- 使用自动聚焦连拍时, 无法使用以下相机功能; 动作快门、三联自拍定时器、超解像变焦。
- 使用AF连拍拍摄时,下表中的设定固定不变。

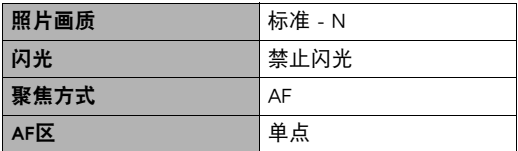

<sup>▌</sup>注 \_\_\_\_\_

## 使用人脸选择拍摄(HS最佳选择)

使用HS最佳选择,相机会自动拍摄一系列影像,并根据面部的影像模糊程度和面部表 情(主体是否微笑或眨眼)选择最佳的一幅。

#### *1.* 将方式旋钮转至[b](BEST SHOT)。

### *2.* 按[SET]。

- 3. 用[▲]和[▼]选择 ,然后按[SET]。
- *4.* 选择"HS最佳选择",然后按[SET]。

#### *5.* 按快门钮进行拍摄。

• 随即出现"正在处理……请稍候……"信息。显示此信息时,注意保持相机静止 不动。显示此信息后,拍摄过程需要一段时间才结束。

## ▌注 \_\_\_\_

- 使用此功能拍摄时, 闪光灯设定会自动更改为图(禁止闪光)。
- 加果有一张或多张人脸在拍摄的所有影像中均出现模糊, 则这些人脸在最终影像中 也是模糊的。
- 以下条件会使相机难以判断拍摄对象是否正在眨眼或微笑。这样所拍摄的最终影像 中可能出现拍摄对象正在眨眼或未在微笑。
	- 人脸部分或全部被阴影遮暗
	- 头发遮住或靠近眼睛
	- 眼镜
	- 小脸
	- 人脸未直视相机
- 拍摄一大群人时,拍摄完毕后的影像处理会需要较多时间。

## 拍摄全景影像(全景摄影)

使用全景摄影,移动相机进行取景并拍摄多幅影像,然后将它们合并为一幅全景。此功 能可以拍摄最多360度的全景,远远高于镜头的物理性能。

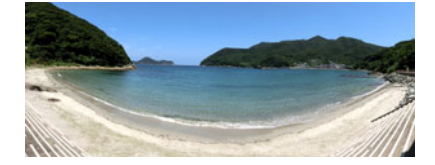

- 最终的全景影像可以为以下两种尺寸之一。 移动方向为右或左 :最大11520x1080像素 移动方向为上或下 :最大1920x7296像素
- 全景摄影时,不支持变焦操作。变焦设定固定为最大广角。
- 使用全景摄影, 最多可以拍摄约360度的水平影像或约180度的垂直影像。 如果要拍摄的水平全景影像小于360度,则影像尺寸为60、120、180、240或300度。
- *1.* 将方式旋钮转至[b](BEST SHOT)。
- *2.* 按[SET]。
- 3. 用[▲]和[▼]选择 ,然后按[SET]。
- *4.* 选择"全景摄影",然后按[SET]。
- **5.** 按[SET], 然后用[▲]和[▼]选择操作板的 @ (移动方向)选项, 然后按[SET]。
- 6. 用[▲]和[▼]选择拍摄时计划移动相机的方向,然后按[SET]。 您可以选择以下四种方向之一 :右、左、上或下。
- *7.* 将相机对准全景的起始位置,然后半按快门钮让相机自动聚焦。

*8.* 完全按下快门钮,显示屏上会出现一个滑动指针。按 显示屏上的箭头所示方向慢慢移动相机,直至滑动指 针达到其移动范围的另一端(如向右移动相机时达到 最右侧)。

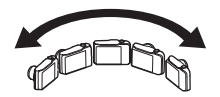

- 当滑动指针达到移动范围的另一端时,相机会开始在 内部为全景影像取景。
- 如果在全景摄影时停止相机移动,也会自动开始影像 取景。停止相机移动后,相机会处理影像,并显示"正 在处理……请稍候……"消息。请等待此消息消失后 再使用相机。显示此信息时,无法拍摄影像。

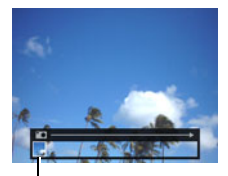

滑动指针

### • 以下条件下无法进行全景摄影。

- 由于人工光线、太阳光等原因,主体的亮度和周围的亮度有明显差异
- 图案时刻变化的河流、波浪、瀑布或其他主体
- 天空、沙滩或具有连续图案的其他主体
- 相机过于靠近主体
- 移动主体

 $\parallel$  at  $\parallel$ 

- 黑暗的环境
- 以下情况下,全景摄影可能会中途停止。
	- 主体或相机移动
	- 相机移动过快或过慢
- 半按快门钮进行自动聚焦以拍摄全景影像时,如果个别影像的亮度、色彩和/或焦 距存在明显差异,则可能达不到理想效果。如果发生这种情况,请尝试聚焦于不同的 主体等来改变聚焦位置。
- 由于全景影像是拼接多幅影像而成,两幅影像之间的拼接点可能会有些粗糙。
- 如果在闪烁的光源(如荧光灯)下拍摄,则可能会导致最终全景影像的亮度和/或色 彩不均匀。
- 拍摄全景影像时, 曝光和白平衡固定在操作开头半按快门钮时所测量的等级。
- 使用此功能拍摄时,闪光灯设定会自动更改为网(禁止闪光)。

## 使用超广角拍摄(广角摄影)

使用此功能,可以在拍摄多幅影像后将它们合并为一幅超广角影像,其视角超过镜头 可拍摄到的最大视角。此功能可使用15 mm和19 mm的视角进行拍摄,其焦距相当于 35 mm镜头。

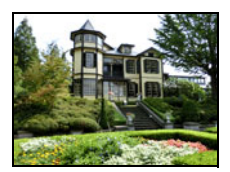

25 mm(镜头最大视角) 19 mm 15 mm

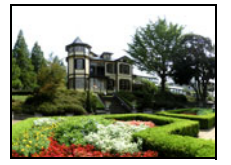

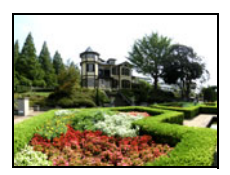

- *1.* 将方式旋钮转至[b](BEST SHOT)。
- *2.* 按[SET]。

3. 用[▲]和[▼]选择 **③**, 然后按[SET]。

- *4.* 选择"广角摄影",然后按[SET]。
- 5. 按[SET], 然后用[▲]和[▼]选择操作板的 **⑩ (广角级别) 选项, 然后按[SET]。**
- 6. 用[▲]和[▼]选择所需的广角设定(视角),然后按[SET]。 有两种可用设定: "19 mm"和 "15 mm"。 "15 mm"拍摄的区域大于"19 mm"。
- *7.* 纵向握持相机,使快门钮和 其他控制钮位于底部。
	- 此时请勿将相机朝下直对地 面。否则,相机的内置垂直/ 水平位置传感器将无法正常 工作,从而无法开始拍摄。

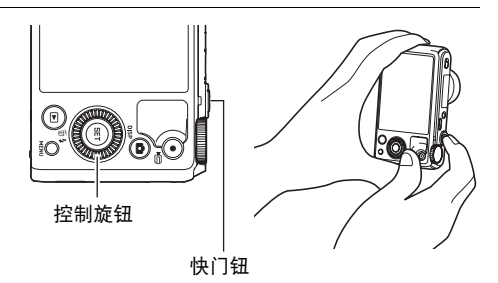

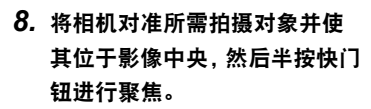

• 画面中的蓝色外框表示影像的 可拍摄范围。

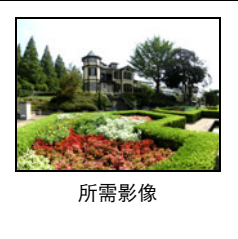

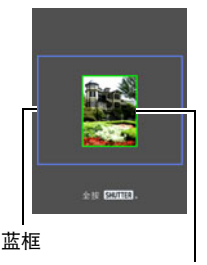

开始拍摄时的中央部分

### *9.* 完全按下快门钮,然后根据显示 屏上的指示和箭头慢慢移动相机。

- 用双手紧握相机,根据显示屏上的指示,以身体为中 心呈圆弧状垂直或水平慢慢均速移动相机。
	- 水平移动相机时,请勿左右移动身体。必须以穿过 身体的垂直线为轴心。
	- 垂直移动相机时,请勿上下移动身体。必须以两肩 之间的水平线为轴心。
	- 请注意,切勿沿对角线移动相机并务必保持紧握。

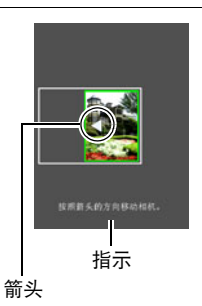

- 当滑动指针达到移动范围的另一端时,相机会开始在 内部为超广角影像取景。
- 如果在超广角摄影时停止相机移动,也会自动开始影像取景。停止相机移动后, 相机会处理影像,并显示"正在处理……请稍候……"消息。请等待此消息消失 后再使用相机。显示此信息时,无法拍摄影像。

▌注

- "15 mm"和"19 mm"视角为近似值, 仅供参考。无法保证实际视角数值。
- 广角摄影时,不支持变焦操作。变焦设定固定为最大广角。
- 此功能可以用15 mm或19 mm的最大视角拍摄影像。但是,请注意,某些拍摄条件下 的视角可能会偏小。
- 以下条件下无法进行广角摄影。
	- 由于人工光线、太阳光等原因,主体的亮度和周围的亮度有明显差异
	- 图案时刻变化的河流、波浪、瀑布或其他主体
	- 天空、沙滩或具有连续图案的其他主体
	- 相机过于靠近主体
	- 移动主体
	- 向上摇摄摩天大楼或者其他非常高的建筑物或物体
	- 黑暗的环境
- 以下情况会导致广角摄影中途停止。
	- 主体或相机移动
	- 相机移动过快或过慢
	- 相机移动偏离所需路线
	- 相机移动方向错误
- 半按快门钮进行自动聚焦以拍摄广角摄影影像时,如果个别影像的亮度、色彩和/ 或焦距存在明显差异,则可能达不到理想效果。如果发生这种情况,请尝试聚焦于不 同的主体等来改变聚焦位置。
- 由于广角摄影影像是拼接多幅影像而成,两幅影像之间的拼接点可能会有些粗糙。
- 如果在闪烁的光源(如荧光灯)下拍摄,则可能会导致最终广角摄影影像的亮度和/ 或色彩不均匀。
- 拍摄广角摄影影像时, 曝光和白平衡固定在操作开头半按快门钮时所测量的等级。
- 使用此BEST SHOT场景时,闪光灯设定自动变换为187 (禁止闪光)。

## 拍摄快照(快照)

此功能调节曝光,在半按快门钮时拍摄。这可确保您不会错过所需的影像。日常拍摄和 拍摄自然景色时,此功能非常实用。

#### *1.* 将方式旋钮转至[b](BEST SHOT)。

### *2.* 按[SET]。

3. 用[▲]和[▼]选择 **③**,然后按[SET]。

*4.* 选择"快照",然后按[SET]。

### *5.* 半按快门钮。

即会调节曝光,然后拍摄快照。

• 显示屏左上角即会显示泛焦距离数值 (PF - 〇.〇m- ) 。此距离及更远的物体将 被聚焦。

 $\mathbf{I}$  if  $\_$ 

- 此种拍摄不会出现聚焦框。
- 使用此功能拍摄时,下表中的设定固定不变。

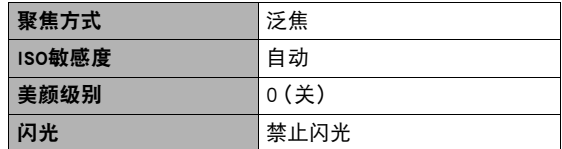

- 使用此功能拍摄的影像最大可以放大到1.3X。
- 如果相机过于靠近主体或者相机受到震动或撞击,可能无法正确聚焦。

## 拍摄RAW影像(Raw影像)

可以配置相机在拍摄快照时保存一幅RAW影像\*和一幅标准的JPEG影像。RAW影像数 据保存在名称为"RAW"的相机文件夹中 (第[156](#page-155-1)页)。

\* RAW影像是一种未经相机内部处理的影像数据(文件名后缀.DNG)。由于影像质量没 有下降,使用支持通用DNG格式文件的软件时,RAW文件可以提供更大的创作空间。

### *1.* 将方式旋钮转至[b](BEST SHOT)。

*2.* 按[SET]。

3. 用[▲]和[▼]选择 **③**. 然后按[SET]。

*4.* 选择"Raw影像",然后按[SET]。

### *5.* 按快门钮进行拍摄。

▌注 \_\_\_

- 使用此功能进行拍摄时,影像尺寸固定为16M。
- 使用此功能时,无法使用单张超解像变焦和数码变焦。仅可使用光学变焦,最大变焦 倍数为1.3X(相当于35 mm胶卷的34mm)。
- 拍摄动画时不支持拍摄RAW影像数据。

## 使用电视屏幕拍摄快照(HDMI电视输出)

使用以下步骤配置相机,让您可以在电视屏幕上取景拍摄宽高比为16:9的快照。

*1.* 关闭相机电源,用市售的HDMI电缆将相机连接到电视机。

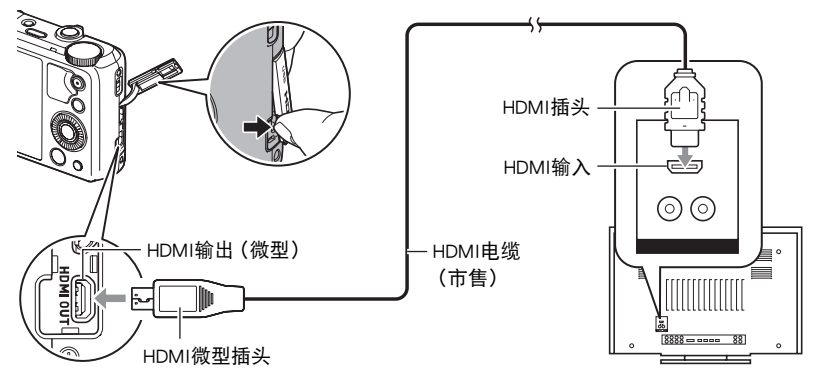

### *2.* 打开相机电源。

- *3.* 将方式旋钮转至[b](BEST SHOT)。
- *4.* 按[SET]。
- 5. 用[▲]和[v]选择 ,然后按[SET]。
- *6.* 选择"HDMI电视输出",然后按[SET]。 便会关闭相机显示屏,然后在所连接的电视机上显示影像取景画面。
- *7.* 在电视屏幕上取景,然后按下快门钮拍摄。

▌注.

- 有关连接相机的详情以及连接时的注意事项,请参阅第[121页](#page-120-0)。
- 如果要更改数字视频信号格式,请先从相机上拔下HDMI电缆(第[123页](#page-122-0))。
- 使用此功能拍摄时,下表中的设定固定不变。

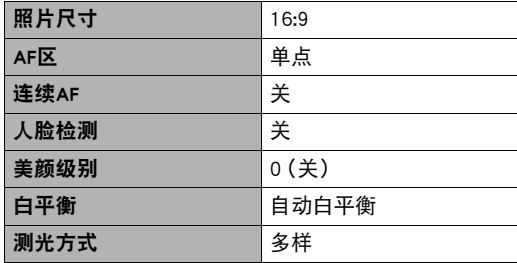

# 高级设定(REC MENU)

下面是可用于配置各种相机设定的选单操作。

• 您也可以使用操作板(第[38](#page-37-0)页)来配置选单画面上出现的某些设定。关于使用操作板 配置设定的信息,请参阅本节所提供的参考页。

## 配置拍摄设定

▌注 \_

- <span id="page-92-0"></span>■ 选单画面操作示例
- *1.* 在拍摄方式中,按[MENU]。 便会显示选单画面 (■ REC MENU)。 • 拍摄方式 ( $\bigcap$  REC MENU) 和显示方式
	- (p PLAY MENU)的选单内容不同。
- 2. 按[4], 用[▲]和[▼]选择要设置的选单项目所 在的选项卡,然后按[▶]。
- 3. 用[▲]和[v]选择所需的选单项目,然后按[▶]。 • 操作变焦控制器,显示下一页选单项目。
- 4. 用[▲]和[▼]更改所选选单项目的设定。
- *5.* 完成所需的设定后,按[SET]应用此设定并返回 取景器画面。
	- 按[MENU]会取消当前选择并返回选单画面。
	- 若要显示其他选项卡,按[MENU]将蓝框移到选 单项目, 然后按[4]。然后用[▲]和[▼]选择所需 的选项卡,然后按[▶]。
	- 按[暨]](连拍)中断选单操作,退出选单画面。

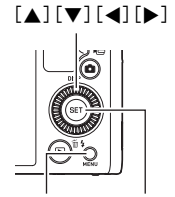

[MENU] [SET]

例加: 在"△ REC MENU"选项 卡上选择"自拍定时器"时

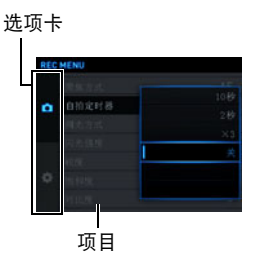

• 选单上显示的某些项目可能不可用,视拍摄方式而异。

### ■ 本说明书中的选单操作

本说明书中的选单操作如下所示。以下操作与[第93](#page-92-0)页["选单画面操作示例](#page-92-0)"中所述的 操作相同。

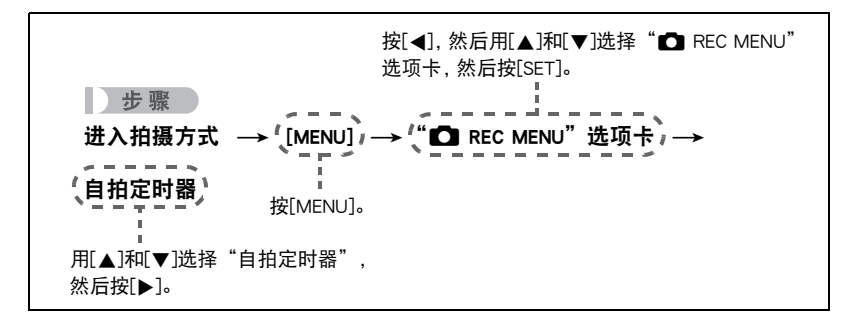

## 用动作触发自拍定时器操作(动作快门)

■ 步骤

### 进入拍摄方式 → [MENU] → "■ REC MENU" 选项卡 → 动作快门

使用此功能,可以配置相机在检测到显示屏上图标的附 近有移动时拍摄影响。

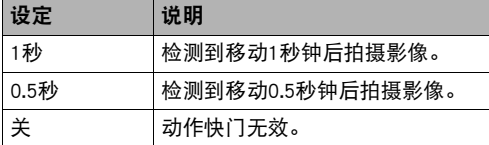

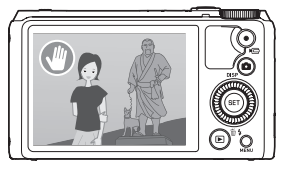

- 1. 用[▲]和[▼]选择"1秒"或"0.5秒",然后按[SET]。
- 2. 将拍摄方式选为以下之一:程序自动、极智模式 PRO或HS最佳选择 (BEST SHOT场景)
	- 正在使用HS最佳选择BEST SHOT场景时, 动画拍摄无效。
- 3. 按快门钮 (拍摄快照时)或[●1(动画) (拍摄动画时)。 启动自拍定时器图标将更改为" ◎ ", 表示相机正处于拍摄待机状态。

## *4.* 面对相机,在显示屏的 (启动自拍定时器)图标附近移动手指或进行其他移 动。

当相机检测到图标附近有移动时,就会自动拍摄影像。

• 若要停止动画拍摄, 再次按[●](动画)。

## ▌注 \_\_

- 拍摄快照时,相机在拍摄完一幅影像后将返回待机状态。使用动作快门拍摄完30幅 快照后,相机将自动退出待机状态。
- 按快门钮将自动退出待机状态。
- 如果主体与图标背景的差别很小,或者主体距离相机太远, 则动作快门可能无法正 常工作。
- "使用动作快门拍摄时, AF区设定无法选为"图 跟踪"。如果在其他方式下选择了 "1251.跟踪",选择动作快门会使AF区设定更改为"1851单点"。
- 正在拍摄动画时, 无法通过按快门钮拍摄快照 (动画快照)。

## 重新设定移动检测区域的位置(移动位置)

小步骤

### 进入拍摄方式 → [MENU] → "■ REC MENU" 选项卡 → 移动位置

使用以下步骤重新设定用动作快门拍摄时将显示的 (启动自拍定时器)图标的位 置。

#### 1. 用[▲]、[▼]、[<1]和[▶]重新设定当前所选图标的位置。

*2.* 当图标移到理想位置后,按[SET]。

## 为控制旋钮分配功能(控制旋钮)

#### ■ 步骤

### 进入拍摄方式 → [MENU] → "■ REC MENU"选项卡 → 控制旋钮

您可以将下列四种功能之一分配到控制旋钮。完成后,可以通过旋转控制旋钮来更改功 能的设定。

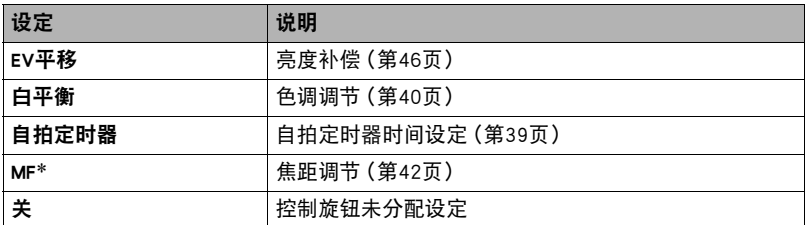

\* 配置以下设定以使用控制旋钮直接调节焦距。

人脸检测:关 美颜级别: 0 (关) 聚焦方式 : MF (手动聚焦)

 $\mathbf{z}_{-}$ 

• 某些功能可能无法分配到控制旋钮,视拍摄方式而异。

## 指定[√]和[▶]键的功能(左/右键)

■ 步骤

### 进入拍摄方式 → [MENU] → "△ REC MENU"选项卡 → 左 / 右键

可以从下述功能中选择,然后将其中一项分配到[4]和[6]键(功能键自定义)。完成 后,可以按[◆]或[▶]键选择功能。

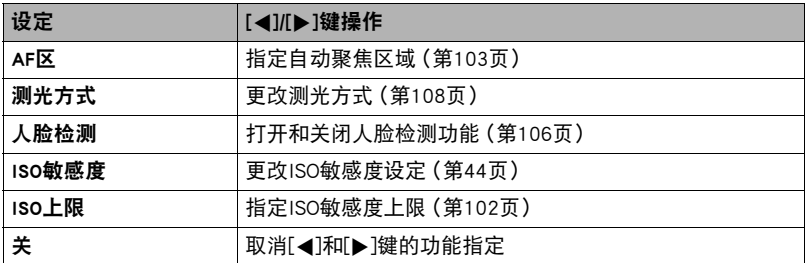

## 使用HDR艺术拍摄时保存第二幅普通影像(双份(HDR艺术))

■ 步骤

进入拍摄方式 → [MENU] → "■ REC MENU"选项卡 → 双份 (HDR艺术) 有关详情,请参阅[第60](#page-59-0)页。

## 选择快照照片尺寸(照片尺寸)

#### ■ 步骤

### 进入拍摄方式 → [MENU] → "△ REC MENU"选项卡 → 照片尺寸

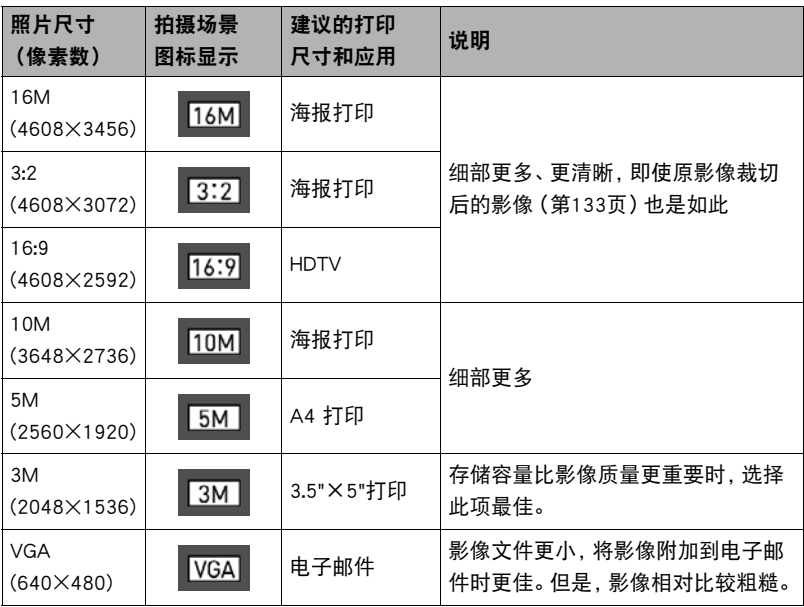

• 最初的出厂缺省影像尺寸设定为"16M"。

- 选择"3:2"会拍摄3:2宽高比的影像,该影像符合打印纸的标准宽高比。
- "HDTV"代表"高清晰度电视"。HDTV屏幕的宽高比为16:9,比过去的常规4:3宽高 比电视屏幕更宽。本相机可以拍摄与HDTV屏幕宽高比兼容的影像。
- 此处建议的打印纸张尺寸仅供参考(200 dpi打印分辨率)。

• 某些功能可用的影像尺寸有限制,如下所述。

| <b>16M</b>   | 使用"HS夜间摄影"时无法选择此影像尺寸。在其他方式下选择"16M"<br>时,如果切换至"HS夜间摄影",影像尺寸会自动更改为"10M"。                                                         |
|--------------|----------------------------------------------------------------------------------------------------|
| 3:2.<br>16:9 | 使用"高速连拍"或"HS夜间摄影"时无法选择这些影像尺寸。在其他<br>方式下选择"3:2"或"16:9"时, 如果切换至"高速连拍", 影像尺寸会<br>自动更改为"16M"。如果使用"HS夜间摄影",影像尺寸会自动更改为<br>" $10M$ ". |

#### ■ 像素数和影像尺寸

数码相机的影像实际是称为"像素"的小点的 集合。影像的像素越多,则包含的细部越多。但 是,通过打印服务打印影像(大尺寸)、将影像 附加到电子邮件、在电脑上查看影像时,一般 需要较少的像素。

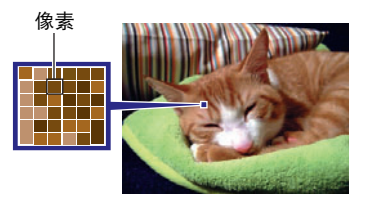

影像的尺寸代表其所含像素的数量,用水平像 素x垂直像素来表示。

例如 :

| 影像尺寸 | 像素                   |
|------|----------------------|
| 16M  | 4608×3456 (约1600万像素) |
| 3M   | 2048×1536 (约300万像素)  |

• 请注意, 越大的影像具有越多的像素, 因此需要更多的存储空间。

• 关于影像尺寸、像质、以及可以储存的影像数量,请参阅第[191页](#page-190-0)。

• 关于动画的影像尺寸,请参阅第[100页](#page-99-0)。

• 关于变更现有快照的尺寸,请参阅第[133页](#page-132-1)。

## 指定快照照片画质(照片画质)

十 步骤

#### 进入拍摄方式 → [MENU] → "■ REC MENU"选项卡 → 照片画质

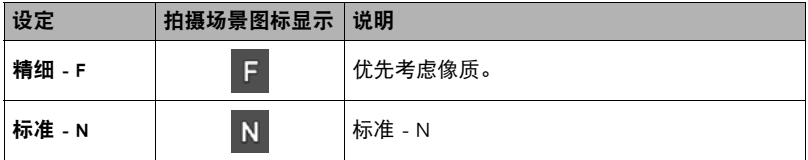

• 拍摄含有浓密枝叶的自然景观的细致入微的影像时,或拍摄图案复杂的影像时,选 择"精细 - F"设定可以刻画出影像的细微部分。

• 存储容量(可记录的影像数量)将受所配置的像质设定影响(第[191页](#page-190-0))。

### <span id="page-99-0"></span>视频影像质量设定(视频画质)

步骤 ]

### 进入拍摄方式 → [MENU] → "△ REC MENU"选项卡 → 视频画质

此设定可用于配置动画像质设定以及选择标准动画拍摄或者高速动画拍摄。

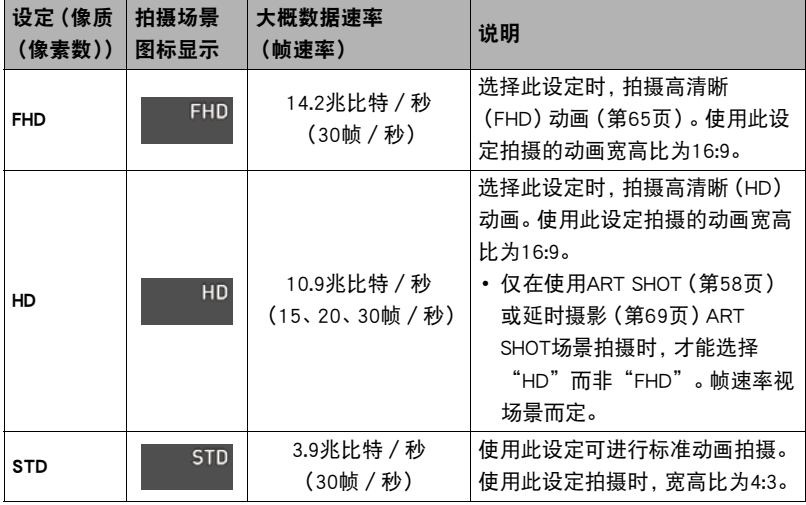

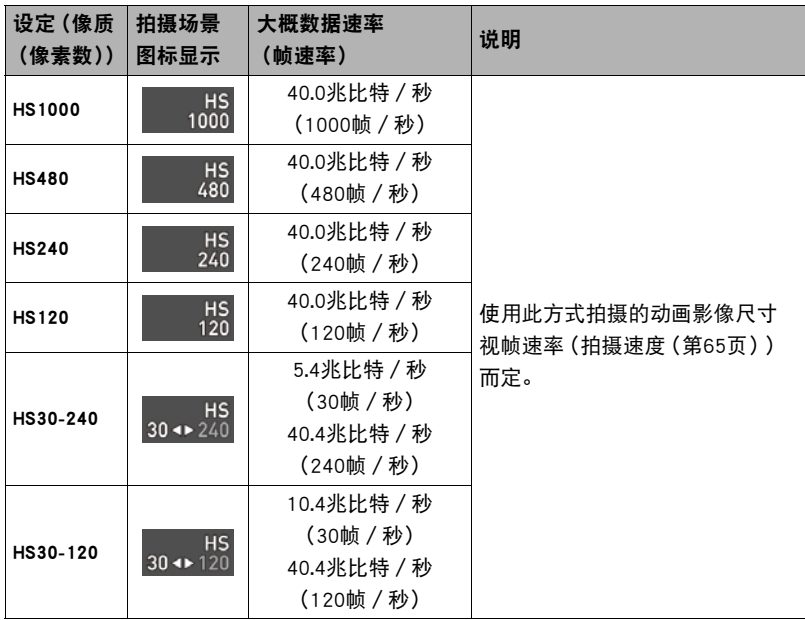

指定ISO敏感度(ISO)

■ 步骤

进入拍摄方式 → [MENU] → "△ REC MENU"选项卡 → ISO敏感度 有关详情,请参阅[第44](#page-43-0)页的操作板步骤。

## <span id="page-101-0"></span>指定ISO敏感度上限(ISO上限)

■ 步骤■

#### 进入拍摄方式 → [MENU] → " $\bullet$  REC MENU"选项卡 → ISO上限

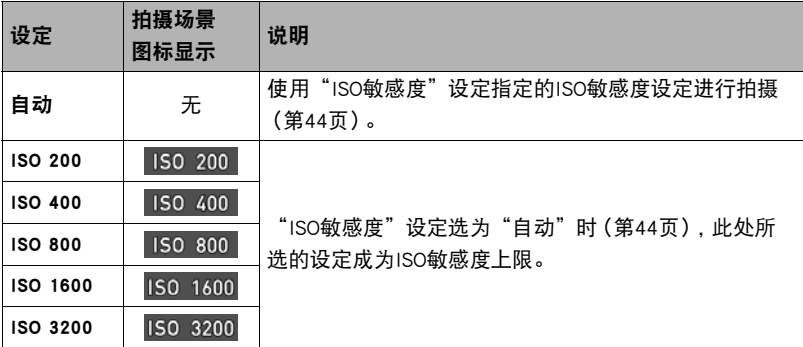

▌注 \_\_

- "ISO敏感度"设定 (第[44](#page-43-0)页) 不是"自动"时, 忽略"ISO上限"设定, 使用所选的 "ISO敏感度"设定进行拍摄。
- 使用"HS夜间摄影"拍摄时 (第[78页](#page-77-0)), "ISO上限"的可用设定如下所示。 自动、ISO 1600、ISO 3200、ISO 6400、ISO 12800、ISO 25600
- 使用以下任何一个拍摄方式时, 无法配置"ISO上限"设定。 极智模式PRO、M方式、某些BEST SHOT场景
- 选择多影像超解像变焦拍摄方式时,无法选择"ISO 3200"设定。如果在其他拍摄方 式下选择了"ISO 3200", 在切换至多影像超解像变焦时拍摄方式会变为  $"$ ISO 1600" $\alpha$

## 超解像的变焦(超解像变焦)

■ 步骤

进入拍摄方式 → [MENU] → "△ REC MENU"选项卡 → 超解像变焦 有关详情,请参阅[第53](#page-52-0)页。

## <span id="page-102-0"></span>指定自动聚焦区域(AF区)

#### 小步骤

#### 进入拍摄方式 → [MENU] → "■ REC MENU"选项卡 → AF区

可以使用下列步骤更改拍摄快照时的自动聚焦测光区域。

• 拍摄动画时, AF测光区域始终为"I 司单点"。

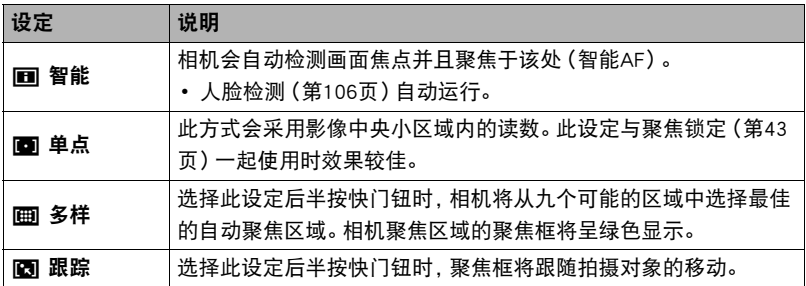

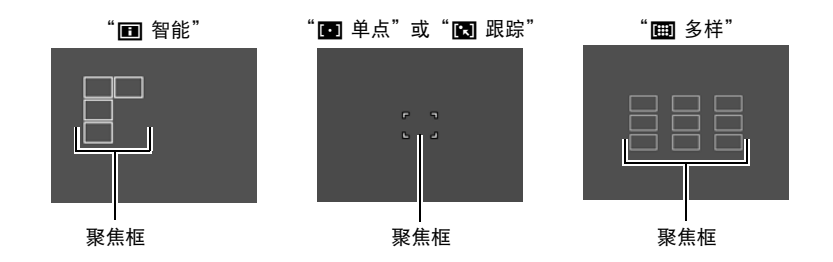

▲ 重要!

- 聚焦方式选为"MF" (手动聚焦) ([第42页](#page-41-0)) 时, 即使选择AF区, 自动聚焦也不可 用。
- 如果选择"图 跟踪",跟踪拍摄对象时的镜头操作会引起震动和噪音。这种现象并 非故障。
- 使用某些BEST SHOT场景时,会限制AF区设定的使用。因此,可能无法使用某些设定 或无法指定任何AF区设定。
- 人脸检测(第[106页](#page-105-0))打开时,无论当前AF区设定如何,由于某些原因无法检测到人 脸时将自动使用"■ 单点"(中央)聚焦。

## <span id="page-103-0"></span>减少相机和对象移动的影响(防抖)

#### 小步骤

### 进入拍摄方式 → [MENU] → "△ REC MENU"选项卡 → 防抖

用望远拍摄移动对象时,拍摄快速移动的对象时,或在昏暗的照明条件下进行拍摄时, 您可以使用相机的防抖功能来减少对象移动或相机移动所造成的影像模糊现象。

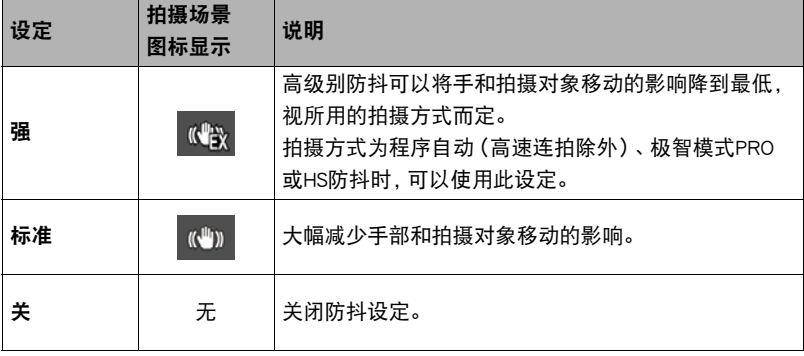

|注:

- 拍摄FHD和STD动画时,仅可使用相机颤动校正。
- 拍摄高速动画、HDR艺术动画或延时摄影时,不支持防抖校正。
- 启用防抖功能且"ISO敏感度"选为"自动"时(第[44](#page-43-0)页),如果半按快门钮,显示 屏上不会出现ISO敏感度、光圈和快门速度。这些数值会在拍摄结束后立即出现在影 像画面中。
- 使用防抖功能进行拍摄会使影像略显粗糙,并会导致影像分辨率略有下降。
- 相机或对象移动非常强烈时,防抖功能可能无法消除其影响。
- 相机安装在三脚架上时,防抖可能无法正确起作用。关闭防抖。
- 即使防抖设定选为"强",某些拍摄条件下可能导致无法取得理想的防抖结果。

## 优化影像亮度(照明效果)

#### ■ 步骤■

#### 进入拍摄方式  $\rightarrow$  [MENU]  $\rightarrow$  " $\bullet$  REC MENU"选项卡  $\rightarrow$  照明效果

拍摄影像时,可以使用此设置在明亮区域和阴暗区域之间取得最佳平衡。

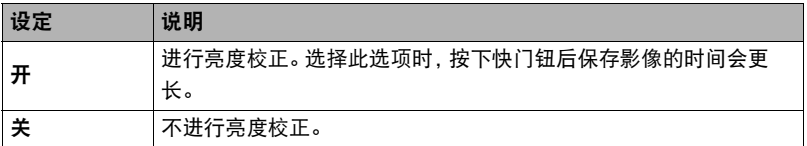

#### $\| * \|$

• 拍摄动画时,照明效果不可用。

## 使用连续自动聚焦拍摄(连续AF)

■ 步骤

#### 进入拍摄方式 → [MENU] → "■ REC MENU"选项卡 → 连续AF

如果在连续AF选为"开"时拍摄快照,将进行自动聚焦,聚焦会不断调节,直至半按下 快门钮。

- 半按快门钮之前,相机聚焦在画面中央。如果半按快门钮时已打开了"人脸检测", 相机将聚焦在检测到人脸的区域上。
- 使用连续AF拍摄时可能会因镜头操作引起震动和噪音。这种现象并非故障。

## <span id="page-105-0"></span>使用人脸检测拍摄(人脸检测)

小步骤

## 进入拍摄方式 → [MENU] → "△ REC MENU"选项卡 → 人脸检测

拍摄人像时,人脸检测功能可以检测最多十个人的脸,然后相应地调节聚焦和亮度。

#### 1. 用[▲]和[v]选择"开",然后按[SET]。

### *2.* 将相机对准拍摄对象。

相机即检测人脸,并在每个人脸的周围显示一个边框。

### *3.* 半按快门钮。

相机便会聚焦,所聚焦人脸周围的边框变绿。

### *4.* 完全按下快门钮。

#### 获取最佳人脸检测效果的诀窍

- 如果相机无法检测到人脸,将对中央聚焦。
- 使用人脸检测拍摄时,请务必确认聚焦方式选为自动聚焦(AF)。
- 不支持下列类型人脸的检测。
	- 头发、太阳镜、帽子等遮挡的人脸,或阴影下的人脸
	- 歪斜的侧面人脸
	- 过远过小或过近过大的人脸
	- 过暗地方的人脸
	- 宠物或其他非人物体的脸

#### ▲ 重要!

- 人脸检测不能与下列任何功能结合使用。
	- 某些BEST SHOT场景
	- 某些ART SHOT场景
	- 动画方式(包括支持高速动画拍摄的某些BEST SHOT场景)
	- 预先记录连拍的高速连拍(包括支持高速连拍拍摄的某些BEST SHOT场景)
- 使用"人脸检测"时, "聚焦方式"设定始终固定为"AF"(自动聚焦)。若要更改 "聚焦方式"设定,请先将"人脸检测"选为"关"。

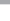

B

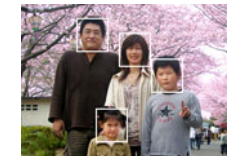

## 打开或关闭数码变焦(数码变焦)

■ 步骤■

### 进入拍摄方式 → [MENU] → "△ REC MENU"选项卡 → 数码变焦

要使用数码变焦时,选择"开"([第50](#page-49-0)页)。

• 用以下功能拍摄时,数码变焦功能无效。

– 高速动画拍摄,某些BEST SHOT场景

## 降低动画拍摄时的风噪(风噪抑制)

■ 步骤

#### 进入拍摄方式 → [MENU] → "△ REC MENU"选项卡 → 风噪抑制

选择"开",降低动画拍摄过程中的风噪。但是,请注意,这也会改变音质。

### 拍摄美丽人像(美颜级别)

小步骤

进入拍摄方式 → [MENU] → "■ REC MENU"选项卡 → 美颜级别 有关详情,请参阅[第45](#page-44-0)页的操作板步骤。

## 校正影像亮度(EV平移)

■ 步骤■

### 进入拍摄方式 → [MENU] → "■ REC MENU"选项卡 → EV平移 有关详情,请参阅[第46](#page-45-0)页的操作板步骤。

### 调节白平衡(白平衡)

步骤

进入拍摄方式 → [MENU] → "△ REC MENU"选项卡 → 白平衡 有关详情,请参阅[第40](#page-39-0)页的操作板步骤。

### 选择聚焦方式(聚焦方式)

■步骤

### 进入拍摄方式 → [MENU] → "■ REC MENU" 选项卡 → 聚焦方式 有关详情,请参阅[第42](#page-41-0)页的操作板步骤。

## 使用自拍定时器(自拍定时器)

小步骤

进入拍摄方式 → [MENU] → "△ REC MENU"选项卡 → 自拍定时器 有关详情,请参阅[第39](#page-38-0)页的操作板步骤。

### <span id="page-107-0"></span>指定测光方式(测光方式)

小步骤

进入拍摄方式 → [MENU] → "△ REC MENU"选项卡 → 测光方式

有关详情,请参阅[第49](#page-48-0)页的操作板步骤。
# 指定闪光强度(闪光强度)

■ 步骤■

## 进入拍摄方式 → [MENU] → "■ REC MENU" 选项卡 → 闪光强度

您可以将闪光强度指定为五个等级,从+2(最强闪光)到-2(最弱闪光)。

• 对象太远或太近时,可能无法更改闪光强度。

# 调节影像的锐度(锐度)

小步骤

进入拍摄方式 → [MENU] → "△ REC MENU"选项卡 → 锐度 您可以指定五种锐度设定,从+2(最高锐度)到-2(最低锐度)。

# 调节色饱和度(饱和度)

小步骤

进入拍摄方式 → [MENU] → "△ REC MENU"选项卡 → 饱和度 您可以指定五种饱和度设定,从+2(最高饱和度)到-2(最低饱和度)。

# 调节影像的对比度(对比度)

■ 步骤

### 进入拍摄方式 → [MENU] → "■ REC MENU"选项卡 → 对比度

您可以指定五种对比度设定,从+2(最高明暗对比度)到-2(最低明暗对比度)。

# 使用自动聚焦辅助光(AF辅助光)

小步骤

## 进入拍摄方式 → [MENU] → "■ REC MENU"选项卡 → AF辅助光 选择此设定后半按快门钮时,前灯点亮,为暗处聚焦提供照明。 短距离拍摄人像时,建议关闭此功能。

## ▲ 重要!

- 前灯点亮时,切勿对其直视。
- 务必不要让手指挡住前灯。

# 启用影像回放(回放)

心步骤

#### 进入拍摄方式 → [MENU] → "△ REC MENU"选项卡 → 回放

启用回放时,相机将拍摄影像后立即显示此影像约一秒钟。

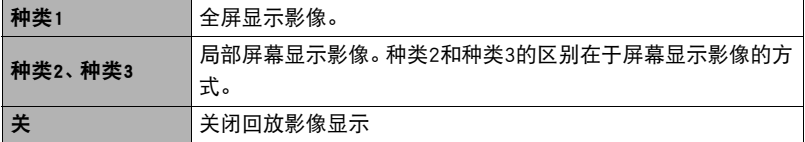

- "回放"选为"种类1"时,如果使用某些功能进行拍摄,将会在按下快门钮后出现 "正在处理……请稍候……"信息。显示此信息时,无法继续拍摄影像。请等待处理 完毕。
- 使用某些拍摄方式拍摄时,回放影像可能不显示。
- 使用"高速连拍"、"AF连拍"或"三连拍"拍摄时, 如果回放影像类型选为 "种类1",则回放影像显示为"种类2"。
- 如果"双份(HDR艺术)"设定选为"开"且启用回放, 拍摄"ART SHOT"影像时, 回放影像将显示"ART SHOT"影像和普通影像。

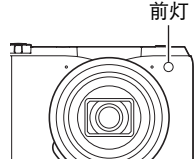

# 使用图标帮助(图标帮助)

■ 步骤■

进入拍摄方式 → [MENU] → "■ REC MENU"选项卡 → 图标帮助 启用图标帮助后,在切换拍摄功能时显示屏上将显示相应图标的文字说明。

## 图标帮助支持的功能

- 拍摄方式
- "左 / 右键"和"控制旋钮"设定的可用选项
- 半按下快门钮时的曝光警告

# 更改拍摄时的显示屏(拍摄信息)

方步骤

## 进入拍摄方式 → [MENU] → "△ REC MENU"选项卡 → 拍摄信息

可以使用以上步骤在拍摄时的显示屏上显示网格、直方图或动画拍摄范围。

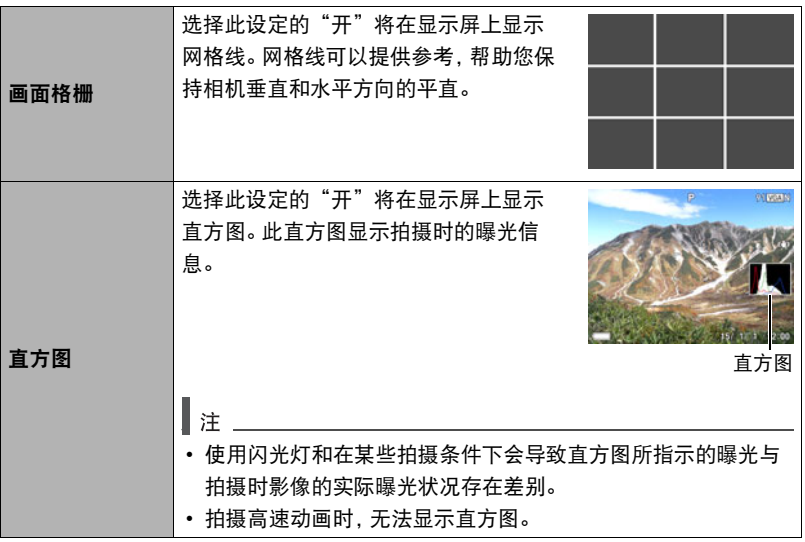

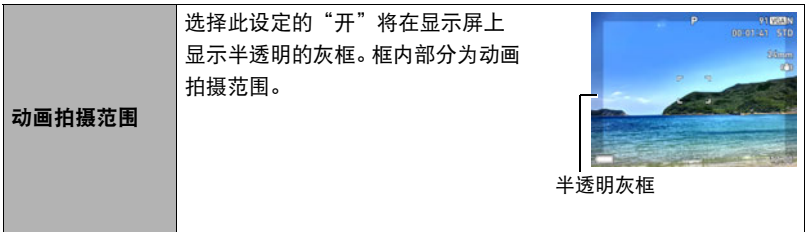

## ■ 如何使用直方图

直方图是根据像素数来表示影像亮度的图形。纵轴代表像素数,横轴代表亮度。如果直 方图因某些原因而过于偏向一侧,您可以使用EV平移使其左右移动,以便取得更好的 平衡。通过EV平移使图形尽可能靠近中央,这样便可以获得最佳曝光。对于快照而言, 甚至可以单独显示R(红色)、G(绿色)和B(蓝色)的直方图。

## 直方图示例

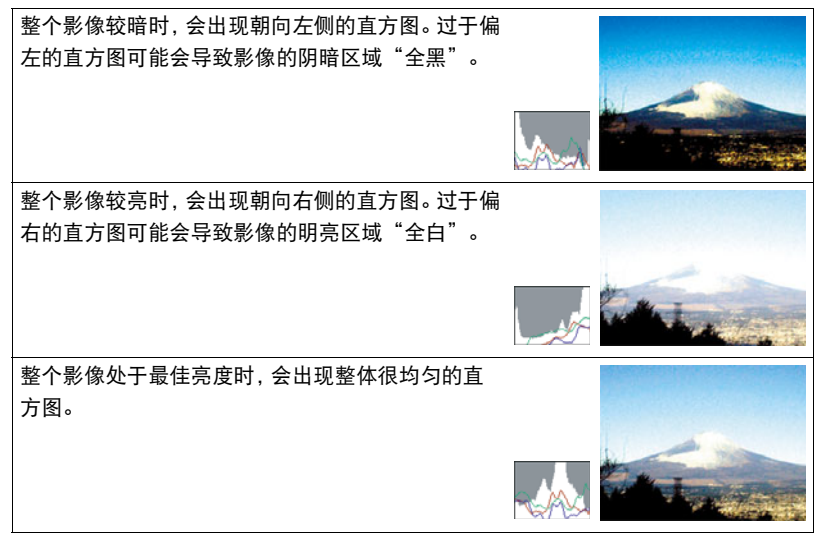

#### ▌注

- 居中的直方图不一定可以保证获得最佳曝光。即使直方图居中,拍摄的影像也可能 过度曝光或曝光不足。
- 由于曝光补偿的局限性,您可能无法获得最佳直方图设置。

# 配置开机缺省设定(保存设定)

■ 步骤

#### 进入拍摄方式 → [MENU] → "△ REC MENU"选项卡 → 保存设定

此设定让您可以指定相机关闭时记住哪些设定,并在重新开机后调用这些设定。为了让 相机记住设定,必须启用设定记忆。任何未启用记忆的设定将会在相机关机时被重设为 初始缺省设定。

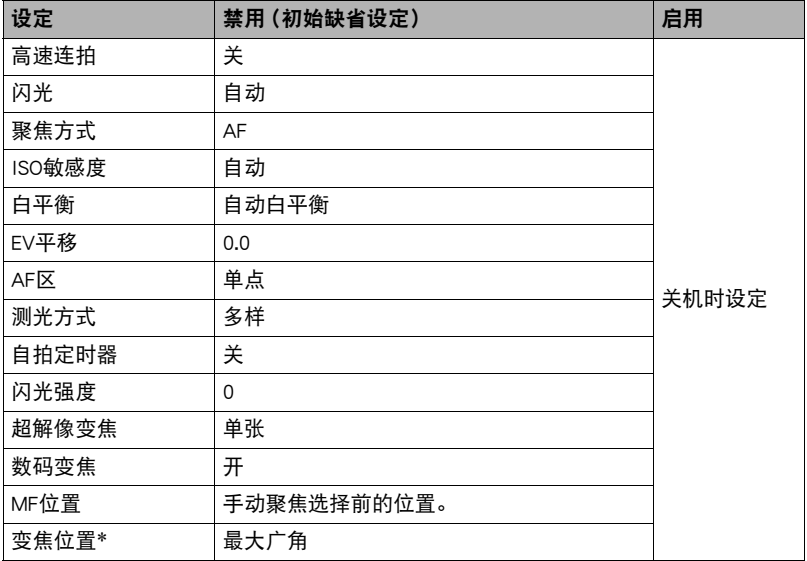

\* 仅限于光学变焦设定。

# 查看快照和动画

# 查看快照

关于查看快照的步骤,请参阅[第32页](#page-31-0)。

# 查看动画

1. 按[D](显示),然后用[<]和[>]显示想要查看的动画。

*2.* 按[SET]开始播放。

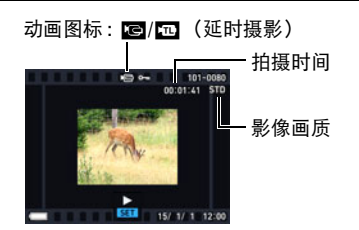

#### 动画播放控制

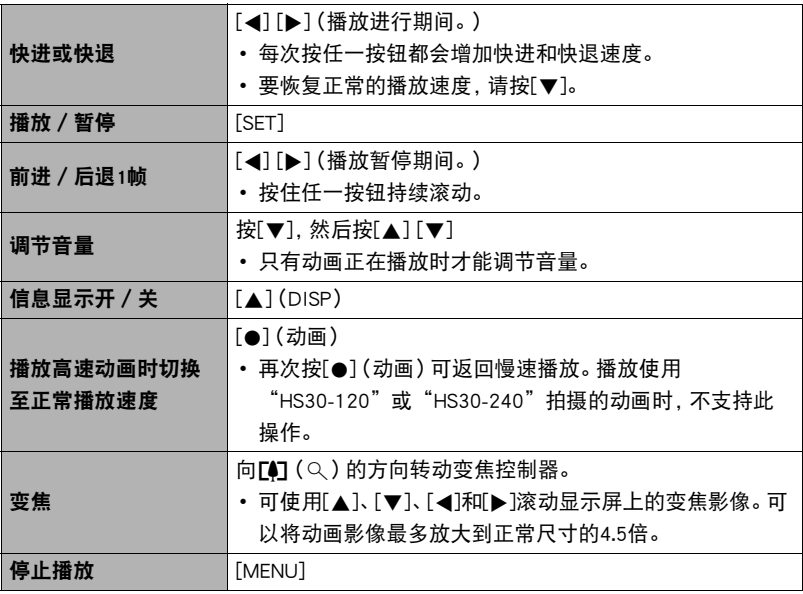

• 可能无法播放并非由本相机拍摄的动画。

• 无法缩放使用"旋转"(第[132页](#page-131-0))或"自动旋转"(第[161](#page-160-0)页)旋转的动画。

# 查看全景影像

1. 按[D](显示),然后用[4]和[>]显示想要查看的 全景影像。

## *2.* 按[SET]开始播放全景。

全景播放时,影像会向左、右、上或下滚动。

播放控制

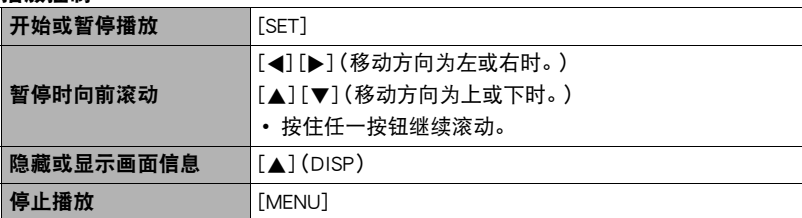

• 无法对全景影像执行以下功能。 MOTION PRINT、动画编辑、裁剪、尺寸变更、照明效果、白平衡、亮度、旋转

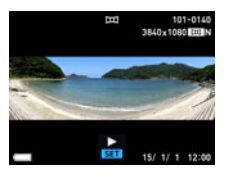

# 查看连拍影像

每次连拍(CS)后,相机会创建一个连拍组,其中包括特定连拍操作拍摄的所有影像。 可以使用下列步骤播放特定连拍组中的影像。

1. 按[D](显示),然后用[4]和[>]显示想要查看其中影像的连拍组。

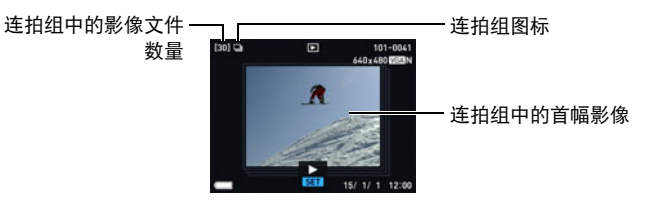

*2.* 按[SET]开始播放。

当前影像编号/组中的影像数量

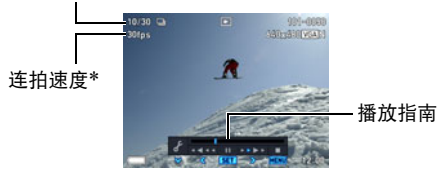

\* 为使用"高速连拍"拍摄的影像时显示。

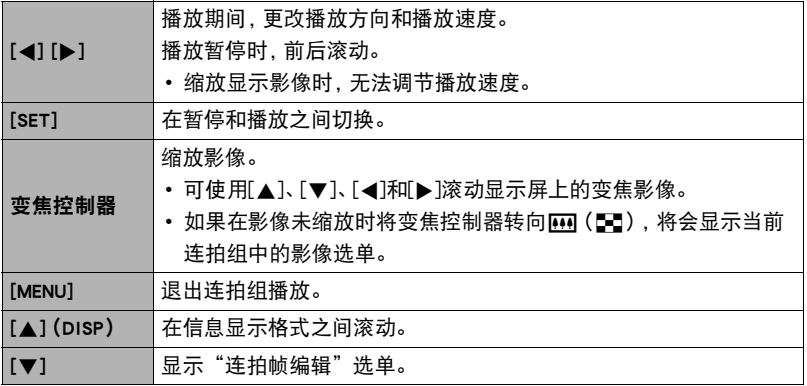

## <span id="page-116-0"></span>■■删除连拍影像

在播放进行或暂停期间,可以使用下列步骤删除影像。

## ■ 删除特定连拍组文件

- 1. 在连拍影像的播放进行或暂停期间, 按[v]。 便会显示"连拍帧编辑"选单。
- 2. 用[▲]和[v]选择"删除",然后按[SET]。
- 3. 用[<]和[▶]显示要删除的影像。
- 4. 用[▲]和[v]选择"删除",然后按[SET]。
	- 要删除其他文件,重复步骤3和4。
	- 要退出删除操作,请按[MENU]。

#### ■ 删除连拍组中的多个文件

- 1. 在连拍影像的播放进行或暂停期间, 按[▼]。 便会显示"连拍帧编辑"选单。
- 2. 用[▲]和[▼]选择"删除",然后按[SET]。
- 3. 用[▲]和[▼]选择"删除帧",然后按[SET]。 便会显示文件选择画面。

4. 用[▲]、[▼]、[<]和[▶]将选择框移动到要删除的文件上,然后按[SET]。

- 便会勾选所选文件影像左下角的复选框,然后将蓝框移到下一幅影像。
- 您可以通过将变焦控制器转向[1] (Q),在将其删除之前放大所选影像 。

*5.* 如果需要,重复步骤4选择其他文件。完成选择文件后,按[MENU]。

## **6.** 用[▲]和[▼]选择"是",然后按[SET]。

- 便会删除所选的文件。
- 若要取消删除操作, 请在步骤6中选择"否", 然后按[SET]。

#### ■ 删除连拍组中的所有文件

1. 在连拍影像的播放进行或暂停期间,按[▼]。

便会显示"连拍帧编辑"选单。

2. 用[▲]和[▼]选择"删除",然后按[SET]。

3. 用[▲]和[▼]选择"删除组影像",然后按[SET]。

4. 用[▲]和[▼]选择"是",然后按[SET]。

# <span id="page-118-0"></span>拆分连拍组

使用下列步骤将连拍组拆分为单幅影像。

#### ■ 拆分特定连拍组

*1.* 在显示方式中,按[MENU]。

2. 按[<], 用[▲]和[▼]选择"▶ PLAY MENU"选项卡, 然后按[SET]。

3. 用[▲]和[▼]选择"拆分组",然后按[▶]。

4. 用[▲]和[▼]选择"选择文件",然后按[SET]。

5. 用[4]和[▶]显示要拆分的连拍组。

6. 用[▲]和[v]选择"拆分",然后按[SET]。

• 要拆分其他连拍组文件,重复步骤5和6。

#### ■ 拆分所有连拍组

▲ 重要!

• 连拍组被拆分后,无法重新合并为一组。

*1.* 在显示方式中,按[MENU]。

2. 按[<], 用[▲]和[▼]选择"▶ PLAY MENU"选项卡, 然后按[SET]。

3. 用[▲]和[▼]选择"拆分组",然后按[▶]。

4. 用[▲]和[▼]选择"所有文件",然后按[SET]。

5. 用[▲]和[▼]选择"是",然后按[SET]。

# <span id="page-119-0"></span>复制连拍组影像

使用下列步骤将连拍组中的影像复制到组外位置。

- 1. 在连拍影像的播放进行或暂停期间,按[▼]。 便会显示"连拍帧编辑"选单。
- 2. 用[▲]和[▼]选择"复制",然后按[SET]。
- 3. 用[<1和[▶]显示要复制的影像。
- 4. 用[▲]和[▼]选择"复制",然后按[SET]。

▌注 \_\_\_

• 无法对连拍组中的快照执行以下功能。使用这些功能前,请执行以上步骤先复制影 像。

白平衡、亮度、裁剪、旋转、尺寸变更

# 放大画面影像

- 1. 在显示方式中,用[4]和[▶]滚动到要显示的影像。
- 2. 将变焦控制器转向[4](Q)进行放大。

可使用[▲]、[▼]、[<]和[▶]滚动显示屏上的变焦影像。 将变焦控制器转向网缩小影像。

- 如果打开了显示屏内容,显示屏右下角的图形会显 示当前所显示影像的放大部分。
- 要退出放大画面,请按[MENU]。
- 虽然影像变焦倍数最大为8X,某些影像尺寸可能不 允许完全放大到最大的8X。

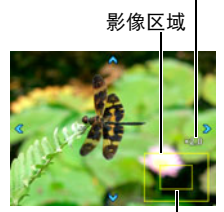

当前显示区域

变焦倍数

• 按下[SET]即会将画面影像锁定为当前变焦倍数。然后,可以用[◀]和[▶]在相同 的变焦倍数下滚动影像。再次按下[SET]即会解除变焦倍数的锁定,可以用[▲]、 [2]、[4]和[6]在当前显示影像中移动。查看连拍组影像或动画时,无法使用此 功能。而且, 当您用[◀]和[▶]滚动影像时, 将不显示连拍组影像和动画。

## 显示影像选单

*1.* 在显示方式中,将变焦控制器转向[4](BE)。

用[▲]、[▼]、[<]和[▶]在影像选单中移动选择边框。 要查看特定影像,请用[▲]、[▼]、[◀]或[▶]将选择框移 动到想要查看的影像,然后按[SET]。

- 处理动画或连拍(CS)文件时,显示动画的第一帧。
- 由于某些原因影像无法显示时,问号标记(?)会显示。

在电视机屏幕上查看快照和动画

- *1.* 用市售的HDMI电缆将相机连接到电视 机。
	- 使用标有右图所示标志的市售HDMI电 缆。
	- 插入或拔出电缆之前, 请确认已关闭相机。连接电视机或断开电视机连接之前, 请查阅电视机随附用户文档中的相关要求。

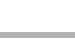

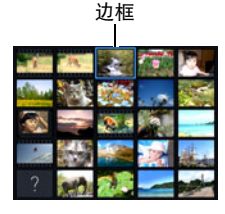

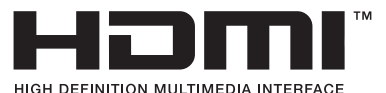

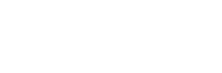

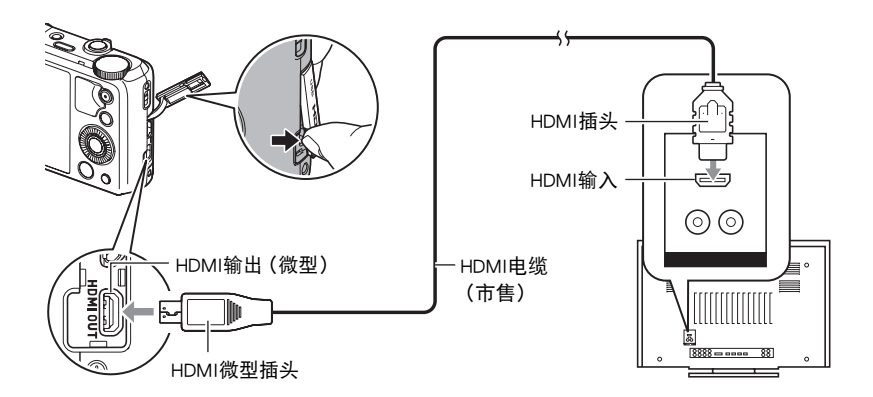

重要!

• 相机在拍摄方式中("HDMI电视输出"除外)时,不支持输出至电视机(第[91页](#page-90-0))。

# *2.* 打开电视机并选择其视频输入方式。

如果电视机有一个以上的视频输入,请选择相机连接的视频输入。

#### *3.* 打开相机电源,按[p](显示)。

便会在电视机屏幕上显示一幅影像,而相机显示屏上无任何显示。

#### *4.* 随即就可以与平时一样显示影像和播放动画。

#### ▲ 重要!

• 声音最初由相机以最大音量输出。刚开始显示影像时, 请将电视机的音量控制设在 较低的等级,然后再根据需要进行调节。

|注 \_\_

- 使用的HDMI电缆一端的插头匹配相机的HDMI微型插头,另一端的插头匹配电视机 的HDMI插头。
- 使用某些设备时,可能无法进行正确的影像和 / 或音频输出以及其他操作。
- 将相机连接至其他设备的HDMI插头时,会损坏相机和该设备。切勿将两个HDMI输出 插头连接在一起。
- 不使用HDMI输出时, 请断开HDMI电缆的连接。连接了HDMI电缆时, 相机显示屏可能 无法正常操作。
- 声音为立体声。

#### ■ 选择HDMI端口输出方式 (HDMI输出)

■ 步骤

#### $[$ MENU]  $\rightarrow$  " $\bullet$  SETTING" 选项卡  $\rightarrow$  HDMI输出

通过HDMI电缆连接至电视机时,使用此设定选择数字信号格式。

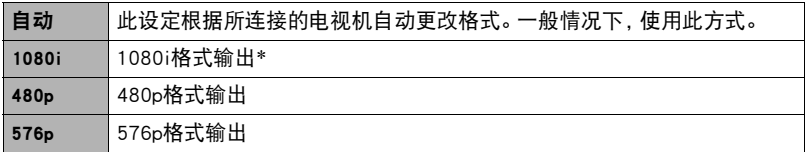

\* 1080i相当于1080 60i,而非1080 50i。因此,在不支持1080i 60i的PAL接收制式地 区输出至数字电视机时,可能会要求576p输出方式。如果您在PAL接收制式地区并且 未自动显示任何内容,请将设定更改为576p。

• 输出方式选为"自动"时,如果未出现影像,请将此设定更改为其他选项。

▲ 重要!

• 只要相机与电视机之间有HDMI电缆连接,就无法更改"HDMI输出"设定。若要更改 "HDMI输出"设定,请从相机断开HDMI电缆。

# 其他播放功能(PLAY MENU)

本节说明可用于配置设定和进行其他播放操作的选单项目。

关于选单操作的信息,请参阅[第93页](#page-92-0)。

# 指定控制旋钮影像滚动方式(控制旋钮)

小步骤

## $\overline{p}$  [mext]  $\rightarrow$  [MENU]  $\rightarrow$  "p PLAY MENU" 选项卡  $\rightarrow$  控制旋钮

可以指定控制旋钮的两种滚动方式:按一幅或多幅影像滚动,或者按日期滚动。

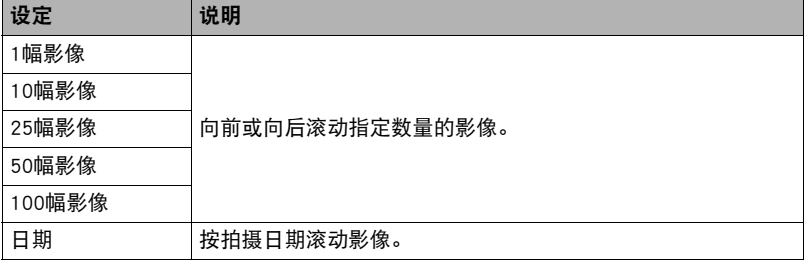

▌注 \_\_\_\_\_\_

• 按[4]戓[▶]将一幅一幅滚动影像。

# 在相机上播放幻灯片(幻灯片)

■ 步骤■

# $|p| \to |M| \to |M|$  [MENU]  $\to$  "p PLAY MENU" 选项卡  $\to \Omega$ 灯片

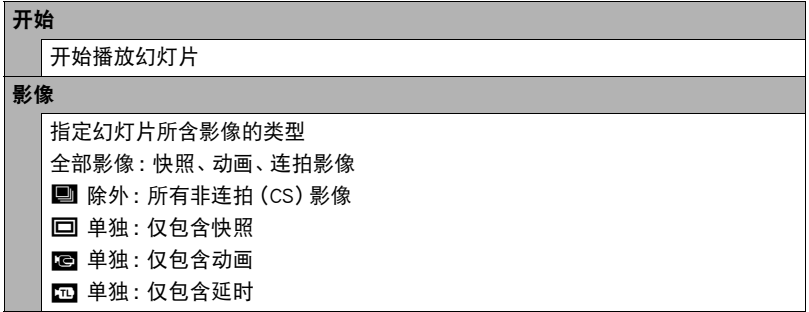

时间

幻灯片从开头到结尾的时间

3分钟、5分钟、10分钟、15分钟、30分钟、60分钟

间隔

每幅影像显示的持续时间

用[▲]和[▼]选择以下设定之一 : 1、3、5、10、15、20或30秒, 或者"高速"。 如果指定的值不是"高速",动画从头开始播放。

选择"高速"时幻灯片即成为动画文件,仅显示动画的第一帧。

效果

选择所需的效果。

样式1到5:播放背景音乐并应用影像变化效果。

- 样式2到4的背景音乐不同,但均使用相同的影像变化效果。
- 样式5仅能用于播放快照(连拍组中的除外),且忽略"间隔"设定。
- 在下列情况中,自动解除当前所选的影像变化效果设定。
	- 播放"影像"设定选为"ICI 单独"或"ICI 单独"的幻灯片时
	- 间隔设定为"高速"或1秒时
	- 播放动画之前和之后
	- 连拍组播放时(样式1效果除外)
- 关:无影像变化效果或背景音乐
- 要停止幻灯片播放,请按[SET]或[MENU]。按[MENU]会停止幻灯片显示并返回选单画 面。
- 播放时按[▼], 然后按[▲]或[▼]调节音量。
- 幻灯片显示正从一幅影像切换到另一幅影像时,所有按钮操作均无效。
- 对于非本相机拍摄的影像,从一幅影像切换到另一幅影像所需的时间可能更长。

# ▌将电脑上的音乐传输到相机存储器

可以用电脑上的其他音乐替换内藏的幻灯片背景音乐。

#### 支持的文件类型:

- PCM格式 (16位, 单声道 / 立体声) WAV文件
- 采样率:11.025 kHz/22.05 kHz/44.1 kHz

#### 文件数 : 9

#### 文件名 :SSBGM001.WAV到SSBGM009.WAV

- 在您的电脑上使用上述名称创建音乐文件。
- 无论选择何种效果样式, 均将以名称的顺序播放存储在相机存储器上的音乐文件。

#### *1.* 将相机连接到电脑([第145](#page-144-0)[、149](#page-148-0)页)。

如果要将音乐文件保存到相机的存储卡,请确保已将存储卡装入相机。

## *2.* 执行下列一种操作来打开存储卡或内藏存储器。

电脑会将相机识别为可移动磁盘(驱动器)。

- Windows
	- ①Windows 8: 桌面 → 资源管理器 Windows 7, Windows Vista: 开始 → 计算机 Windows  $XP: ## \rightarrow # * 1$ 的电脑 2双击"可移动磁盘"。
- Macintosh 1双击相机的驱动器图标。
- *3.* 创建名为"SSBGM"的文件夹。

#### *4.* 双击创建的"SSBGM"文件夹,然后将背景音乐文件复制到该文件夹。

- 关于移动、复制和删除文件的信息,请参阅电脑附带的用户文档。
- 如果相机内藏存储器和装入相机的存储卡均含有背景音乐文件,便会优先播放 存储卡上的文件。
- 关于相机文件夹的信息,请参阅第[156](#page-155-0)页。
- *5.* 从电脑断开相机(第[146](#page-145-0)[、149页](#page-148-1))。

# 创建动画帧的快照(MOTION PRINT)

■ 步骤■

 $[$   $\blacktriangleright$   $]$   $($   $\frac{1}{2}\pi$  $)$   $\rightarrow$   $\frac{1}{2}\pi$   $\frac{1}{2}\pi$   $\rightarrow$   $[$   $\blacktriangleright$   $\frac{1}{2}\pi$   $\rightarrow$   $[$   $\blacktriangleright$   $\frac{1}{2}\pi$   $\frac{1}{2}\pi$   $\rightarrow$   $[$   $\frac{1}{2}\pi$   $\frac{1}{2}\pi$   $\rightarrow$   $\frac{1}{2}\pi$   $\frac{1}{2}\pi$   $\rightarrow$   $[$ MOTION PRINT

1. 用[<1和[▶]滚动动画帧,显示想要用作MOTION PRINT影像的动画帧。

按住[4]或[6]可快速滚动。

# 2. 用[▲]和[▼]选择"创建",然后按[SET]。

• 仅本相机拍摄的动画帧可用于MOTION PRINT影像。

# 在相机上编辑动画(动画编辑)

■ 步骤

#### $\Gamma$ [p](显示)  $\rightarrow$  待编辑动画的动画画面  $\rightarrow$  [MENU]  $\rightarrow$

 $\overline{\text{m}}$  PLAY MENU"选项卡  $\rightarrow$  动画编辑

动画编辑功能可让您使用以下步骤之一编辑动画的特定部分。

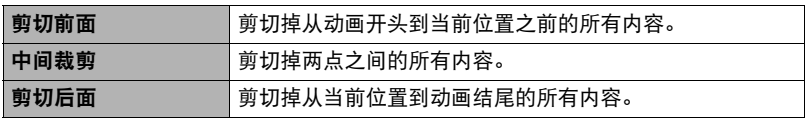

- 1. 用[▲]和[▼]选择想要使用的编辑方法,然后按[SET]。
- *2.* 用下列操作选择要从该处开始剪切动画或将动画剪 切到该处的帧(点)(剪切点)。

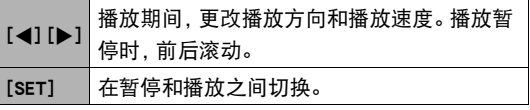

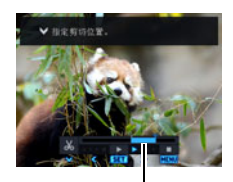

剪切范围(蓝色)

# 3. 按[▼]显示编辑选单,然后指定一个或两个剪切点。

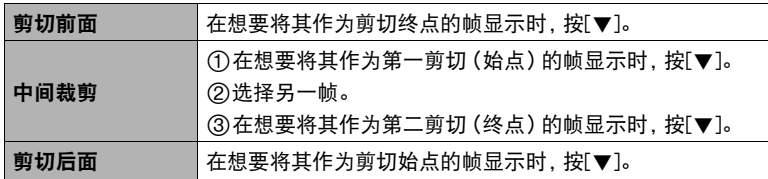

## 4. 用[▲]和[▼]选择"是",然后按[SET]。

选定的剪切操作将会花费相当长的时间方可完成。请等待"正在处理……请稍 候……"信息从显示屏上消失后再进行相机操作。请注意,正在编辑的动画较长 时,剪切操作过程需要较长的时间。

⊱ 重要 !

• 编辑动画时,只保存结果。原动画不会保留。无法取消编辑操作。

▌注 \_

- 不能编辑短于五秒的动画。
- 不支持编辑其他类型相机拍摄的动画。
- 如果剩余存储容量小于所要编辑的动画文件的尺寸, 则无法编辑动画。如果可用存 储量不足,请删除多余的文件以释放更多存储空间。
- 不支持将一段动画分为两段以及将两段动画合并为一段。
- 也可在播放要编辑的动画时开始动画编辑操作。当播放至剪切点位置所在的帧,按 [SET]暂停播放。然后,按[▼]显示编辑选项选单。使用上述的相同步骤进行编辑。

# 优化影像亮度(照明效果)

■ 步骤■

#### $|p| \leq 1$  (显示)  $\rightarrow$  快照画面  $\rightarrow$  [MENU]  $\rightarrow$  " $|p|$  PLAY MENU" 选项卡  $\rightarrow$ 照明效果

可以使用此设置,在0(不优化)到+2(明亮)的范围内调整已有影像明亮区域和阴暗 区域之间的平衡。

|注 \_\_\_\_

- 拍摄时校正照明效果,可以获得更佳效果(第[105页](#page-104-0))。
- 更改一幅影像的照明效果时,会将原来的影像以及新(更改后)版本储存为另外的文 件。
- 在相机显示屏上显示更改过的影像时,日期和时间会指示该影像原来拍摄的时间, 而非更改影像的时间。

调节白平衡(白平衡)

■ 步骤■

#### $|p| \leq (m-1)$  快照画面  $\rightarrow$  [MENU]  $\rightarrow$  "p PLAY MENU" 选项卡  $\rightarrow$ 白平衡

您可以使用白平衡设定为已拍摄影像选择光源的种类,但会影响影像的色彩。

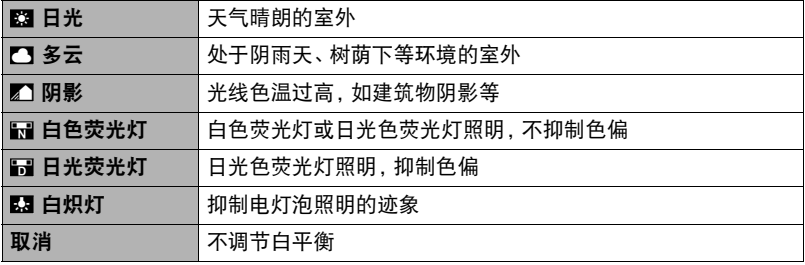

▌注 \_

- 也可以在拍摄影像时调整白平衡(第[40](#page-39-0)页)。
- 原快照仍保留在存储器中,不会被删除。
- 在相机显示屏上显示可以的影像时,日期和时间会指示该影像原来拍摄的时间, 而非更改影像的时间。

# 调节现有快照的亮度(亮度)

#### 十 步骤

 $[□]$  $(□$ 示)  $\rightarrow$  快照画面  $\rightarrow$  [MENU]  $\rightarrow$  " $□$  PLAY MENU" 选项卡  $\rightarrow$  亮度 您可以选择五种亮度,从+2(最亮)到-2(最暗)。

# $\parallel$ 注 $\perp$

- 原快照仍保留在存储器中,不会被删除。
- 在相机显示屏上显示可以的影像时,日期和时间会指示该影像原来拍摄的时间, 而非更改影像的时间。

# 选择影像进行打印(DPOF打印)

步骤

 $[$   $\blacktriangleright$   $]$   $(\text{Im} \pi) \rightarrow \text{Im} \pi$   $[$   $\blacktriangleright$   $[$   $\blacktriangleright$   $\text{Im} \pi$   $[$   $\blacktriangleright$   $\text{Im} \pi$   $]$   $[$   $\blacktriangleright$   $\rightarrow$   $[$   $\blacktriangleright$   $\text{Im} \pi$   $]$   $[$   $\blacktriangleright$   $\rightarrow$   $[$   $\blacktriangleright$   $\text{Im} \pi]$   $[$   $\rightarrow$   $\text{Im} \pi$   $]$   $[$   $\rightarrow$   $\text{Im} \pi$ DPOF打印

有关详情,请参阅[第138](#page-137-0)页。

# <span id="page-129-0"></span>防止删除文件 (保护)

■ 步骤■

## $[$  [ $\blacktriangleright$ ]  $(\text{Im} \pi) \rightarrow$   $[$ MENU]  $\rightarrow$  " $\blacktriangleright$  PLAY MENU" 选项卡  $\rightarrow$  保护

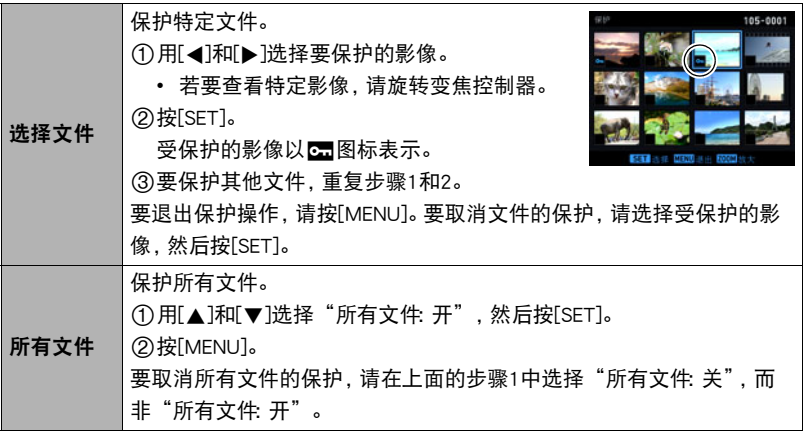

重要!

- 请注意,即使对文件进行了保护,该文件也会在执行格式化操作时被删除(第[167](#page-166-0) 页)。
- 保护连拍组中的特定影像
- 1. 在连拍影像的播放进行或暂停期间, 按[v]。

便会显示"连拍帧编辑"选单。

2. 用[▲]和[▼]选择"保护",然后按[SET]。

- 3. 用[▲]和[▼]选择"选择帧",然后按[SET]。
- 4. 用[<]和[▶]选择要保护的影像,然后按[SET]。

便会保护该影像、并显示【■图标。

- 若要查看特定影像,请旋转变焦控制器。
- 要取消文件的保护,请选择受保护的影像,然后按[SET]。

#### *5.* 完成后,按[MENU]退出操作。

▲ 重要!

• 请注意,即使对文件进行了保护,该文件也会在执行格式化操作时被删除(第[167](#page-166-0) 页)。

#### ■ 保护连拍组中的所有影像

- 1. 在连拍影像的播放进行或暂停期间,按[▼]。
- 2. 用[▲]和[▼]选择"保护",然后按[SET]。
- 3. 用[▲]和[▼]选择"所有帧",然后按[SET]。
- 4. 用[▲]和[▼]选择"所有帧打开",然后按[SET]。

便会保护组中的所有影像,并显示■图标。

• 要取消组中所有影像的保护, 请在步骤4中选择"所有帧关闭", 然后按[SET]。

• 请注意,即使对文件进行了保护,该文件也会在执行格式化操作时被删除(第[167](#page-166-0) 页)。

<sup>▲</sup> 重要!

# 编辑影像的日期和时间(日期/时间)

小步骤

#### $[$  [ $\blacktriangleright$ ]  $(\pmb{\mathbb{R}}\bar{\pi}) \rightarrow \mathsf{t}$  快照画面  $\rightarrow$  [MENU]  $\rightarrow$  " $\blacktriangleright$  PLAY MENU" 选项卡  $\rightarrow$ 日期/时间

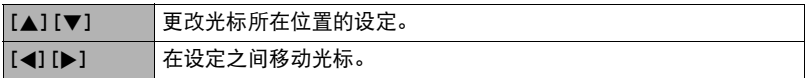

完成所需的日期和时间设定后, 将光标对准"采用", 然后按[SET]应用这些设定。

• 若切换12小时和24小时计时功能, 将光标移到"am (pm)"和"24h"(将显示其中 之一), 然后用[▲]和[▼]更改设定。

▌注.

- 不能编辑使用时间印标记在影像中的日期和时间(第[160页](#page-159-0))。
- 不能编辑受保护影像的日期和时间。
- 可以输入1980年到2049年之间的任何日期。

# <span id="page-131-0"></span>旋转影像(旋转)

■步骤

 $\Gamma$ [p](显示)  $\rightarrow$  快照或动画画面  $\rightarrow$  [MENU]  $\rightarrow$  "p PLAY MENU" 选项卡  $\rightarrow$ 旋转

1. 用[▲]和[v]选择"旋转",然后按[SET]。

每次按[SET]都会将显示影像左转90度。

*2.* 获得所需的影像显示方向后,按[MENU]。

▌注 \_

- 旋转一幅连拍影像会使此连拍组中的所有影像都发生旋转。无法单独旋转连拍组中 的一幅影像。
- 不支持全景影像的旋转。
- 请注意,本操作实际上并未更改影像数据。而只是改变了影像在相机显示屏上的显 示方式。
- 不能旋转受保护或放大的影像。
- 影像的原来(未经旋转的)版本将显示在影像画面上。

# 改变快照尺寸(尺寸变更)

小步骤

#### $|D| \times |E \rightarrow \pm \frac{1}{2}$  快照画面  $\rightarrow$  [MENU]  $\rightarrow$  " $|E|$  PLAY MENU" 选项卡  $\rightarrow$ 尺寸变更

您可以缩小快照的尺寸并将该结果保存为另外的快照。原来的快照也会保留。可以将影 像尺寸变更到三种尺寸之一 :10M、3M、VGA。

- 变更3:2或16:9快照的尺寸后,产生影像的宽高比为4:3,左右两侧均被切除。
- 快照尺寸变更后版本的拍摄日期与原快照的拍摄日期相同。

# 剪修快照(裁剪)

心步骤

#### $[$  [p](显示)  $\rightarrow$  快照画面  $\rightarrow$  [MENU]  $\rightarrow$  $\lq\lq \blacksquare$  PLAY MENU"选项卡  $\rightarrow \bar{\mathbf{a}}$ 剪

您可以剪修快照以裁剪掉多余的部分,并将结果保存为另外 的文件。原来的快照也会保留。

用变焦控制器将影像放大到想要的尺寸, 再用[▲]、[▼]、 [4]和[6]显示想要切除的影像部分,然后按[SET]。

- 3:2或16:9影像经剪修后所产生的影像的宽高比将为4:3。
- 剪修影像的拍摄日期与原快照的拍摄日期相同。

# 代表快照区域

变焦倍数

当前显示的快照部分

# 复制文件(复制)

■ 步骤

 $[□]$ (显示) → 快照或动画画面 → [MENU] → " $□$  PLAY MENU"选项卡 → 复制

可以将文件从相机的内藏存储器复制到存储卡,也可以将文件从存储卡复制到内藏存 储器。

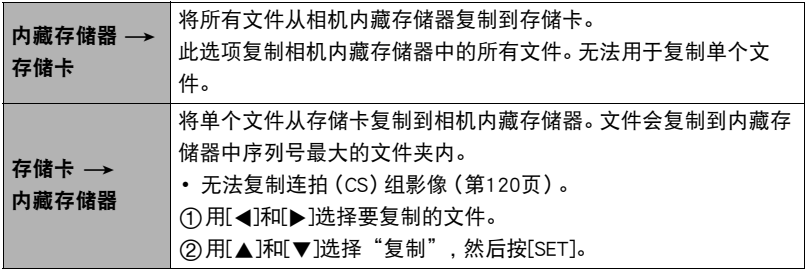

▌注 \_\_\_\_\_\_

• 您可以复制本相机记录的快照或动画。

拆分连拍组(拆分组)

■ 步骤

# $[$   $\blacktriangleright$   $]$   $(\mathbb{R}\bar{\pi}) \rightarrow$   $[$  MENU]  $\rightarrow$   $\lbrack \blacktriangleright$  PLAY MENU" 选项卡  $\rightarrow$  拆分组

有关详情,请参阅[第119](#page-118-0)页。

# 将连拍影像合并为单幅静止影像(连拍多幅打印)

■ 步骤■

#### $\Gamma$ [ $\blacktriangleright$ ] (显示)  $\rightarrow$  显示连拍组。  $\rightarrow$  [MENU]  $\rightarrow$  " $\blacktriangleright$  PLAY MENU"选项卡  $\rightarrow$ 连拍多幅打印

#### 1. 用[▲1和[▼]选择"创建"。

• 如果需要,可以用[4]和[▶]选择其他连拍组。

## *2.* 按[SET]。

即会将此连拍组转成一幅16M(4608x3456)的影像,最多含30帧连拍影像(纵5x 横6)。

- 本相机可能无法正确转换其他相机拍摄的连拍组影像。
- 转换影像的拍摄日期与原连拍组的拍摄日期相同。
- 如果连拍组中的影像已用"旋转"功能进行旋转,则在将此连拍组转换为连拍 多幅打印影像时,连拍多幅打印影像中的影像排列将不同于普通(未旋转的)连 拍影像。

# 编辑连拍影像(连拍帧编辑)

■ 步骤 ●

#### [▶](显示) → [MENU] → "▶ PLAY MENU"选项卡 → 连拍帧编辑

有关详情,请参阅以下页码。

DPOF打印: 第[138页](#page-137-0)

- 保护: 第[130](#page-129-0)页
- 复制: 第[120](#page-119-0)页
- 删除 :第[117](#page-116-0)页

# 打印

# 打印快照

## 专业打印服务\*

可以将含有想要打印的影像的存储卡送到专业打印服务公司,由 其将影像打印出来。

## 在家用打印机上打印\*

#### 在配有存储卡槽的打印机上打印影像

可以使用配有存储卡槽的打印机直接打印存储卡上的影 像。有关详情,请参阅打印机附带的用户文档。

## 直接连接至PictBridge兼容打印机

可以在支持PictBridge的打印机上打印([第136页](#page-135-0))。

#### 用电脑打印

将影像传输到电脑后,用市售的软件进行打印。

\* 在打印之前,您可以指定需要打印的影像、打印份数以及日期印设定(第[138页](#page-137-0))。

# <span id="page-135-0"></span>直接连接至PictBridge兼容打印机

您可以直接将相机连接到支持PictBridge的打印机上打印影像,而无需通过电脑。

## ■ 连接打印机前设置相机

- *1.* 打开相机电源,按[MENU]。
- 2. 在"<sup>\*</sup> <sup>\*</sup> SETTING"选项卡上,选择"USB",然后按[▶]。
- 3. 用[▲]和[v]选择"PictBridge",然后按[SET]。

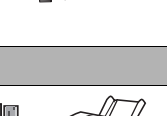

**Time** mm

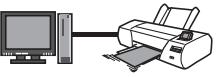

# ■ 将相机连接至打印机

用相机附带的micro USB电缆将相机连接到打印机的USB端口。

• 有关连接相机的详情以及连接时的注意事项,请参阅第[18](#page-17-0)页。

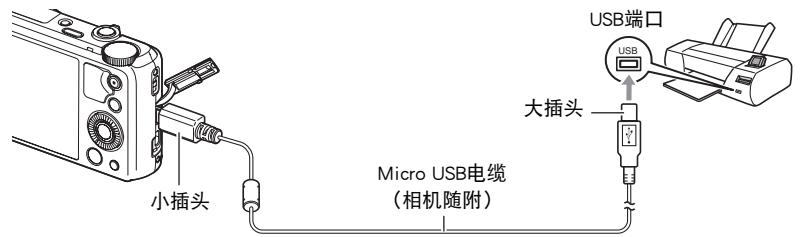

- 相机不会在USB电缆上消耗电量。连接前,请检查电池电量,确保电量充足。
- 插入或拔出电缆之前,请确认已关闭相机。连接打印机或断开打印机连接之前,请查 阅打印机随附用户文档中的相关要求。

## $■$  打印

- *1.* 打开打印机电源,然后装入纸张。
- *2.* 打开相机电源。 便会显示打印选单画面。
- 3. 用[▲]和[▼]选择"纸面尺寸",然后按[▶]。
- 4. 用[▲]和[▼]选择纸面尺寸,然后按[SET]。
	- 可以使用的纸面尺寸如下。 3.5"×5"、5"×7"、4"×6"、A4、8.5"×11"、使用打印机设定
	- 选择"使用打印机设定"会使用打印机上选择的纸面尺寸进行打印。
	- 请参阅打印机附带的文档以了解纸张设定的有关信息。

#### 5. 用[▲]和[▼]指定所需的打印选项。

- 1幅影像 :打印一幅影像。选择影像,然后按[SET]。然后用[◀]和[▶]选择要打印 的影像。
- DPOF打印 :打印多幅影像。选择影像,然后按[SET]。选择此选项时,将以DPOF设 定打印影像(第[138](#page-137-0)页)。
- •要转换日期印的开启和关闭状态,按[●](动画)。显示屏上指示"开"时,会打 印日期印。
- 6. 用[▲]和[▼]选择"打印",然后按[SET]。

便会开始打印,并且信息"正在处理……请稍候……"会出现在显示屏上。即使打 印仍在进行,该信息也会在短时间内消失。按相机的任何按钮会重新显示打印状 态。打印完成后,会重新出现打印选单画面。

• 如果选择"1幅影像",则可在需要时从步骤5开始重复上述步骤。

## *7.* 打印完毕后,请关闭相机电源,然后从打印机和相机上断开USB电缆。

# <span id="page-137-0"></span>用DPOF指定要打印的影像和打印份数(DPOF打印)

## ■ 数码打印预约格式 (DPOF)

DPOF是一种标准,可在存储卡上包含影像的影像类型、份数和时间印开/关 信息。配置设定后,您可以使用该存储卡在支持DPOF的家用打印机上进行打 印,也可以将存储卡送到专业打印服务公司。

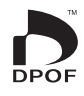

- 是否能使用DPOF设定进行打印取决于所用的打印机。
- 某些专业打印服务公司可能不支持DPOF。

### ■ 为每幅影像单独配置DPOF设定

■ 步骤■

 $[$  [ $\blacktriangleright$ ] (显示)  $\rightarrow$  快照画面  $\rightarrow$  [MENU]  $\rightarrow$  " $\blacktriangleright$  PLAY MENU" 选项卡  $\rightarrow$  $D$ POF打印  $\rightarrow$  选择影像

## *1.* 用[4]和[6]滚动文件,直至要打印的影像显示。

#### 2. 用[▲1和[▼1指定打印份数。

可以指定最大为99的数值。如果不想打印该影像,请指定为00。

- 如果想要在影像中加入日期, 按[●](动画), 日期印显示为"开"。
- 如果需要,请重复步骤1到2配置其它影像的设定。

## *3.* 按[SET]。

#### ■ 对所有影像配置相同的DPOF设定

■ 步骤■

 $|p| \leq (m-1)$  快照画面  $\rightarrow$  [MENU]  $\rightarrow$  "p PLAY MENU" 选项卡  $\rightarrow$  $DPOF$ 打印  $\rightarrow$  全部影像

## 1. 用[▲]和[▼]指定打印份数。

可以指定最大为99的数值。如果不想打印该影像,请指定为00。

- 请注意,将打印指定份数的所有包含影像的连拍组中的所有影像。
- 如果想要在影像中加入日期,按[●](动画),日期印显示为"开"。
- *2.* 按[SET]。

#### ■ 指定连拍组中特定影像的份数

- 1. 在连拍影像的播放进行或暂停期间, 按[▼]。 便会显示"连拍帧编辑"选单。
- 2. 用[▲]和[▼]选择"DPOF打印",然后按[SET]。
- 3. 用[▲]和[▼]选择"选择帧",然后按[SET]。
- 4. 用[4]和[▶]滚动影像,直至要打印的影像显示。

#### **5. 用[▲]和[▼]指定打印份数。**

可以指定最大为99的数值。如果不想打印该影像,请指定为00。

- 如果想要在影像中加入日期, 按[●](动画), 日期印显示为"开"。
- 如果需要,请重复步骤4到5配置其它影像的设定。

*6.* 按[SET]。

#### ■ 为连拍组中的所有影像配置相同DPOF设定

1. 在连拍影像的播放进行或暂停期间,按[▼]。

便会显示"连拍帧编辑"选单。

- 2. 用[▲]和[▼]选择"DPOF打印",然后按[SET]。
- 3. 用[▲]和[▼]选择"所有帧",然后按[SET]。

#### 4. 用[▲]和[▼]指定打印份数。

可以指定最大为99的数值。如果不想打印该影像,请指定为00。

• 如果想要在影像中加入日期,按[●](动画),日期印显示为"开"。

*5.* 按[SET]。

#### 打印结束后,不会自动清除DPOF设定。

下一次执行DPOF打印操作时,将使用为影像配置的最新DPOF设定。要清除DPOF设定, 请将所有影像的打印份数指定为"00"。

#### 将您的DPOF设定告知打印服务公司!

将存储卡送到专业打印服务公司时,请务必告诉他们该卡包含要打印的影像及打印份 数的DPOF设定。如果您未告诉他们您的DPOF设定,打印服务公司可能会打印全部影像 而不会按照您的DPOF设定进行打印,也可能会忽略您的日期印设定。

#### ■ 日期印

您可以使用以下三种方法当中的一种方法在打印的影像中纳入拍摄日期。

#### 配置相机设定

配置DPOF设定([第138](#page-137-0)页)。

每次打印时,可以打开或关闭日期印。可以配置设定,使某些影像加入日期印,而 某些影像不加入。

配置相机的时间印设定([第160页](#page-159-0))。

- 相机的时间印设定会在拍摄快照时将日期加入快照,因此打印时将一定包括日 期。无法删除日期印。
- 如果影像包括了使用相机的日期印功能标记的日期,则请勿打开此影像的 DPOF日期印。否则会导致两个印记重叠打印。

#### 配置电脑设定

可以使用市售的影像管理软件为影像添加日期印。

#### 专业打印服务

在交给专业打印服务公司打印时要求打印日期印。

使用影像编辑软件在支持PRINT Image Matching III的打印机上打印时, 可以使用影像记录的拍摄条件信息,完全按照您所需要的类型打印影 像。PRINT Image Matching和PRINT Image Matching III是Seiko Epson Corporation的商标。

为相机和影像产品协会(CIPA)的标准。您可以直接将相机连接到支持 PictBridge的打印机,然后使用相机显示屏和控制选项选择影像并打印。

• Exif Print

在支持Exif Print的打印机上打印时,可以使用影像记录的拍摄条件 信息来提高打印影像的质量。关于支持Exif Print的打印机型号、打 印机升级等信息,请与您的打印机生产商咨询。

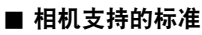

• PictBridge

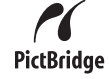

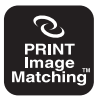

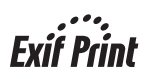

# 将相机与电脑配合使用

# 使用电脑可以执行的操作...

当相机连接至电脑时,可以执行以下操作。

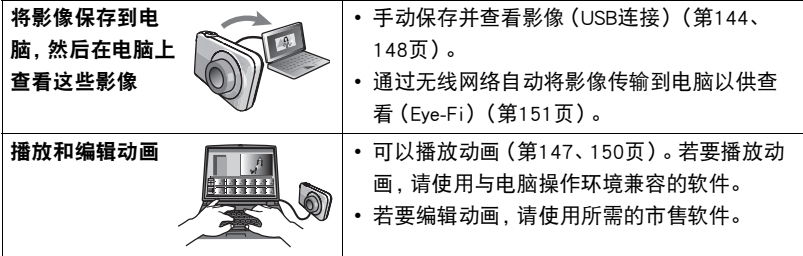

Windows和Macintosh所需执行的步骤有所不同。

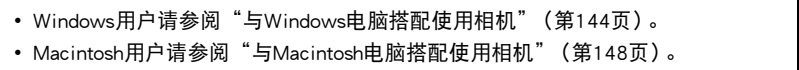

# <span id="page-143-0"></span>与Windows电脑搭配使用相机

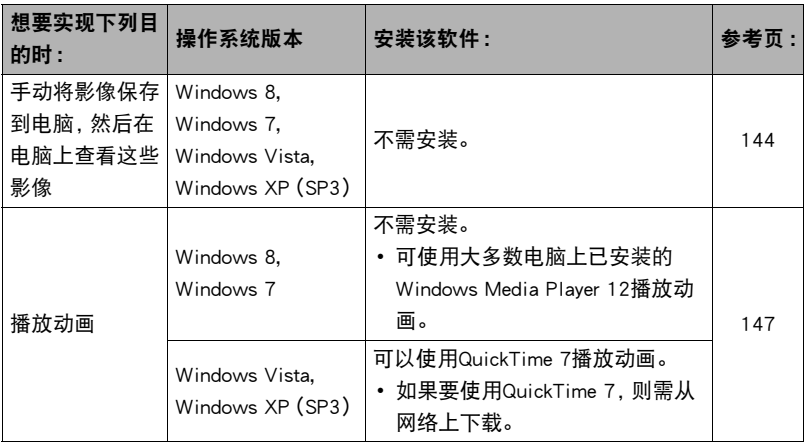

# <span id="page-143-1"></span>在电脑上查看和储存影像

您可以将相机连接到电脑上来查看和储存影像(快照和动画文件)。

切勿使用电脑对相机内藏存储器或存储卡中的任何影像文件进行修改、删除、移动 或重命名。

否则会导致相机的影像管理数据出现问题,从而无法在相机上播放影像并严重影响 剩余存储量。需要修改、删除、移动或重命名影像时,只能对电脑上存储的影像进行 此类操作。

## 重要!

• 查看或储存影像时,切勿拔出USB电缆或操作相机。否则会导致数据受损。

▌注.

• 您也可以使用电脑的卡槽(如有)或市售读卡器直接存取相机存储卡中的影像文件。 有关详情,请参阅电脑附带的用户文档。
<span id="page-144-0"></span>■ 将相机连接到电脑并保存文件

*1.* 打开相机电源,按[MENU]。

- 2. 在"✿ SETTING"选项卡上,选择"USB",然后按[▶]。
- 3. 用[▲]和[▼]选择"Mass Storage",然后按[SET]。
- *4.* 关闭相机电源,然后用相机附带的 micro USB电缆连接相机和电脑。
	- 有关连接相机的详情以及连接时 的注意事项,请参阅第[19页](#page-18-0)。

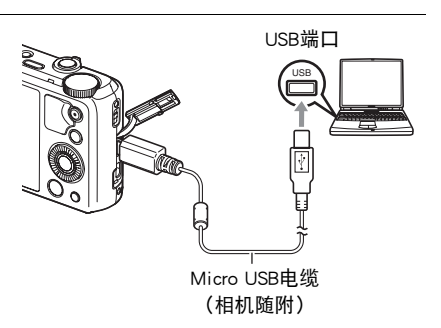

#### *5.* 打开相机电源。

- 第一次使用USB电缆将相机连接至电脑时,电脑上可能会出现一条错误讯息。如 果发生这种情况,请断开USB电缆后再重新连接。
- **6.** Windows 8用户: 单击"桌面", 然后单击"资源管理器"。 Windows 7, Windows Vista用户 : 单击"开始",然后单击"计算机"。 Windows XP用户: 单击"开始",然后单击"我的电脑"。
- *7.* 双击"可移动磁盘"。
	- 由脑会将相机中装入的存储卡(或在未装入存储卡时的相机的内藏存储器)识别 为可移动磁盘。

*8.* 右键单击"DCIM"文件夹。

- 9. 在出现的快捷方式菜单中,单击"复制"。
- *10.* Windows 8用户 :单击"文档"。

Windows 7, Windows Vista用户: 单击"开始",然后单击"文档"。 Windows XP用户: 单击"开始",然后单击"我的文档"。

• 如果"文档" (Windows 8, Windows 7, Windows Vista)或"我的文档" (Windows XP)中已经有"DCIM"文件夹,下一步将会覆盖此文件夹。如果要保 留现有"DCIM"文件夹,则需要在进行下一步之前更改文件夹名称或将其移到 其他位置。

- *11.* Windows 8用户 :在"文档"选单中,单击"主页",然后单击"粘贴"。 Windows 7用户 : 在"文档""组织"选单中, 选择"粘贴"。 Windows Vista用户: 在"文档""编辑"选单中, 选择"粘贴"。 Windows XP用户: 在"我的文档""编辑"选单中,选择"粘贴"。 便会将"DCIM"文件夹(及包含的所有影像文件)粘贴到"文档"(Windows 8, Windows 7, Windows Vista)或"我的文档" (Windows XP) 文件夹。现在, 您的电 脑上就有相机存储器所含文件的备份了。
- *12.* 完成影像复制后,从电脑断开相机。 确认后灯未呈红色闪烁后,断开USB电缆。

#### ■ 查看复制到电脑的影像

- *1.* 双击复制的"DCIM"文件夹将其打开。
- *2.* 双击包含所要查看的影像的文件夹。
- *3.* 双击所要查看的影像文件。
	- 有关文件名的详情,请参阅第[156](#page-155-0)页的["存储器的文件夹结构](#page-155-0)"。
	- 在相机上旋转过的影像会以其原来(未旋转之前)的方向显示在电脑屏幕上。
	- 在电脑上查看连拍影像时,将会分别显示此连拍组中的组成影像。无法在电脑上 将连拍组显示为连拍影像。

要播放动画,先将动画复制到电脑上,然后双击动画文件。某些操作系统可能无法播放 动画。如果发生这种情况,则需要另外安装可用的软件。

- 在Windows 8和Windows 7系统中,Windows Media Player 12可支持播放。
- 如果无法播放动画,请登陆以下URL下载QuickTime 7,并将其安装到电脑上。 http://www.apple.com/quicktime/

## ■ 动画播放的最低电脑系统要求

要在电脑上播放本相机拍摄的动画,须具备下述最低系统要求。

操作系统 :Windows 8, Windows 7, Windows Vista, Windows XP(SP3) CPU :影像质量"FHD"或"HD":

Core 2 Duo 3.0GHz或更高

影像质量"STD"或"HS":

Pentium 4 3.2GHz或更高

所需软件 :QuickTime 7(Windows 8和Windows 7不需要。)

- 以上是推荐使用的系统环境。配置这些环境之一并不能保证可以正常操作。
- 某些设定和安装的其他软件可能影响动画的正常播放。

#### ■ 动画播放注意事项

- 播放动画前, 多必将动画数据移至电脑硬盘上。通过网络访问数据或访问存储卡上 的数据时,可能无法正常播放动画。
- 某些电脑可能无法正常播放动画。如果遇到问题,请尝试以下操作。
	- 使用"STD"画质设定拍摄动画。
	- 退出正在运行的其他应用程序,并终止驻留程序。

即使在电脑上无法正常播放,也可以使用市售的HDMI电缆连接至电视机或电脑的HDMI 端口,然后通过此连接播放动画。

# 与Macintosh电脑搭配使用相机

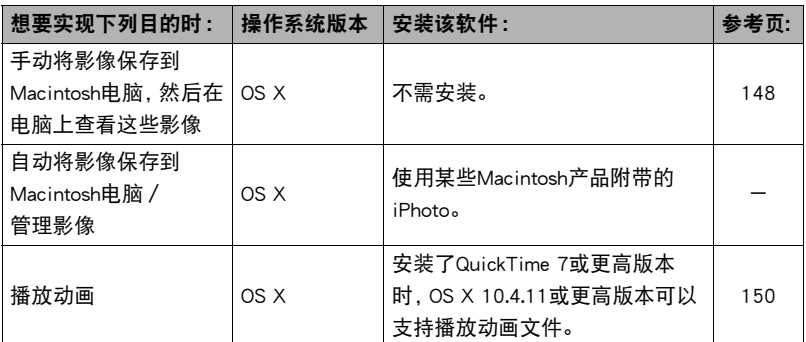

# <span id="page-147-0"></span>┃将相机连接到电脑并保存文件

切勿使用电脑对相机内藏存储器或存储卡中的任何影像文件进行修改、删除、移动 或重命名。

否则会导致相机的影像管理数据出现问题,从而无法在相机上播放影像并严重影响 剩余存储量。需要修改、删除、移动或重命名影像时,只能对电脑上存储的影像进行 此类操作。

# 重要!

- 查看或储存影像时,切勿拔出USB电缆或操作相机。否则会导致数据受损。
- 相机不支持在Mac OS X 10.0上操作。仅支持在Mac OS 10.1、10.2、10.3、10.4、10.5、 10.6、10.7和10.8(使用OS标准USB驱动程序)上操作。

 $\parallel$ 注.

• 您也可以使用电脑的卡槽(如有)或市售读卡器直接存取相机存储卡中的影像文件。 有关详情,请参阅电脑附带的用户文档。

<span id="page-148-0"></span>■ 将相机连接到电脑并保存文件

*1.* 打开相机电源,按[MENU]。

2. 在"✿ SETTING"选项卡上,选择"USB",然后按[▶]。

3. 用[▲]和[▼]选择"Mass Storage",然后按[SET]。

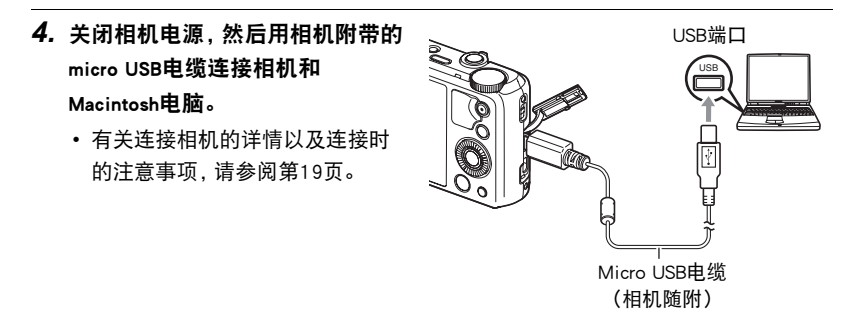

# *5.* 打开相机电源。

相机的后灯便会点亮绿色或棕黄色。在此方式中,Macintosh电脑会将相机中装入的 存储卡(或在未装入存储卡时的相机的内藏存储器)识别为驱动器。是否出现驱动 器图标取决于所用的Mac OS版本。

- 第一次使用USB电缆将相机连接至Macintosh电脑时,电脑上可能会出现一条错误 讯息。如果发生这种情况,请断开USB电缆后再重新连接。
- *6.* 双击相机的驱动器图标。
- *7.* 将"DCIM"文件夹拖到要复制至的文件夹。

## *8.* 完成复制操作后,将驱动器图标拖到垃圾箱。

# *9.* 从电脑断开相机。

确认后灯未呈红色闪烁后,断开USB电缆。

## ■ 查看复制的影像

*1.* 双击相机的驱动器图标。

*2.* 双击"DCIM"文件夹将其打开。

*3.* 双击包含所要查看的影像的文件夹。

## *4.* 双击所要查看的影像文件。

- 有关文件名的详情, 请参阅第[156](#page-155-0)页的["存储器的文件夹结构](#page-155-0)"。
- 在相机上旋转过的影像会以其原来(未旋转之前)的方向显示在Macintosh电脑 屏幕上。
- 在电脑上查看连拍影像时,将会分别显示此连拍组中的组成影像。无法在电脑上 将连拍组显示为连拍影像。

# <span id="page-149-0"></span>播放动画

您可以在Macintosh电脑上使用操作系统附带的QuickTime来播放动画。要播放动画,先 将动画复制到Macintosh电脑上,然后双击动画文件。

# ■ 动画播放的最低电脑系统要求

要在电脑上播放本相机拍摄的动画,须具备下述最低系统要求。 操作系统:影像质量"FHD"或"HD": Mac OS X 10.4.11或更高 影像质量"STD"或"HS": Mac OS X 10.3.9或更高 所需软件 :QuickTime 7或更高

- 以上是推荐使用的系统环境。配置这些环境之一并不能保证可以正常操作。
- 某些设定和安装的其他软件可能影响动画的正常播放。

## ■ 动画播放注意事项

某些型号的Macintosh电脑可能无法正常播放动画。如果遇到问题,请尝试以下操作。

- 使用"STD"画质设定拍摄动画。
- 将QuickTime升级到最新版本。
- 关闭正在运行的其他应用程序。

即使在Macintosh上无法正常播放,也可以使用市售的HDMI电缆连接至电视机或 Macintosh的HDMI端口,然后通过此连接播放动画。

# 重要!

• 播放动画前,务必将动画数据移至Macintosh电脑硬盘上。通过网络访问数据或访问 存储卡上的数据时,可能无法正常播放动画。

# 使用内置无线网络的SD存储卡

<span id="page-150-0"></span>使用Eye-Fi卡传输影像(Eye-Fi)

使用相机中所装的Eye-Fi无线SD存储卡拍摄后,就可以通过无线网络自动将影像数据传 输到电脑上。

- *1.* 按照Eye-Fi卡附带的指示,配置Eye-Fi卡的网络接入点、传输目的地和其他设 定。
- *2.* 配置设定后,将Eye-Fi卡装入相机,然后拍摄。

所拍摄的影像将通过无线网络发送到电脑等设备上。

- 有关详情,请参阅Eye-Fi卡附带的用户文档。
- 第一次使用新Eye-Fi卡前需要进行格式化,请在此之前将卡中的Eye-Fi安装文件 复制到您的电脑上。

重要!

- 所拍摄的影像通过无线网络传输。在限制或禁止无线通信的飞机或任何其他地方, 请勿使用Eye-Fi卡或关闭Eye-Fi卡通信(第[159页](#page-158-0))。
- 装入Eve-Fi卡后, 显示屏上即会出现Eve-Fi指示符 Eve-Fi 。指示符诱明或 不透明所表示的通信状态如下所示。

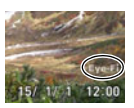

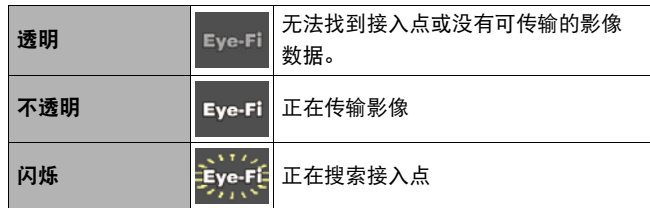

- 正在传输影像数据时, 显示屏上会显示通信图标 ▶ ▶ ▶ 。
- 正在传输影像数据时,相机的自动关机(第[162页](#page-161-0))功能将被禁用。
- 正在传输影像数据时,如果尝试关闭相机,显示屏上会显示一条确认信息。按照信息 中的说明操作(第[189页](#page-188-0))。
- 传输大量影像时,需要较多时间。
- Eye-Fi卡上的影像可能会在影像数据传输后被删除,视所用Eye-Fi卡的类型及其设定 而定。
- Eye-Fi卡拍摄动画或播放动画时,影像和/或音频可能会出现断续。
- 某些相机设定、电池电量或操作状况下,可能无法进行正常的Eye-Fi卡数据传输。

# <span id="page-152-0"></span>使用智能手机播放存储在FlashAir卡上的影像(FlashAir)

在相机中装入市售的FlashAir卡后,可以在相机上查看影像,并可以通过无线网络连接 将影像复制到智能手机或电脑。

• 更多信息,请参阅卡随附的说明书。

### *1.* 使用电脑或其他设备配置FlashAir卡的设定。

- 若要保护个人信息,建议您在购买FlashAir卡后更改卡的密码。更多信息,请参 阅卡随附的说明书。
- 如果选择了FlashAir卡的"功能将自动启动"设定, 则在打开相机电源时即会自 动建立无线网络连接。
- 如果要在相机上手动打开或关闭"FlashAir"(第[159页](#page-158-1)),请将FlashAir卡的设 定更改为"无线局域网的手动操作图像"。

# *2.* 将配置后的FlashAir卡装入相机,然后拍摄所需的影像。

- 使用相机格式化FlashAir卡时,会删除卡上通信所需的文件。有关格式化的详 情,请参阅卡随附的说明书。
- *3.* 从智能手机或其他设备读取FlashAir卡。

重要!

• 在限制或禁止使用无线通信的飞机上或任何其他场所,请不要使用FlashAir卡,或者 将相机"FlashAir"设定(第[159页](#page-158-1))和FlashAir卡设定更改为以下设定。 FlashAir :关

存储卡: 无线局域网的手动操作图像

• 在相机中装入FlashAir卡后,显示屏上即会出现FlashAir图标 (@)。

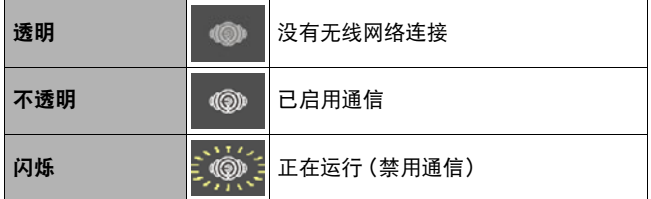

- 从智能手机或其他设备操控FlashAir卡上的影像数据时,以下适用于相机操作。
	- 显示屏上显示 ■ 图标。
	- 休眠功能([第162](#page-161-1)页)和自动关机功能([第162页](#page-161-0))被禁用。
	- 试图关闭相机电源时,显示屏上会显示一条确认信息。此时,请按照信息中的说明 操作([第189](#page-188-1)页)。
- 如果在一定时间内未进行任何操作,将自动终止FlashAir无线网络连接。
- 如果在FlashAir卡上记录或播放动画,影像和/或声音可能会出现断续。
- 某些相机设定、电池电量或操作状况下,可能无法进行正常的FlashAir卡通信。
- 正在使用FlashAir卡时,更改相机设定配置和执行其他操作的时间会比正常情况要 长。

# <span id="page-154-0"></span>文件和文件夹

每次拍摄快照、动画或进行其他储存数据的操作时,相机会创建一个文件。文件被分组 保存在文件夹中。每个文件和文件夹均有自己唯一的名称。

• 关于存储器内文件夹的组成方式,请参阅"[存储器的文件夹结构"](#page-155-0)(第[156页](#page-155-0))。

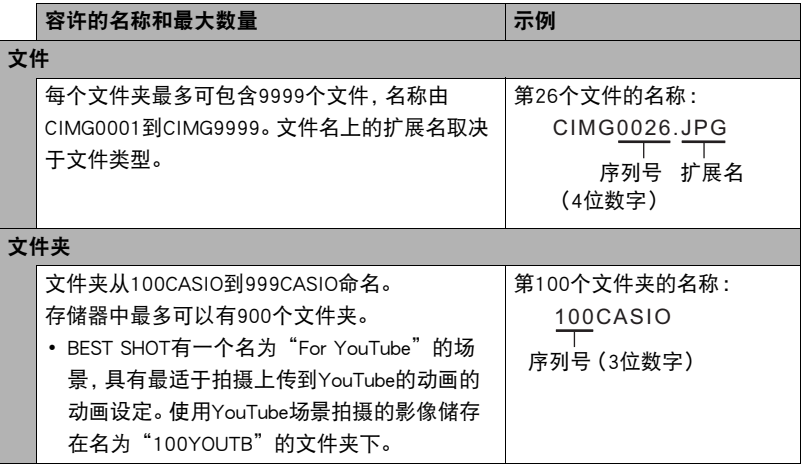

- 您可以在电脑上查看文件夹和文件名称。关于如何在相机的显示屏上显示文件名的 详情,请参阅第[12](#page-11-0)页。
- 容许的文件夹和文件的总数量取决于影像尺寸和像质,以及当前用于存储文件的存 储卡的容量。

# 存储卡数据

本相机按照相机文件系统设计规则(DCF)存储您拍摄的影像。

# ■ 关于DCF

支持对DCF兼容影像进行以下操作。但是,请注意,CASIO不保证这些操作的性能。

- 将本相机的DCF兼容影像传输到其他生产商的相机并进行查看。
- 在其他生产商的打印机上打印本相机的DCF兼容影像。
- 将其他相机的DCF兼容影像传输到本相机并进行查看。

# <span id="page-155-0"></span>■ 存储器的文件夹结构

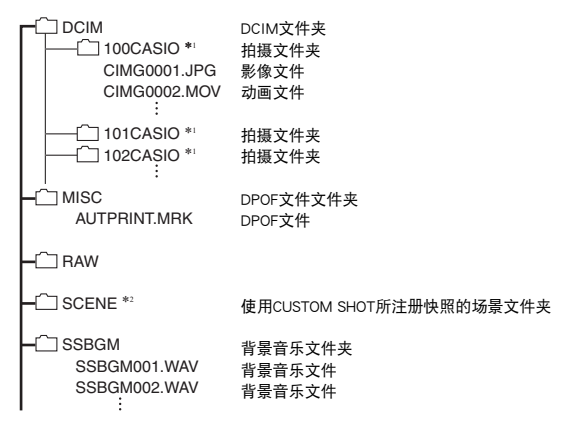

\*1 BEST SHOT"For YouTube"场景会调整相机设置,以便拍摄最适合上传到YouTube 的动画。使用"For YouTube"场景拍摄的影像储存在名为"100YOUTB"的文件夹 下。

\*2 只能在内藏存储器中创建此文件夹或文件。

# ■ 支持的影像文件

- 本相机拍摄的影像文件
- DCF兼容影像文件

即使某个影像是DCF兼容影像,本相机仍可能无法播放该影像。显示其他相机拍摄的影 像时,该影像可能需要较长时间才能出现在相机的显示屏上。

## ■ 内藏存储器和存储卡数据操作注意事项

- 将存储器内容复制到电脑上时,务必复制DCIM文件夹和其中的所有内容。将DCIM文 件夹复制到电脑后,最好将其名称改为某个日期或类似名称,以便于查找多个DCIM 文件夹。但是,以后将DCIM文件夹移回相机时,请务必将其名称重新改回DCIM。相 机的设计只能识别名称带DCIM的根文件。请注意,如果DCIM文件夹内文件夹的名称 与最初将它们从相机复制到电脑时的名称不一致,相机也无法识别它们。
- 文件夹和文件必须按照第[156页](#page-155-0)所示"[存储器的文件夹结构"](#page-155-0)进行存储,以便于相机 可以正确识别文件夹和文件。

# 其他设定(SETTING)

本节说明可用于在拍摄方式和显示方式中配置设定和进行其他操作的选单项目。

关于选单操作的信息,请参阅[第93页](#page-92-0)。

# <span id="page-157-0"></span>启用节电(ECO方式)

■ 步骤

#### $[MENT] \rightarrow "O 2$  SETTING" 选项卡  $\rightarrow$  ECO方式

启用节电功能后,相机会降低显示屏亮度,将其他相机操作切换至省电操作,这可以使 电量用的更久,两次充电之间能够拍摄的影像数量更多。

选择"开",即会进入"ECO方式",显示屏上显示E网。当拍摄方式选为"程序自动" 时, "ECO方式"的节电效果最佳。使用"ECO方式"时,推荐使用"程序自动"拍摄 方式。

|注 $-$ 

-<br>• "FCO方式"结合使用自动关机(第[162页](#page-161-1))和休眠(第162页), 还可以节约更多电 量。

# 调节显示屏的亮度(显示屏设定)

小步骤

# $[$ MENU]  $\rightarrow$  " $\spadesuit$  SETTING"选项卡  $\rightarrow$  显示屏设定

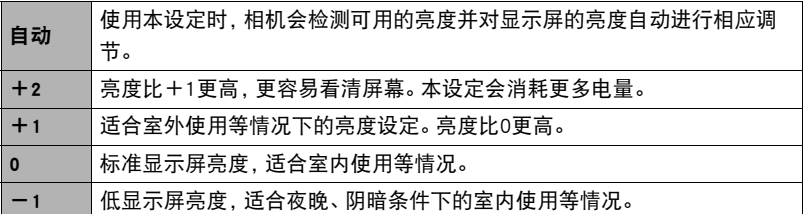

• 当"显示屏设定"设置为+2或+1时, 如果打开"ECO方式"([第158页](#page-157-0)), 会使 "显示屏设定"设置变为0。

# <span id="page-158-0"></span>关闭Eye-Fi卡通信(Eye-Fi)

#### 十 步骤

## $[MENT] \rightarrow "Q; SETTING" 选项卡  $\rightarrow$  Eye-Fi$

选择"关",禁用Eye-Fi卡通信 (第[151页](#page-150-0))。

# <span id="page-158-1"></span>配置FlashAir卡通信设定(FlashAir)

#### 步骤

#### $[MENT] \rightarrow "Q SETTING"$  选项卡  $\rightarrow$  FlashAir

将FlashAir卡设定选为"无线局域网的手动操作图像", 并将相机"FlashAir"设定选 为"开",即会建立FlashAir无线网络连接([第153](#page-152-0)页)。

• 如果选择了FlashAir卡的"功能将自动启动"设定, 则在打开相机电源时即会自动建 立无线网络连接。

# 配置相机的声音设定(操作音)

■ 步骤

# [MENU] → "◆ SETTING"选项卡 → 操作音

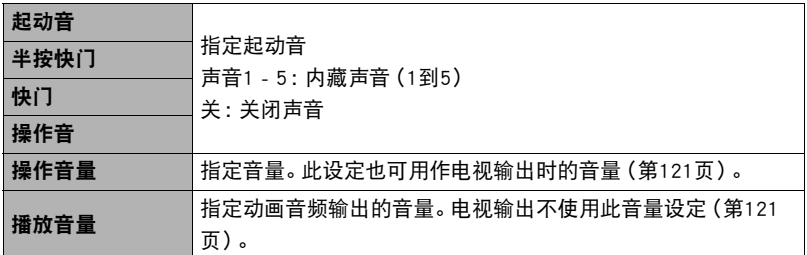

• 将音量设为0会关闭声音输出。

# 创建影像存储文件夹(创建文件夹)

十 步骤

## $[$ MENU]  $\rightarrow$  " $\spadesuit$  SETTING" 选项卡  $\rightarrow$  创建文件夹

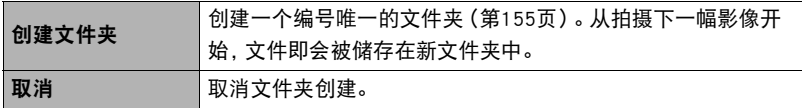

• 使用BEST SHOT "For eBay"或"拍卖"场景以及"For YouTube"场景拍摄的影像 被储存在特殊文件夹中。这些影像不会被储存在此处创建的文件夹中。

• 如果删除一个文件夹中的所有文件,则会同时删除该文件夹。

# 时间印快照(时间印)

力步骤

#### $[MENT] \rightarrow "Q$  SETTING" 选项卡  $\rightarrow$  时间印

可以配置相机在每幅快照的右下角只标记拍摄日期,或标记日期和时间。

• 快照内一旦标记了日期和时间信息,便无法编辑或删除该信息。

例如 :2015年7月10日,下午1:25

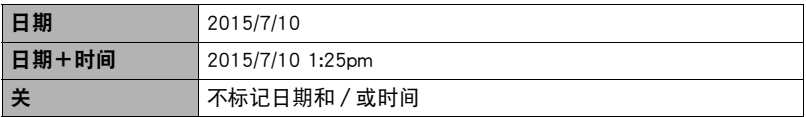

- 即使没有使用时间印标记日期和/或时间,您仍然可以稍后使用DPOF功能和某些打 印软件进行标记(第[141页](#page-140-0))。
- 根据日期和时间设定(第[165页](#page-164-0))和显示样式设定(第[165](#page-164-1)页)添加时间印。
- 使用某些BEST SHOT场景时,时间印无效。

# 自动检测并旋转影像方向(自动旋转)

方步骤

# $[$ MENU]  $\rightarrow$  " $\spadesuit$  SETTING" 选项卡  $\rightarrow$  自动旋转

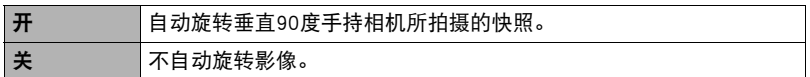

相机自动检测快照影像拍摄的方向是垂直还是水平,然后相应地显示。

# 指定文件名称序列号的生成规则(文件编号)

■ 步骤

# $[$ MENU]  $\rightarrow$  " $\spadesuit$  SETTING" 选项卡  $\rightarrow$  文件编号

请用下列步骤指定文件名称所用序列号的生成管理规则([第155](#page-154-0)页)。

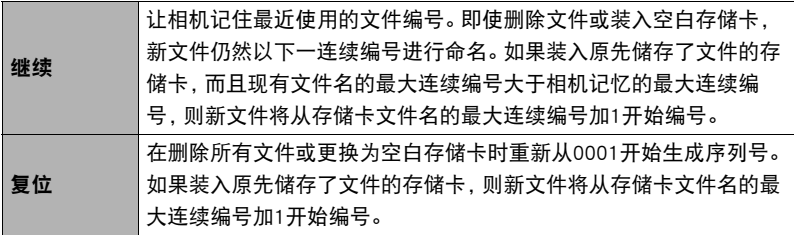

# <span id="page-161-1"></span>配置休眠状态设定(休眠)

#### ■ 步骤■

#### $[$ MENU]  $\rightarrow$  " $\bigoplus$  SETTING" 选项卡  $\rightarrow$  休眠

如果在预设的时间内相机未进行任何操作,此功能将关闭显示屏,后灯点亮(绿色)。 可以按任意按钮重新打开显示屏。

启动时间设定 :30秒、1分、2分、关(选择"关"时禁用休眠。)

- 以下情况下禁用休眠。
	- 显示方式下
	- 相机连接至电脑、电视机或其他设备时
	- 拍摄和播放动画时
- 休眠功能和自动关机功能均打开时,自动关机功能优先。

# <span id="page-161-0"></span>配置自动关机设定(自动关机)

步骤

## $[MENT] \rightarrow "$   $\bullet$  SETTING" 选项卡  $\rightarrow$  自动关机

如果在预设的时间内相机未进行任何操作,自动关机功能将关闭相机。

启动时间设定 :2分、5分、10分(显示方式下的启动时间始终为5分钟。)

- 以下情况下禁用自动关机。
	- 相机连接至电脑或其他设备时
	- 播放幻灯片时
	- 连拍组播放时
	- 拍摄和播放动画时

# ■配置[△]设定(拍摄)

■ 步骤

 $[MENT] \rightarrow "Q SETTING"$  选项卡  $\rightarrow$  REC

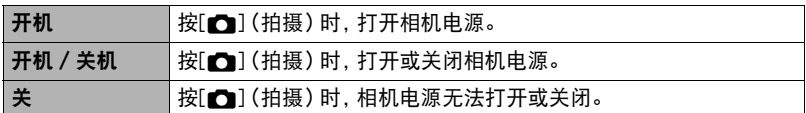

• 使用"开机 / 关机"时, 在拍摄方式中按[■](拍摄)时, 相机会关闭电源。

# 配置[p]设定(显示)

步骤 )

 $[MENT] \rightarrow "Q; SETTING" 选项卡  $\rightarrow$  PLAY$ 

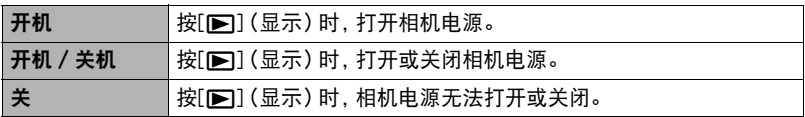

• 使用"开机 / 关机"时, 在显示方式中按[p](显示)时, 相机会关闭电源。

# <span id="page-162-0"></span>禁用文件删除(删除键)

小步骤

## $[MENT] \rightarrow "Q$  SETTING" 选项卡  $\rightarrow$  删除键

当"删除键"打开时,按下[▼](m'4)不会使相机开始影像删除操作。

- 将"删除键"选为"禁用",可以保护影像不会被意外删除。
- 即使某些影像已禁用文件删除("删除键"选择为"禁用"),执行格式化操作 (第[167页](#page-166-0))也会删除所有影像。

# <span id="page-163-0"></span>配置世界时间设定(世界时间)

十 步骤

## [MENU]  $\rightarrow$  " $\bullet$  SETTING" 选项卡  $\rightarrow$  世界时间

在您外出旅行时或在类似情况下,您可以用世界时间画面查看与您本地城市不同时区 的当前时间。世界时间可以显示全球32个时区162个城市的当前时间。

## 1. 用[▲]和[▼]选择"旅行地",然后按[▶]。

• 要更改使用相机常在地区和城市的时间, 请选择"本地"。

#### 2. 用[▲]和[▼]选择"城市",然后按[▶]。

• 要配置"旅行地"设定,用[▲]和[▼]选择"夏令时",然后选择"开"。在夏 季,某些地区采用夏令时将当前的时间设定提前一小时。

3. 用[▲]和[▼]选择所需的地区, 然后按[SET]。

4. 用[▲]和[▼]选择所需的城市, 然后按[SET]。

*5.* 按[SET]。

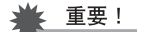

• 配置世界时间设定前,请确认本地城市设定与您居住或常用相机的地方一致。如果 不一致,请在步骤1的画面中选择"本地",然后根据需要配置本地城市、日期和时 间设定(第[165页](#page-164-0))。

# <span id="page-164-0"></span>设定相机的时钟设定(调节时间)

十 步骤

## $[MENT] \rightarrow "$   $\bullet$  SETTING" 选项卡  $\rightarrow$  调节时间

完成所需的日期和时间设定后,选择"采用",然后按[SET]应用这些设定。

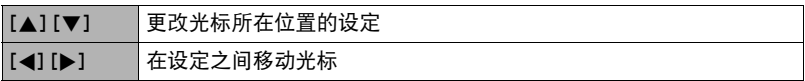

- 若切换12小时和24小时计时功能, 将光标移到"am (pm)"和"24h"(将显示其中 之一),然后用[8]和[2]更改设定。
- 可以指定2001年到2049年之间的日期。
- 在设定时间和日期之前,务必选择本地城市(第[164页](#page-163-0))。如果在选择了错误的本地 城市后设定时间和日期,则所有世界时间城市的时间和日期(第[164页](#page-163-0))均错误。

# <span id="page-164-1"></span>指定日期样式(日期样式)

小步骤

## $[MENT] \rightarrow "Q$  SETTING" 选项卡  $\rightarrow$  日期样式

您可以选择三种不同的日期样式。

例如 :2015年7月10日

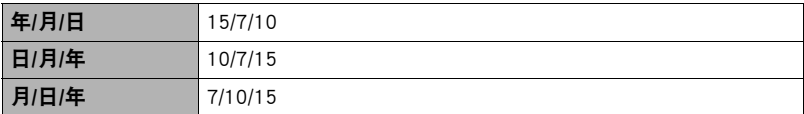

# 更改显示语言(Language)

#### 十 步骤

[MENU] → "☆ SETTING"选项卡 → Language

#### ■ 指定所需的显示语言。

①选择最下方的选项卡"☆"。

- 2选择"Language"。
- 3选择所需的语言。
- 在某些地区销售的相机型号可能不支持显示语言选择。

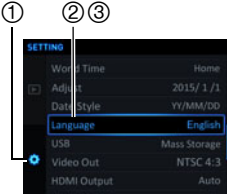

# 配置USB协议设定(USB)

■步骤

# $[MENT] \rightarrow "Q$  SETTING" 选项卡  $\rightarrow$  USB

您可以使用下述步骤选择与电脑、打印机或其它外接设备交换数据时使用的USB通信协 议。

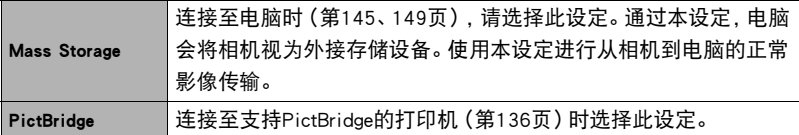

# 选择HDMI端口输出方式(HDMI输出)

步骤 )

 $[MENT] \rightarrow "$   $\bullet$  SETTING" 选项卡  $\rightarrow$  HDMI输出

• 有关详情,请参阅第[123页](#page-122-0)。

# <span id="page-166-1"></span><span id="page-166-0"></span>格式化内藏存储器或存储卡(格式化)

■ 步骤■

## $[$ MENU]  $\rightarrow$  " $\bigoplus$  SETTING" 选项卡  $\rightarrow$  格式化

如果相机中装有存储卡,此操作将格式化存储卡。如果相机中未装有存储卡,此操作将 格式化内藏存储器。

- 格式化操作将删除存储卡或内藏存储器中的所有内容。此操作无法撤消。在格式化 存储卡或内藏存储器之前,请确认您不再需要其中的所有数据。
- 格式化内藏存储器会删除以下数据。
	- 受保护的影像
	- "CUSTOM SHOT"设定
- 格式化存储卡会删除以下数据。
	- 受保护的影像
- 即使某些影像已禁用文件删除("删除键"选择为"禁用"(第[163页](#page-162-0))),格式化也 将删除所有影像。
- 开始格式化操作前,请检查电池电量,确保电量充足。如果在进行格式化时相机电量 耗尽,则可能无法正确进行格式化操作,相机也可能会停止正常运行。
- 正在进行格式化时,切勿打开电池盖。否则会导致相机停止正常运行。

# 将相机重设为初始出厂缺省设定(复位)

■ 步骤

 $[$ MENU]  $\rightarrow$  " $\bullet$  SETTING" 选项卡  $\rightarrow$  复位

关于相机出厂缺省设定的详情,请参阅[第182](#page-181-0)页。 不会重设以下设定。

世界时间设定、时钟设定、日期样式、画面语言

# 附录

# 安全注意事项

 $\bigwedge$ 危险

此标志表示,如果忽略或错误处理此信息,将导致死亡或严重人身伤害。

# \*警告

表示忽略此标志而错误操作本产品时有致死或严重伤害的危险。

# 八 注意

表示仅在忽略此标志而错误操作本产品时,有受到伤害的危险以及可能发生身体损伤。

标志示例

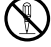

圆圈中带一横线(へ)表示不得进行所述操作。此标志内部或旁边的指示为特 别禁止的操作。(左图的示例表示禁止拆解。)

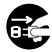

\$ 黑圈(0)表示必须进行所述操作。此标志内的指示为特别要求进行的操作。 (左图中的示例表示必须从电源插座上拔下电源插头。)

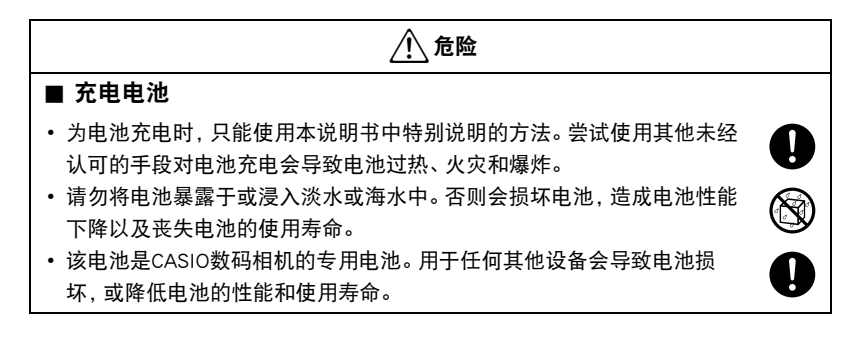

## • 如不遵守下列注意事项,会导致电池过热、火灾和爆炸。 – 切勿在明火附近使用或存放电池。 – 切勿加热或用火烘烤电池。 – 充电时,确认电池方向正确。 – 切勿将电池与导电物体(项链、铅笔芯等)一起携带或存放。 – 切勿拆解电池、用针戳电池、或使其受到强烈碰撞(用锤子敲打、用脚踩等), 切勿焊接电池。切勿将电池放置在微波炉、除湿器、高压设备等物品内。 – 切勿撕除电池外面的标签。 • 如果在电池在使用、充电或存放期间出现泄漏、异味、发热、变色、变形、 或任何其他异常状况,请立即从相机中取出电池,并使其远离明火。同 时,在异常状况消失后切勿使用受影响的电池。 • 请勿在直射的阳光下、阳光下停泊的汽车内、或容易产生高温的任何其他 位置使用或放置电池。否则会损坏电池,造成电池性能下降以及丧失电池 的使用寿命。同时,这些情况会导致电池膨胀到无法取出的程度。 • 电池液会损害您的眼睛。如果电池液不慎进入您的眼睛,请立即用清洁的 自来水冲洗,然后向医生咨询。 \*危险  $\bigcirc$  $\mathbf{l}$  $\bigcirc$  $\bullet$

# \*警告

# ■ 冒烟、异味、过热以及其他异常状况

• 在相机冒烟或发出异味、或出现过热现象时继续使用相机会导致火灾或触 电。出现上述现象时,请立即执行下列步骤。

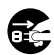

 $\bigcirc$ 

 $\bigcirc$ 

 $\bigcirc$ 

 $\bigcirc$ 

 $\bigcirc$ 

 $\bigcirc$ 

- 1. 关闭相机电源。
- 2. 正在使用USB-AC适配器为相机供电时,请将其从电源插座上拔下电源插头。同 时从相机中取出电池,同时注意保护自己不要被烫伤。
- 3. 请与您的销售商或最近的CASIO授权服务中心联系。

## ■ 远离火源

• 切勿将相机暴露于火中,否则会导致相机爆炸以及造成火灾和人身伤害。

# ■ 避免在运动状态下使用

• 驾驶汽车或其它车辆时,或在行走过程中,切勿使用相机拍摄或播放影 像。在运动状态下观看显示屏会造成严重事故。

#### ■ 闪光和其他发光功能

- 切勿在任何可能有可燃性或爆炸性气体的场所使用发光功能。在这种情况 下会造成火灾或爆炸的危险。
- 切勿对着驾驶机动车辆的人使用闪光灯或者发光功能。否则会影响驾驶/ 员的视力,导致交通事故。

## ■ USB-AC适配器

- 错误使用USB-AC适配器会导致火灾或触电。务必遵守以下注意事项。
	- 仅使用指定的USB-AC适配器。
	- 切勿将USB-AC适配器用于其他设备。
	- 使用与USB-AC适配器指定电源匹配的电源插座。
	- 切勿将USB-AC适配器或电源线插入与其它设备共用的墙壁插座或共用的延长 线。
	- 切勿将USB-AC适配器放在火炉或其他加热设备的附近。
- 错误使用USB-AC适配器可能会导致其损坏,从而导致火灾或触电。务必遵守以下 注意事项。
	- 切勿在USB-AC适配器上放置物体或使其接触高热。
	- 切勿改装、损坏或用力折弯USB-AC适配器。
	- 切勿扭曲或拉拔电源线。
	- 使用USB-AC适配器时,将线缆放在不会绊倒人的地方。

# \*警告

- 切勿用湿手接触电源插头。否则会导致触电。
- 如果电源线或电源插头损坏,请与您的经销商或最近的CASIO授权服务中 心联系。
- 切勿在可能泼溅到液体\*的地方使用USB-AC适配器。液体会导致火灾和触 电。
	- \* 液体 :水、运动饮料、海水、动物或宠物尿液等。
- 切勿将花瓶或任何其他液体容器放置在USB-AC适配器上。水会导致火灾 和触电。
- 切勿在发生闪电时接触相机或USB-AC适配器。

## 若相机随附电源线

- 相机随附的电源线设计用于购买相机时所在的国家。如果在其他国家使用 本相机,务必使用符合该国功率和电源电压的电源线。使用错误的电源线 会导致火灾或触电。
- 外出前,务必从电源插座上拔下USB-AC适配器,然后放置在远离动物和 宠物的地方。动物或宠物咬电源线会使其变短,导致火灾。

## ■ 水和异物

- 相机内进入水、其他液体或异物(尤其是金属物体)会导致火灾或触电。 出现上述现象时,请立即执行下列步骤。在雨天或雪天、大海或其他水体 附近、或在浴室内使用相机时,应特别小心。
	- 1. 关闭相机电源。
	- 2. 正在使用USB-AC适配器为相机供电时,请将其从墙壁插座上拔下电源插头。同 时从相机中取出电池,同时注意保护自己不要被烫伤。
	- 3. 请与您的销售商或最近的CASIO授权服务中心联系。

# ■ 拆解和改装

• 切勿以任何方式拆解和改装相机。否则会导致触电、烧伤以及其他人身伤 害。请务必让您的销售商或就近的CASIO授权服务中心进行内部检查、维 护和修理工作。

 $\mathbb{Z}$ 

 $\bullet$ 

 $\bigcirc$ 

 $\bigotimes$ 

**19** 

 $\mathbf{I}$ 

 $\mathbf{I}$ 

 $\boxtimes$ 

 $\bigcirc$ 

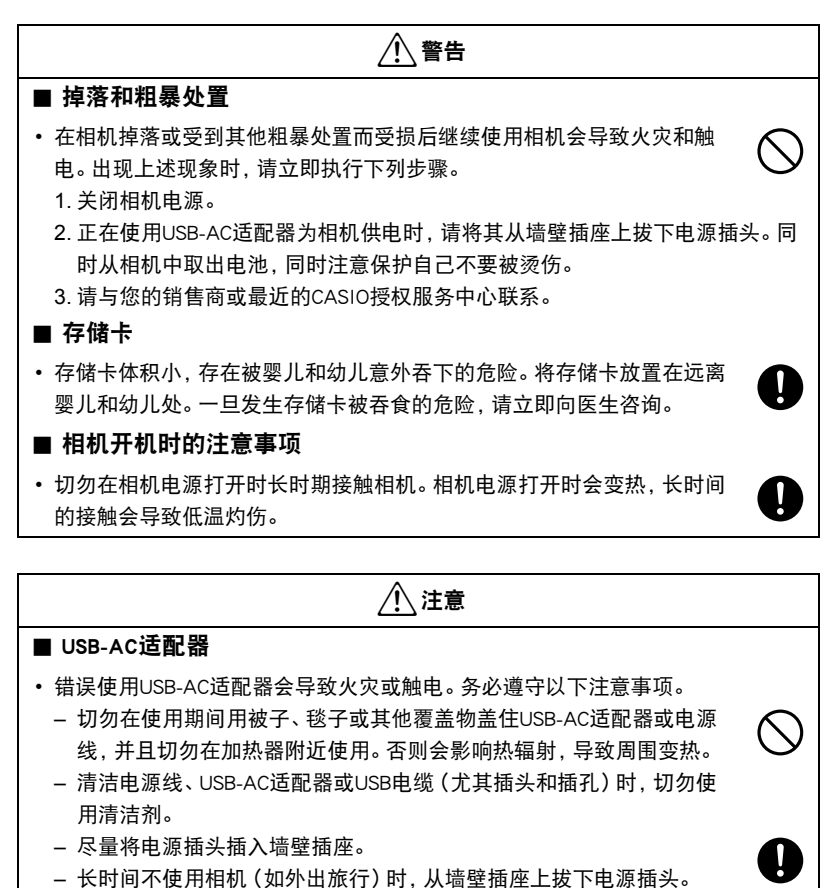

- 至少每年一次,用布或真空吸尘器清洁电源插座插脚及其周围积聚的 灰尘。
- (相机随附的电源线)从墙壁插座拔下插头时,切勿拉拔电源线。抓住电源插头 后拔出。

# 八 注意

## ■ 充电电池

- 如果电池未在规定充电时间内正常完成充电,请停止充电并与CASIO授权 服务中心联系。继续充电会导致电池过热、火灾和爆炸。
- 使用电池或对电池充电之前,请务必阅读相机和专用充电器附带的用户文 档。
- 将电池存放在婴儿和幼儿无法接触到的地方。在有婴儿和幼儿的地方使用 电池时,务必确保他们不可能从充电器或相机上取出电池。
- 切勿将电池放在宠物能够接触到的地方。宠物咬电池会导致电池泄漏、过 热或爆炸等事故。
- 如果电池液不慎沾到衣服或皮肤上,请立即用清洁的自来水冲洗。长时间 接触电池液会导致皮肤发炎。

#### ■ 连接

• 除指定用于本相机的设备外,切勿在接口上插入其它设备。连接非指定设 备会导致火灾或触电。

#### ■ 不平稳的地方

• 切勿将相机放置在不稳定的表面上、高架子等物品上面,否则会导致相机 掉落,造成人身伤害。

# ■ 应避免的位置

- 切勿将相机放置在下列种类的任何位置。否则会导致火灾和触电。
	- 水分或灰尘含量过大的地方
	- 准备食物的地方或散发油烟的其他地方
	- 加热器附近、加热的毯子上、阳光直射的地方、停泊在阳光下关闭的车 辆内、或其他受高温影响的地方

 $\mathbf i$ 

 $\bf 0$ 

 $\boldsymbol{0}$ 

 $\bigcirc$ 

 $\mathbf{I}$ 

 $\bigcirc$ 

 $\bigcirc$ 

 $\bigcirc$ 

# 八 注意

#### ■ 显示屏

- 切勿对LCD板施加过大的压力或使其受到强烈碰撞。否则会导致显示板的 玻璃破裂并导致人身伤害。
- 如果显示屏破裂,切勿接触屏内液体。否则会导致皮肤发炎。
- 如果显示屏的液体进入口中,请立即漱口并与医生咨询。
- 如果显示屏的液体进入眼睛或落到皮肤表面上,请立即用清水冲洗至少 15分钟,然后就医。

## ■ 备份重要数据

• 请务必对相机内重要数据进行备份,将其传输到电脑或其它存储设备上。 请注意,在相机出现故障、进行维修等情况下,数据会被删除。

## ■ 存储器保护

• 更换电池时,请务必遵守相机所附文档中说明的正确步骤。电池更换不当 会导致相机存储器内数据的损坏或丢失。

## ■ 闪光和其他发光功能

- 使用闪光灯或者发光功能时,切勿朝向人脸并距离太近。否则会导致拍摄 对象失明。尤其是婴儿和幼儿,光源至少要距离眼睛一米。
- 请注意在拍摄时手指、手套或其他物品不要触碰闪光灯窗口。触碰闪光灯 窗口会导致烧伤、烟雾、褪色或其他问题。
- 闪光灯窗口脏污、积尘或被异物染污时,不要使用闪光灯。否则会导致冒 烟和褪色。

# ■ 运输

• 在飞机或医疗机构中时,请遵守负责人员的指导。相机发射的电磁波和其 他信号可能对其他设备造成不良影响。

 $\bigcirc$ 

**19** 

 $\bullet$ 

 $\overline{\mathbf{0}}$ 

 $\mathbf{I}$ 

 $\mathbf{I}$ 

 $\bigcirc$ 

 $\widehat{\mathcal{L}}$ 

 $\bigcirc$ 

 $\bullet$ 

# 使用时的注意事项

#### ■ 数据错误注意事项

本数码相机采用精密的数码元件制作而成。任何下列操作都会损坏相机存储器中的数 据。

- 相机正在进行操作时,取出电池或存储卡
- 在相机电源关闭后,后灯正在呈绿色闪烁时,取出电池或存储卡
- 正在进行通信时,断开USB电缆的连接
- 使用电池拍摄时,电池在充电后电量消耗很快
	- 使用电池拍摄时,电池在充电后电量消耗很快也会导致相机故障。请立即更换新 电池。
- 其他不规范操作

上述任何条件都会导致显示屏上出现错误信息([第189](#page-188-2)页)。请按照出现的信息的指示 进行操作。

## ■ 操作环境

- 作业温度要求 · 0到40℃
- 作业湿度 :10%到85%(无结露)
- 请勿将相机放置在下列任何位置。
	- 阳光直射的地方,或存在大量湿气、灰尘或沙砾的地方
	- 加热或冷却设备附近或温度或湿度过高的地方
	- 热天机动车内,或受到强烈震动的地方

## ■ 结露

温度发生急剧变化时,如在寒冷的冬天将相机由室外移动到温暖的房间内时,相机的内 部和外部会形成水珠,这种现象被称作"结露"。为了防止形成结露,请在移动相机前 将其封装在塑料袋中。然后保持塑料袋的封装,让里面的空气自然地改变到与新地点空 气相同的温度。然后,从塑料袋中取出相机,再打开电池盖,使其开启数小时。

## ■ 镜头

- 清洁镜头表面时,切勿用力过猛。否则会划伤镜头表面,造成故障。
- 有时您可能会发现某些特定类型的影像出现一定程度的变形,如本来应比较直的线 条略有弯曲。这是由镜头的特性造成的,并不代表相机故障。

# ■ 相机的保养

- 切勿用手指触摸镜头或闪光灯窗口。镜头或闪光灯窗口上的指印、灰尘和其他异物 会影响相机的正常操作。用吹风机或其他方法吹掉镜头或闪光灯窗口上的灰尘或脏 物,然后用柔软的干布轻拭。
- 要清洁相机,请用柔软的干布擦拭。

## ■ 旧充电电池操作注意事项

- 用胶带等绝缘正负极。
- 请勿剥除电池盖。
- 请勿尝试分拆电池。

#### ■ 丢弃存储卡或相机或者转让其所有权

格式化相机和删除相机的功能并不会真正删除存储卡中的文件。原始数据仍保留在卡 中。请注意,您需要对存储卡中的数据负责。丢弃存储卡或相机或者将其所有权转让给 他人时,建议按照以下步骤操作。

- 丢弃存储卡时, 请以物理方法销毁存储卡, 或者使用市售的数据删除软件彻底删除 存储卡中的数据。
- 将存储卡的所有权转让给他人时,请使用市售的数据删除软件彻底删除其中的数 据。
- 在丢弃相机或转让其所有权时,请使用格式化功能(第[167页](#page-166-1))彻底删除内藏存储器 中的数据。

## ■ 其他注意事项

本相机在使用时会略微变热。这是正常现象,并不代表故障。

根据版权法,除个人欣赏外,未经权利持有者的许可,禁止擅自使用版权归属他人的快 照或动画影像。在某些情况下,有些公共演出、展示、展览等可能完全禁止拍摄,即使 用于个人欣赏也不例外。不论此类文件是通过自己购买还是免费获得,未经版权持有者 的许可,在网站、文件共享站点或任何其他互联网站上发布或以其他方式向第三方传播 此类文件均会受到版权法和国际公约的严格禁止。例如,在互联网上上传或传播个人拍 摄或录制的电视节目、现场音乐会、音乐视频等影像可能会侵犯他人的权利。请注意, 如因任何形式的本产品使用不当而侵犯他方版权或违反版权法,CASIO COMPUTER CO., LTD.概不负责。

本说明书使用的下列用语是其各自所有者的注册商标或商标。

请注意,本说明书中未使用商标 ™和注册商标 ®等标志。

- SDXC 徽标是SD-3C, LLC的商标。
- Microsoft、Windows、Internet Explorer、Windows Media、Windows Vista、 Windows 7、Windows 8和DirectX是Microsoft Corporation在美国和其他国家的注册商 标或商标。
- Macintosh、Mac OS、QuickTime和iPhoto是Apple Inc.的商标。
- YouTube和YouTube徽标是Google Inc.的商标或注册商标。
- HDMI、HDMI徽标和High-Definition Multimedia Interface是HDMI Licensing, LLC的商 标或注册商标。
- Eye-Fi和Eye-Fi徽标是Eye-Fi, Inc.的商标。
- FlashAir和FlashAir徽标是TOSHIBA CORPORATION的商标。
- EXILIM是CASIO COMPUTER CO., LTD.的注册商标。
- 本文提及的所有其他公司或产品名称是其各自公司的注册商标或商标。

对于CASIO为本产品提供的软件,严禁出于商业目的未经授权进行部分或全部复制、传 播以及转让。

相机的YouTube拍摄功能经YouTube, LLC授权许可。

# 充电

# ■ 如果相机的后灯开始呈红色闪烁...

如果相机的后灯在充电期间开始呈红色闪烁,即表示将无法继续充电,原因如下。执行 下述措施解决问题,再尝试充电。

#### 环境温度或电池温度过高或过低

从相机上拔下USB电缆,等待至相机温度达到15℃到35℃,再尝试充电。

## 安全计时器启用

如果电池已经长时间未使用或者在某些类型的电脑和连接条件下,充电时间会长于正 常情况。如果充电已超过5小时左右,即使电池未充满电,安全计时器也会自动终止充 电。如果电池已经很长时间未使用,则仅在约60分钟后就会自动终止充电。

1) 使用长时间未使用的电池。

断开USB电缆,然后重新连接恢复充电。

2) 连接至电脑时电量不足

仅可以通过USB 2.0标准的USB端口为相机充电。直接连接至提供500mA电流的USB 端口。

有关电脑USB端口电流容量的详情,请联系电脑厂商。虽然断开并重新连接USB电缆可 以恢复充电,但如果电脑的电流容量太低,则可能需要反复如此操作。

如果执行上述步骤后仍继续出现故障,或者电池无法在5小时后充电,则可能是电池 出现故障。请与最近的CASIO授权服务中心联系。

# 电池注意事项

#### ■ 使用时的注意事项

- 低温条件下电池提供的操作一般少于常温条件下所提供的操作。这是由电池的特性 所致,并非相机的原因。
- 请在15℃到35℃的温度范围内对电池充电。在此范围之外对电池充电会导致充电时 间延长,甚至无法充电。
- 请勿撕除电池外层标签。
- 如果电池在完全充电之后所提供的操作极为有限, 则可能是电池已达到其使用寿 命。请更换新电池。

## ■ 存储注意事项

- 电池充电后长期存储会导致电池性能的下降。如果在一段时间内不打算使用电池, 请将电池电量完全耗尽之后再进行存放。
- 不使用相机时,请务必取出相机中的电池。将电池留在相机内会导致电池放电而使 电量枯竭,因而在使用相机时需要更长的充电时间。
- 请在凉爽、干燥处 (20℃或更低)存放电池。
- 为了防止闲置电池的过度放电,请每隔六个月一次,将其完全充电后装入相机,然后 用完电量。

# 在其他国家使用相机

#### ■ 使用时的注意事项

- 附带的USB-AC适配器适用于100V到240V AC、50/60Hz范围内的任何电源。但请注 意,电源插头的形状因国家或地区而异。携带相机和USB-AC适配器旅行之前,请向 旅行社查询旅行目的地的电源要求。
- 请勿通过电压转换器或类似设备将USB-AC适配器连接到电源。否则会导致故障。

# ■ 备用电池

• 为避免因电池耗尽而无法拍摄影像,建议在旅行时携带完全充电的备用电池  $(NP-130A\vec{w}NP-130)$ 。

# 使用存储卡

关于支持的存储卡以及如何装入存储卡,请参阅[第23](#page-22-0)页。

## ■ 使用存储卡

• SD存储卡、SDHC存储卡和SDXC存储卡有一个写保护开 关。需要防止意外删除数据时,请使用该开关。但请注 意,如果您对SD存储卡进行了写保护,在想要向存储卡 记录数据、格式化存储卡、或删除存储卡中的影像时, 必须关闭写保护。

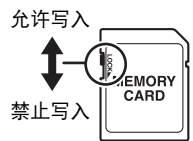

- 存储卡在播放影像期间开始出现异常时,您可以通过格 式化来恢复其正常操作(第[167页](#page-166-1))。不过,在离家或办公室比较远的地方使用相机 时,建议您务必携带多张存储卡。
- 在存储卡上多次记录和删除数据之后, 存储卡会丧失其保存数据的能力。因此, 建议 对存储卡定期进行格式化。
- 静电荷、电气噪音、以及其他现象都会造成数据损坏甚至丢失。请务必在其他媒体上 备份重要数据(CD-R、CD-RW、硬盘等)。

## ■ 存储卡操作注意事项

某些类型的存储卡的处理速度较慢。尽可能使用超高速存储卡。但请注意,即使使用超 高速存储卡,也不保证一定能进行所有操作。某些动画像质设置可能需要花太多时间记 录数据,这会导致播放过程中影像和/或声音出现断续。如果发生这种情况,显示屏上 的国会变为黄色。
## ■ 丢弃存储卡或相机或者转让其所有权

格式化相机和删除相机的功能并不会真正删除存储卡中的文件。原始数据仍保留在卡 中。请注意,您需要对存储卡中的数据负责。丢弃存储卡或相机或者将其所有权转让给 他人时,建议按照以下步骤操作。

- 丢弃存储卡时,请以物理方法销毁存储卡,或者使用市售的数据删除软件彻底删除 存储卡中的数据。
- 将存储卡的所有权转让给他人时,请使用市售的数据删除软件彻底删除其中的数 据。

在丢弃相机或转让其所有权时,请使用格式化功能([第167](#page-166-0)页)彻底删除内藏存储器中 的数据。

## 复位初始缺省设定

本节的图表列出了在您重置相机后([第167](#page-166-1)页)(按[MENU]时显示屏上显示)的选单项 目所配置的初始缺省设定。选单上的项目取决于相机是处于拍摄方式还是处于显示方 式。

• 破折号(-)表示项目的设定未被复位或者项目无复位设定。

#### ▲ 重要!

• 选单上显示的某些项目可能不可用,视拍摄方式而异。

#### $\blacksquare$  REC MENU

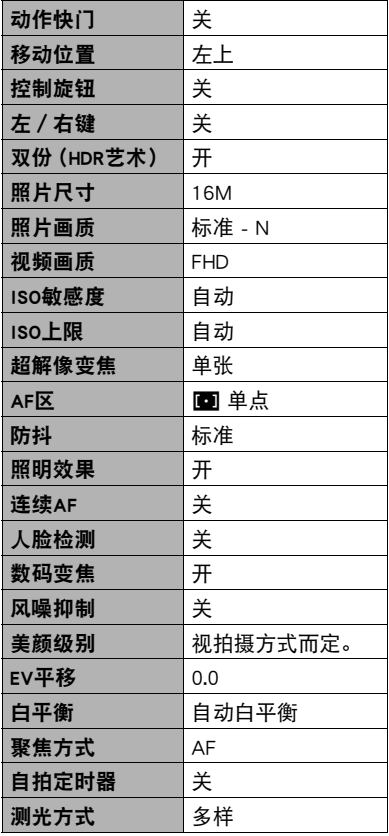

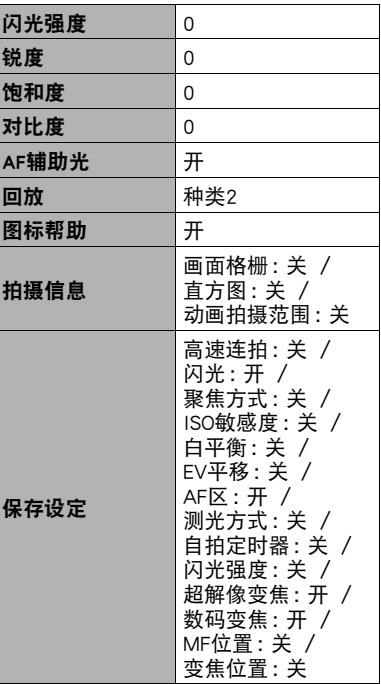

## $\blacksquare$  PLAY MENU

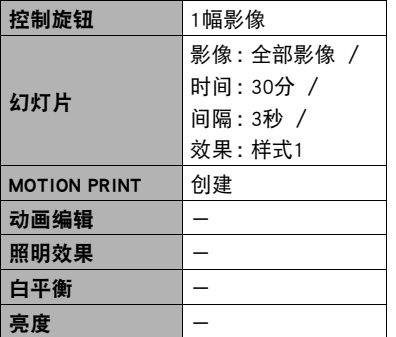

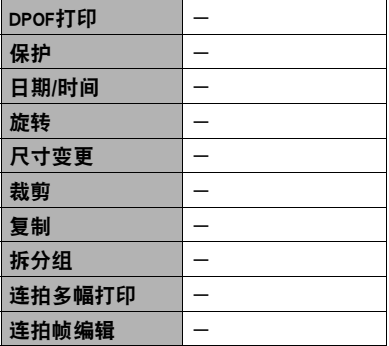

## **B**  $\ddot{\mathbf{Q}}$  setting

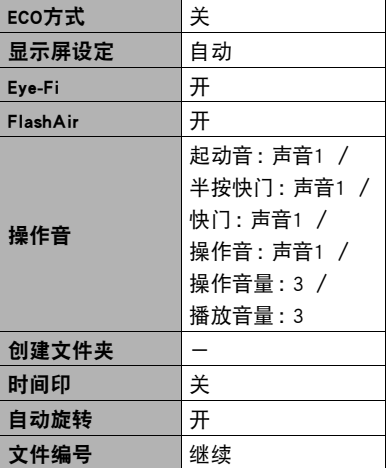

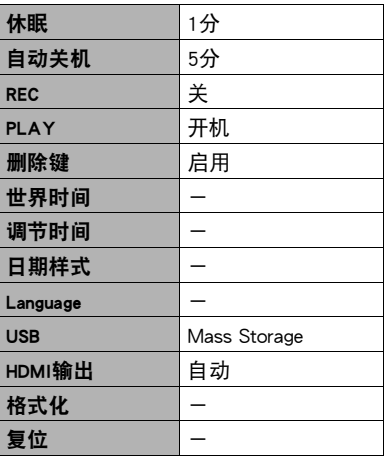

# 出现问题时...

## 故障排除

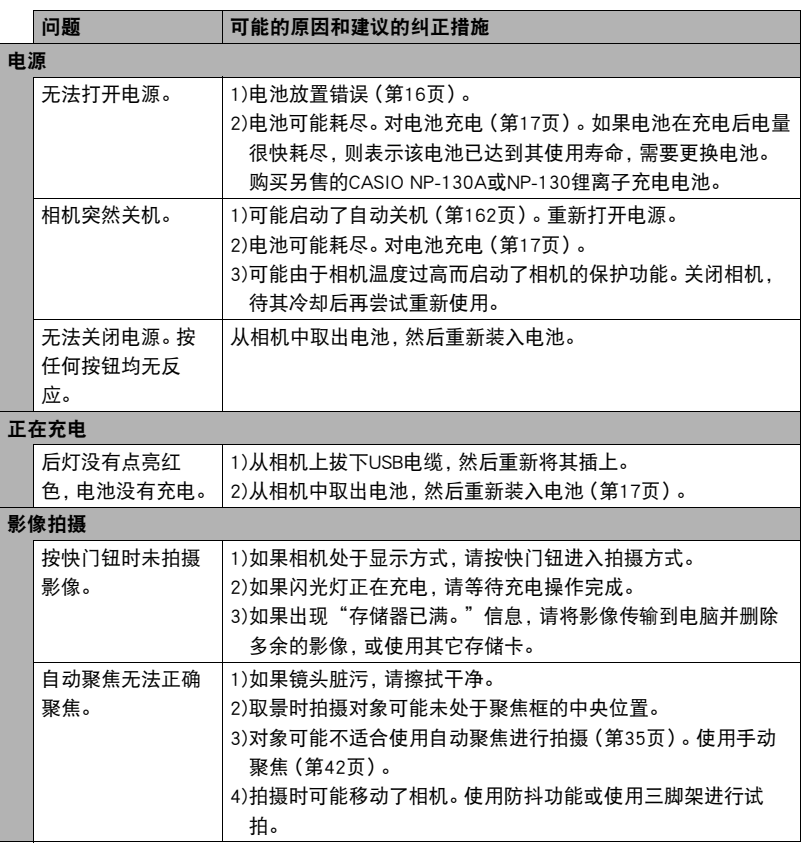

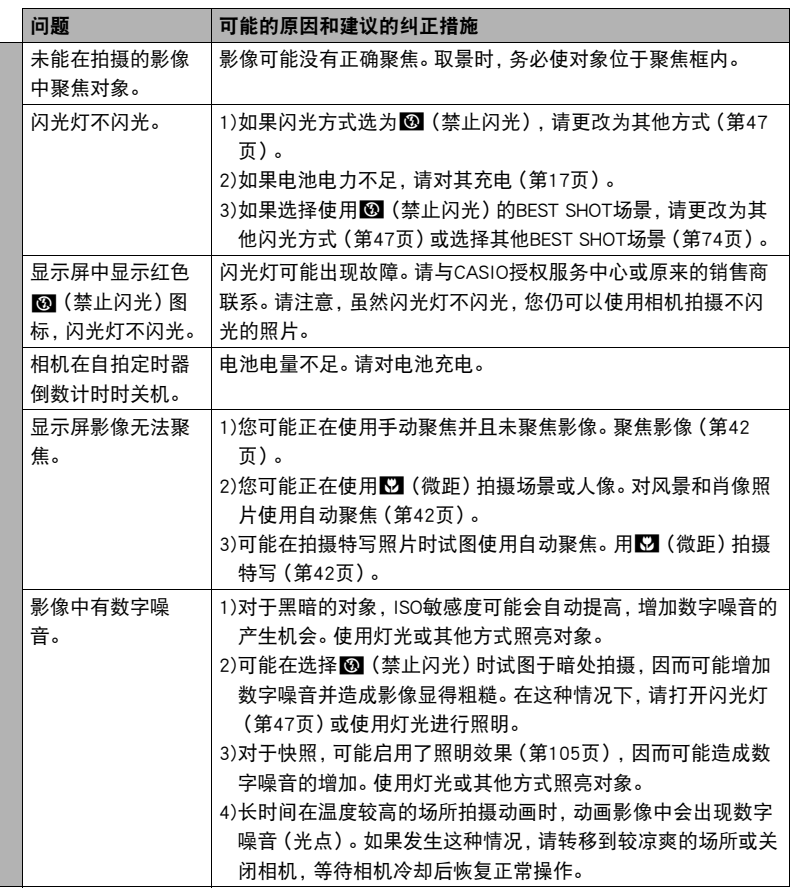

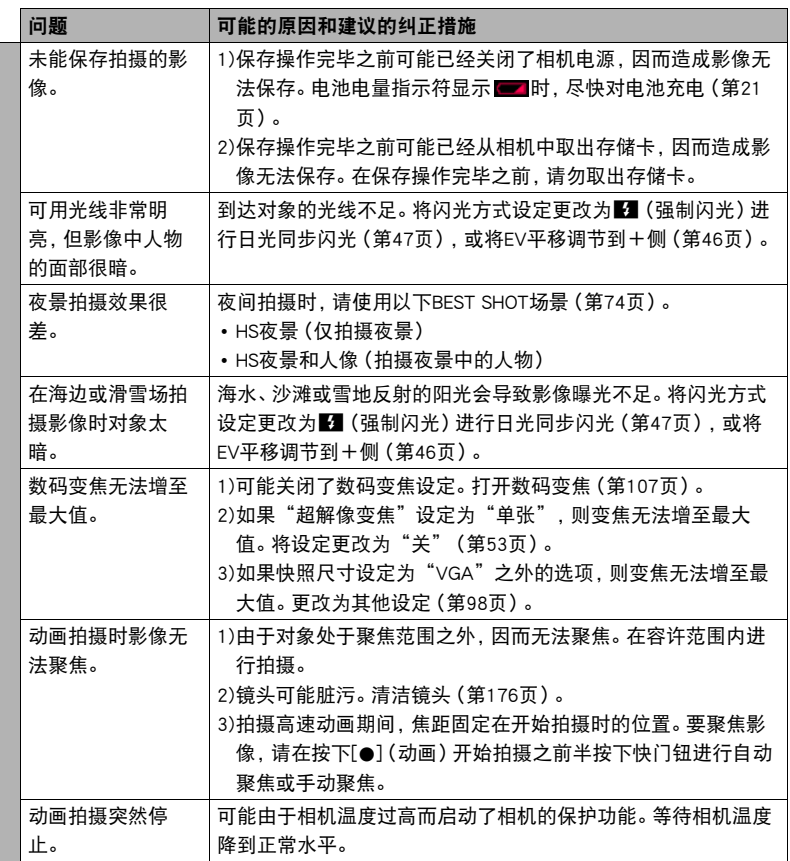

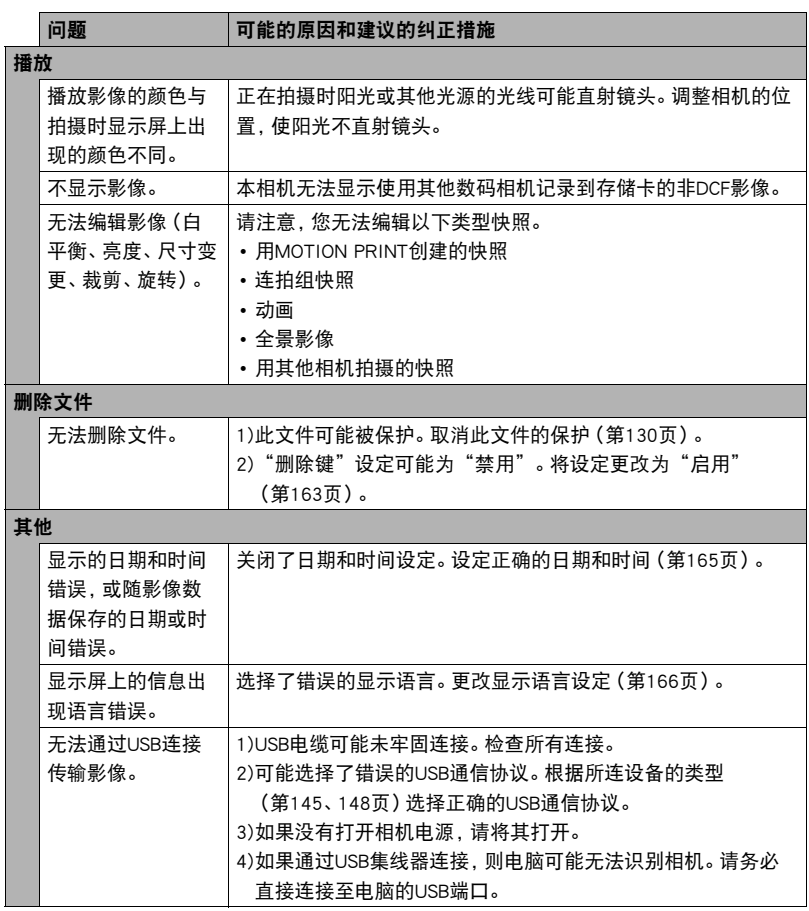

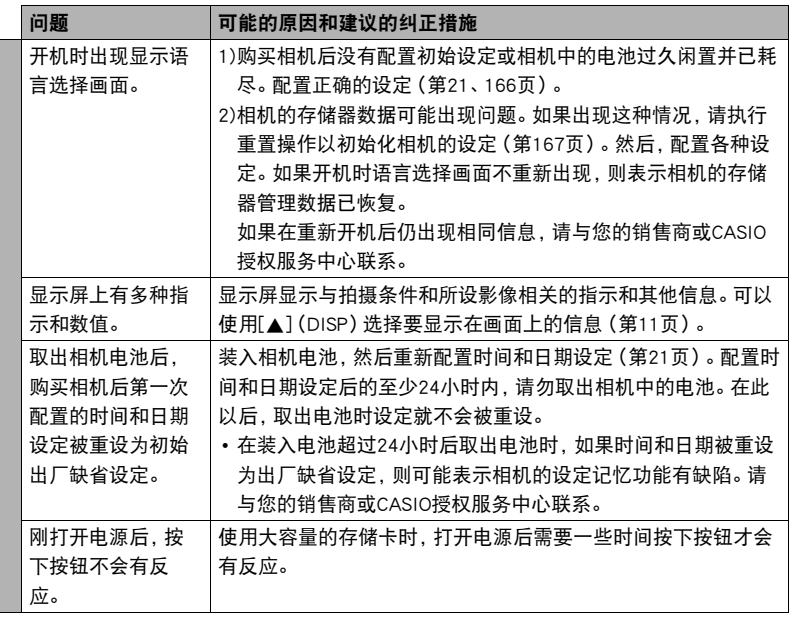

## 显示信息

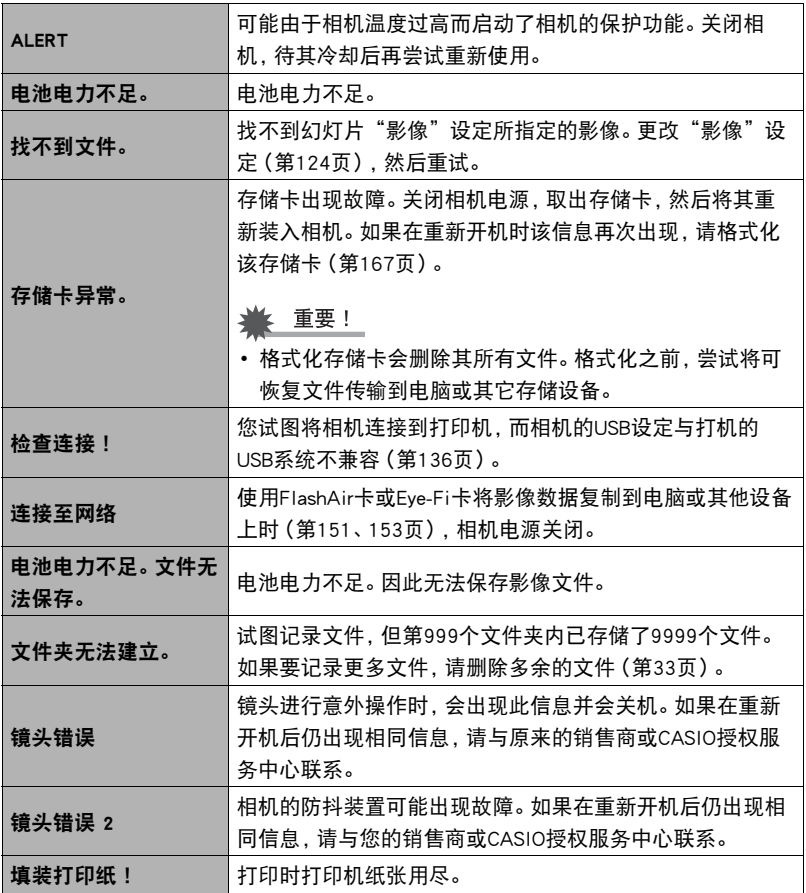

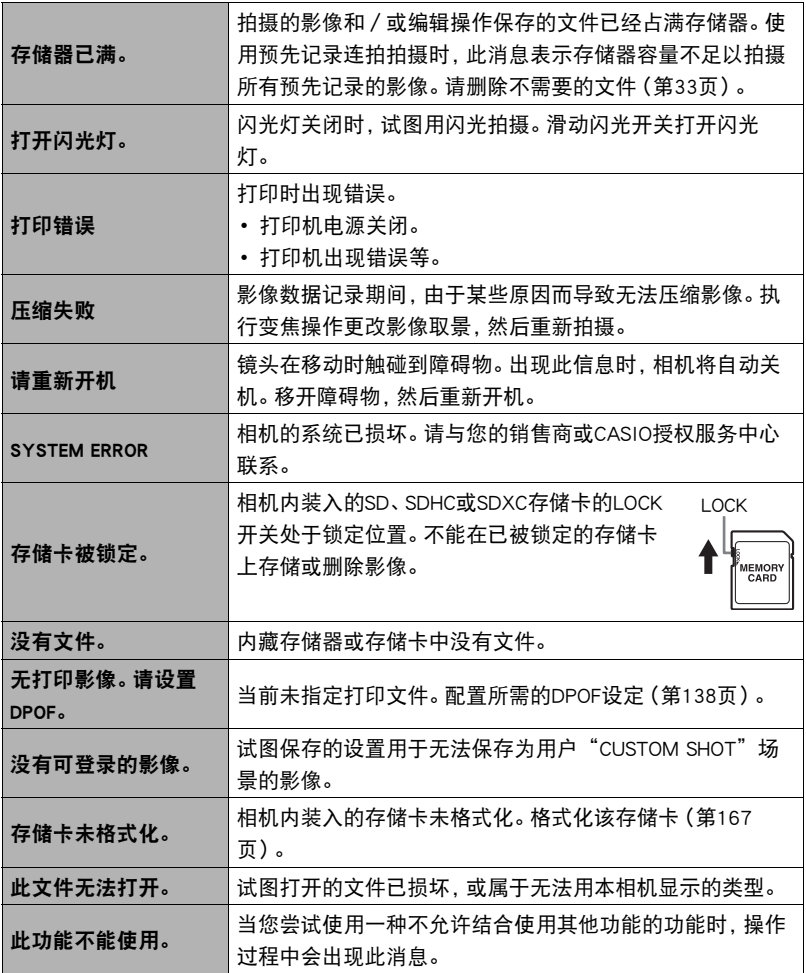

# 快照数量/动画拍摄时间

## 快照

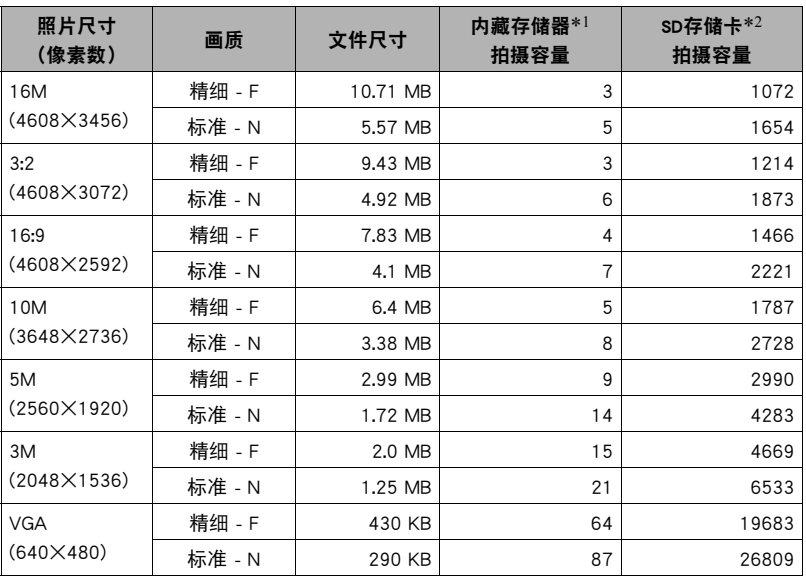

#### 动画

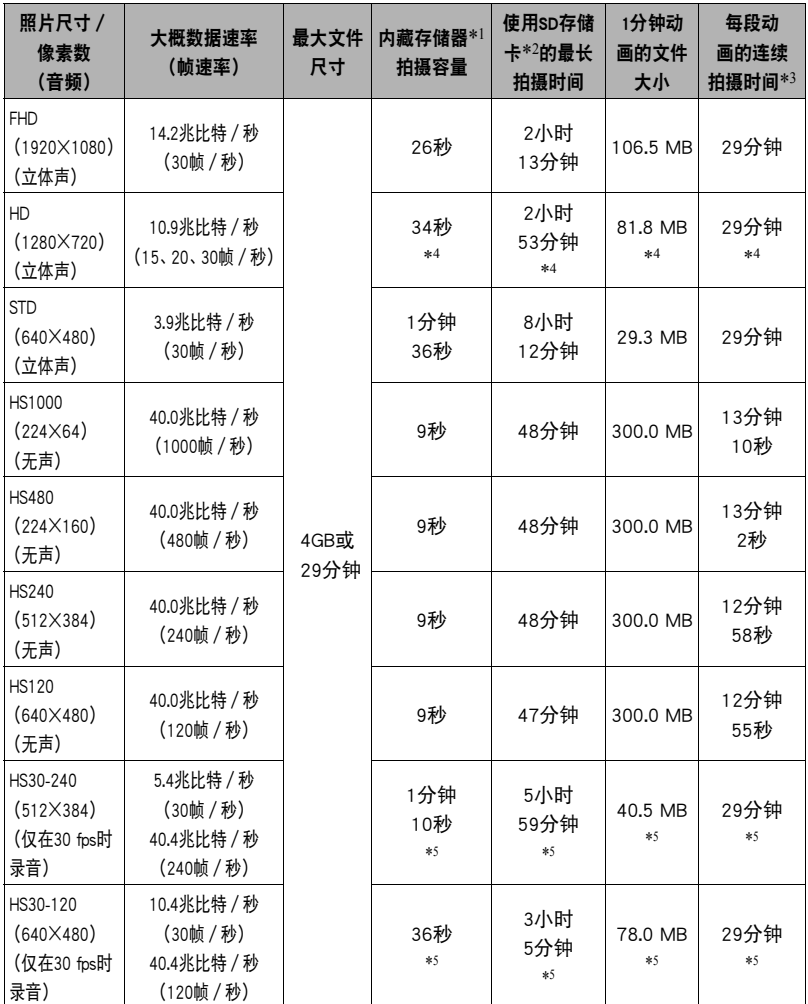

#### YouTube

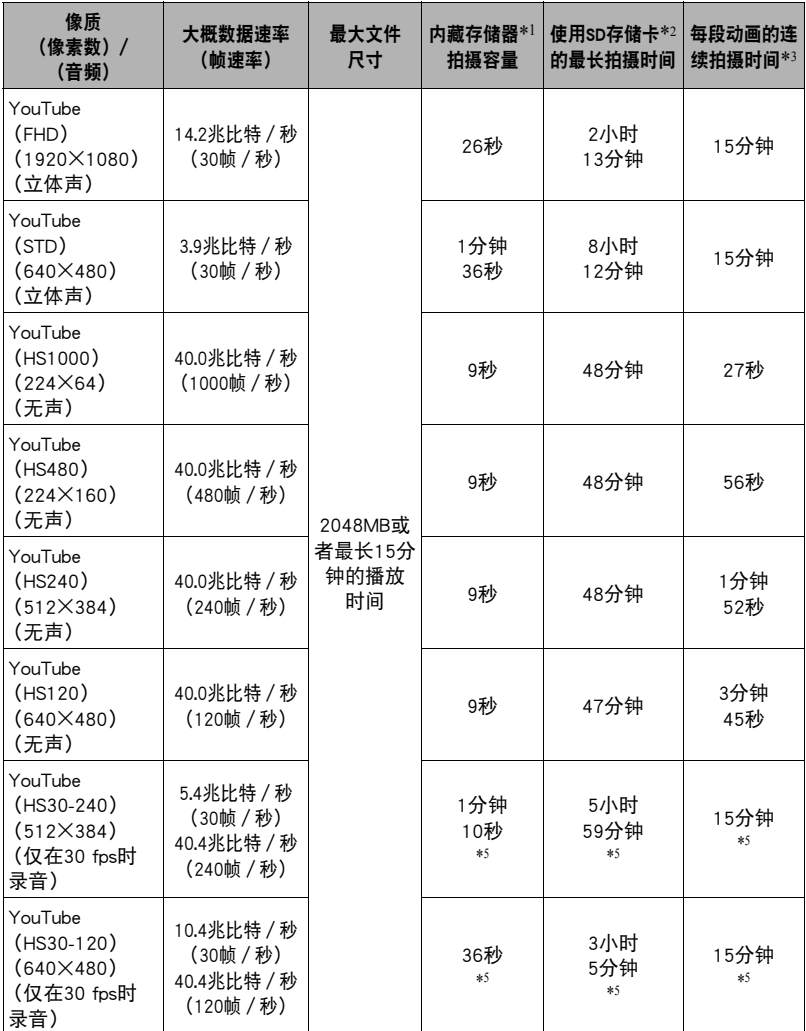

\*1 格式化后的内藏存储器容量(约49.9MB)

\*2 使用16GB SDHC存储卡(SanDisk Corporation)时。影像数量和拍摄时间数值取决于所用 的存储卡。

\*3 如果所用SD存储卡的容量小于单个文件的最大容量,则允许的拍摄时间会更短。

\*4 用"ART SHOT"拍摄时的值。

- \*5 以30 fps拍摄整幅动画时的可拍摄时间。若在拍摄时将帧速率从30 fps切换到120 fps或 240 fps,拍摄时间减短。
- 快照和动画拍摄容量为近似值,仅供参考。实际容量取决于影像内容。
- 文件大小和数据速率为近似值,仅供参考。实际值取决于所拍摄影像的类型。
- 使用容量不同的存储卡时,请按照16GB的百分比计算影像数量。
- 播放高速动画所需的时间不同于拍摄所需的时间。例如,如果拍摄了10秒钟的240 fps高速 动画,则播放该动画需要80秒钟。

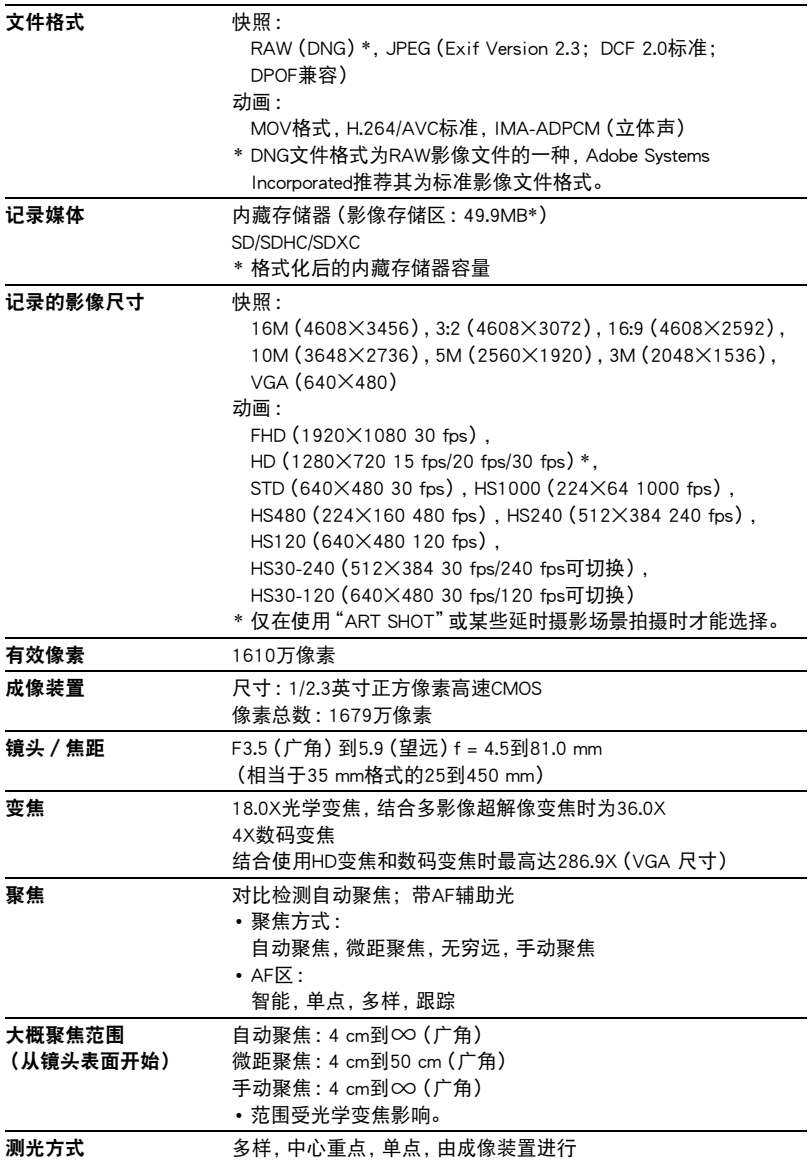

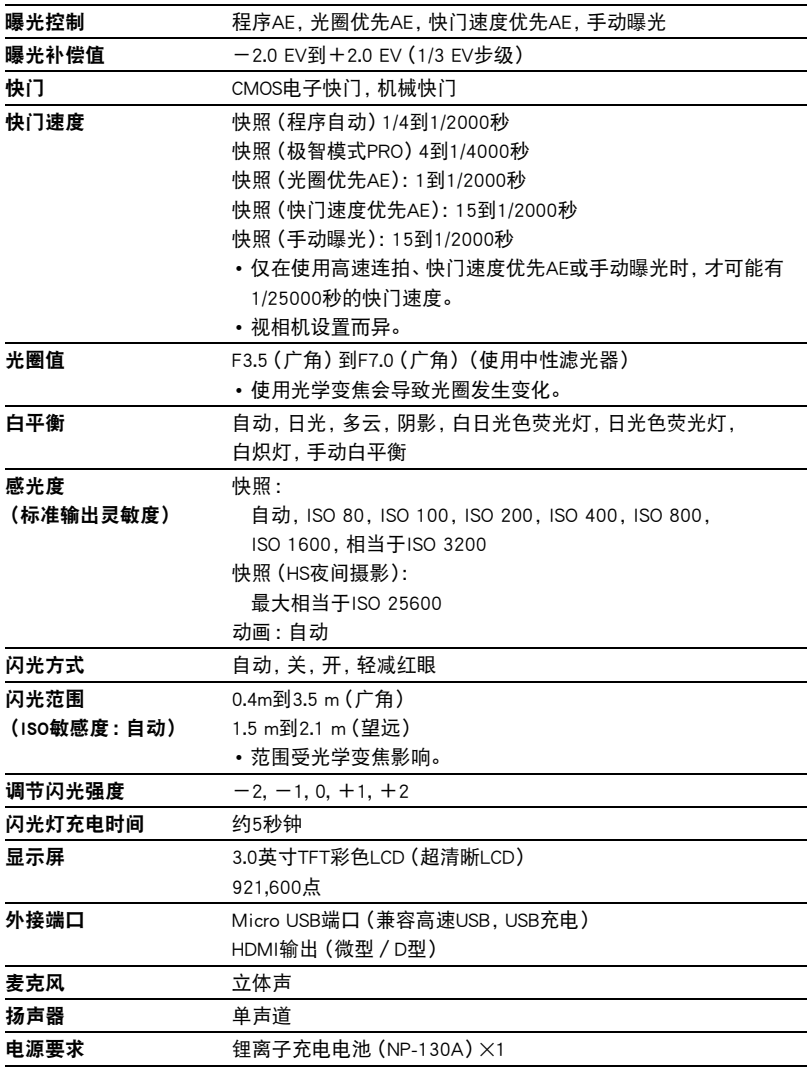

#### 大概电池使用时间

下面提供的所有数值代表常温(23℃)环境下相机关闭电源之前的大概时间。无法保证 可以达到这些数值。低温会缩短电池使用时间。

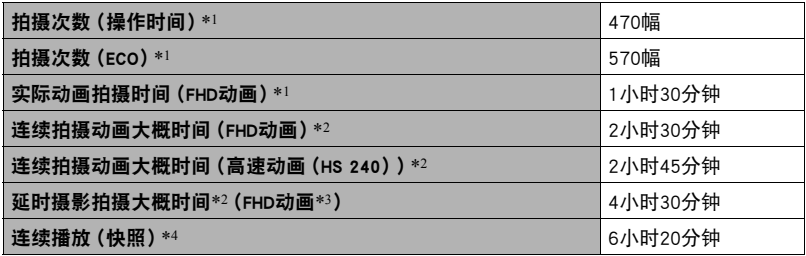

#### • 温度: 23℃

- 电池 : NP-130A (额定电容 : 1800 mAh)
- 记录媒体 :16GB SDHC存储卡(SanDisk Corporation)
- \*1 依据CIPA(相机和影像产品协会)标准
- \*2 依据CASIO标准
- \*3 其他设定

延时摄影场景:标准,拍摄间隔:1/2秒,总计时间:关,休眠:1分钟 \*4 约每10秒钟滚动一幅影像

- 上述数值基于充足电的新电池测定。反复充电会缩短电池使用时间。
- 以上数值仅供参考。不保证在实际工作条件下可以达到指定的电池寿命。
- 闪光灯、变焦、自动聚焦和高速连拍的使用频率,配置的设定、相机的开启时间以及 相机使用场所的环境温度均会在很大程度上影响拍摄时间和拍摄次数值。

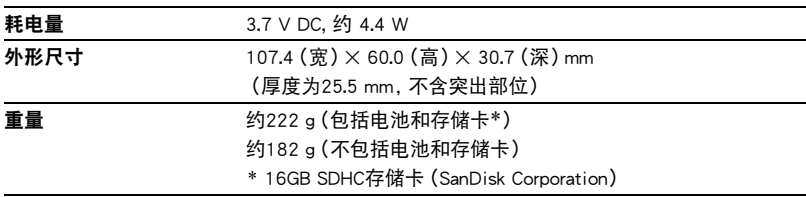

#### ■ 锂离子充电电池 (NP-130A)

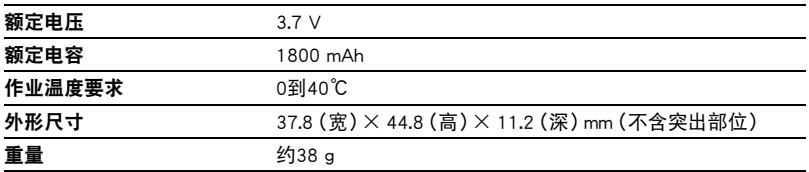

## ■ USB-AC适配器 (AD-C54UC)

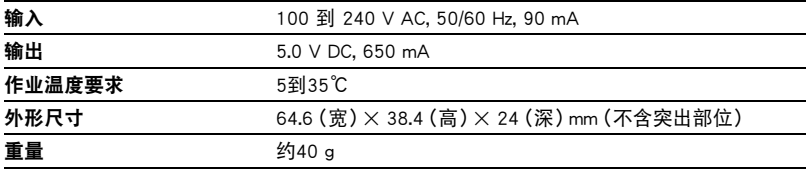

根据欧盟指令的符合性声明

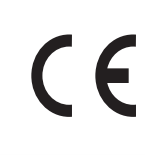

**Manufacturer: CASIO COMPUTER CO., LTD. 6-2, Hon-machi 1-chome, Shibuya-ku, Tokyo 151-8543, Japan Responsible within the European Union: CASIO EUROPE GmbH**

**Casio-Platz 1, 22848 Norderstedt, Germany**

# **CASIO.**

## **CASIO COMPUTER CO., LTD.**

6-2, Hon-machi 1-chome Shibuya-ku, Tokyo 151-8543, Japan

M29 MA1309-B

© 2013 CASIO COMPUTER CO., LTD.